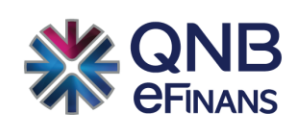

# **QNB eFinans e-Arşiv Kullanım Kılavuzu**

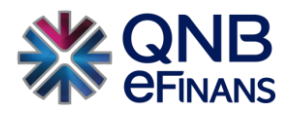

# İçindekiler

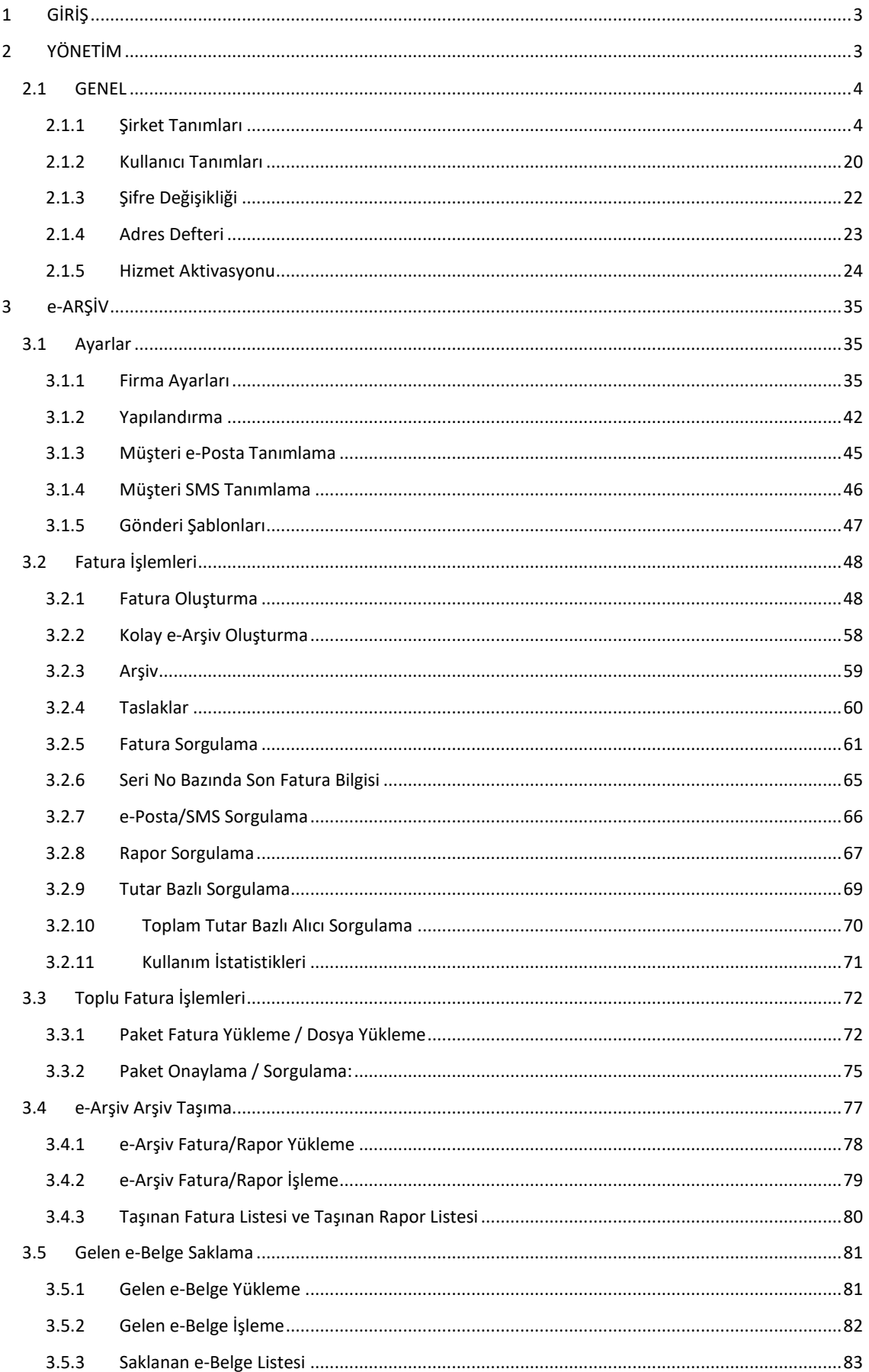

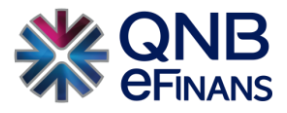

# <span id="page-2-0"></span>**1 GİRİŞ**

Elektronik arşiv uygulaması, elektronik fatura uygulamasının kapsamı dışında kalan fatura işlemlerinin de elektronik ortama taşınmasını hedefleyen bir uygulama olarak fatura işlem ve kopyalarının tümüyle elektronik ortama taşınmasını sağlamak amacıyla geliştirilmiştir.

# **e-Arşiv'in sunduğu işlevler şunlardır:**

- ✓ Fatura numarası üretme.
- ✓ e-Arşiv faturası oluşturma.
- ✓ Oluşturulmuş faturayı kaydetme.
- ✓ Faturayı imzalama.
- ✓ Faturayı veri tabanı / depolama alanına arşivleme ve sorgulama.
- ✓ Faturaya erişmek için kullanılabilecek tekil internet bağlantısını e-posta / SMS ile iletme.
- ✓ e-Arşiv raporu oluşturma ve mali mühür ile onaylama.
- ✓ Raporu elektronik ortamda Gelir İdaresi Başkanlığı'na iletme.

# <span id="page-2-1"></span>**2 YÖNETİM**

Yönetim ekranlarında Organizasyon ( Holding, Merkez, Şube, Şantiye vb.) organizasyona bağlı şirketler ve kullanıcılar tanımlanabilir. Kullanıcılara rol tabanlı ve ya organizasyon ve yerleşke bazında yetkiler verilebilir, sık kullanılan şirket bilgileri Adres Defteri'ne kaydedilebilir. Ayrıca e-Arşiv Hizmet Aktivasyonu da bu menü altında yapılmaktadır.

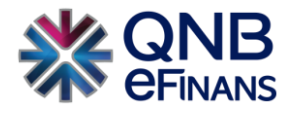

# <span id="page-3-0"></span>**2.1 GENEL**

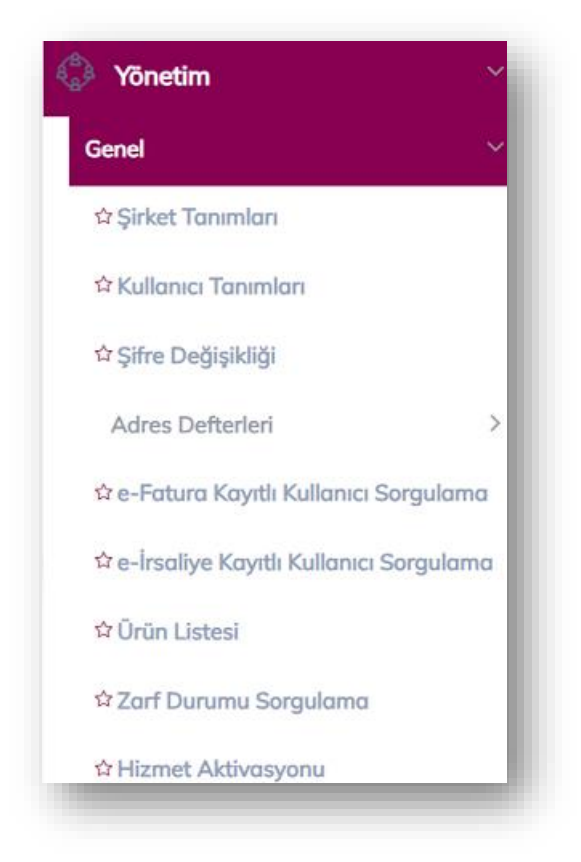

# <span id="page-3-1"></span>**2.1.1 Şirket Tanımları**

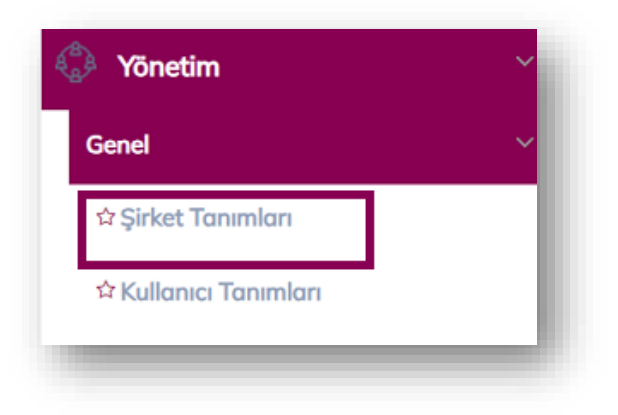

Şirketinizin bilgileri ve çeşitli ayarları bu bölümde yönetilebilir.

"Şirket Tanımları" ekranından e-Arşiv ürünü kapsamında **"Fatura Şablonları"** tasarlanabilmektedir.

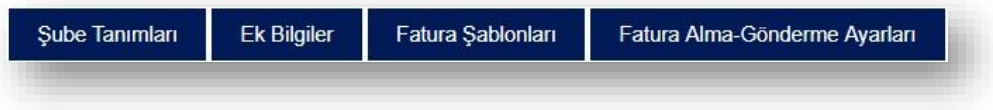

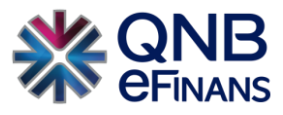

#### **Fatura Şablonları**

**"Fatura Şablonları"** butonuna basılarak fatura şablonları ekranı açılabilir. Fatura şablonları, oluşturulan faturaların görünümlerinin özelleştirilmesine imkân tanır. e-Arşiv Fatura üzerinde gösterilecek olan alanlar, alanların formatları, logo, logonun bulunacağı konum vb. bilgiler e-Arşiv Faturaların fatura şablonlarında tutulmaktadır. Standart fatura şablonlarında şirketlerin logo, banka bilgileri vb. kendilerine özel bilgileri yer almamaktadır. Bu nedenle şirketlerin her faturada otomatik olarak gelmesini istediği bilgiler varsa ve fatura alanlarını düzenlemek istiyorlarsa kendilerine özel fatura şablonu oluşturabilirler.

ÖNEMLİ BİLGİLENDİRME: e-Arşiv fatura şablonu QNB eFinans Portal "Fatura Şablonları" aracılığı ile tasarlandıktan sonra mutlaka bilgisayara indirilerek, daha sonra ayrıntı ile açıklanacağı şekilde **"e-Arşiv menüsü Ayarlar → Firma Ayarları"** sayfasından **"Fatura Şablonları"** başlığına yüklenmesi gerekir. Bu şekilde yüklenmez ise Yapılandırma Ayarları kısmında görüntülenemeyecektir.

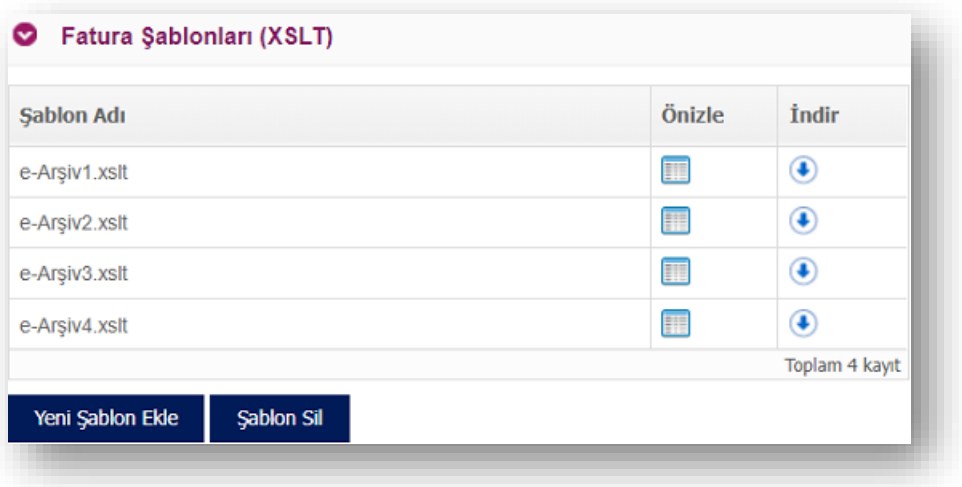

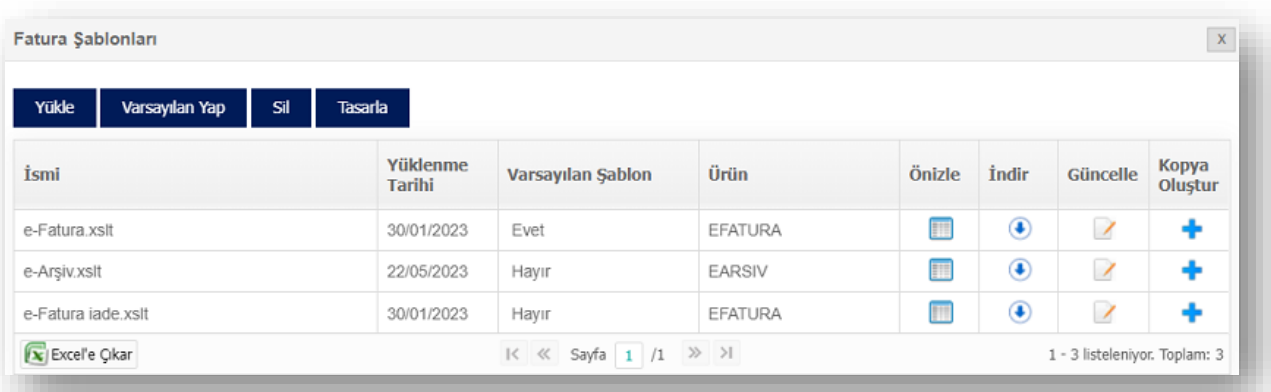

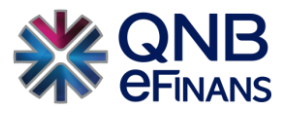

Kullanmakta olduğunuz fatura görünümünüzü muhasebe programınızdan dışarı aktararak ya da taslak bir fatura şablonunu düzenleyerek kendinize özel fatura şablonunuzu kullanabilirsiniz. **"Fatura Şablonları"** ekranında, **"Yükle", "Varsayılan Yap", "Sil", "Tasarla"** bölümleri bulunmaktadır.

Şirket kendi isteğine bağlı olarak fatura üzerinde görmek istediği logoyu ekleyebilmesi için **"Tasarla"** ekranından yararlanabilir. Burada kullanılacak logolar (.jpeg, .png ve .gif ) uzantılı olmalıdır.

"Yüklenecek her bir görselin **30 KB** den yüksek olmamasını tavsiye ediyoruz."

Açılan ekranda **"Şablon Adı" ve "Şablon Açıklaması"** girilerek **"Şablon Seçimi"** yapılır.

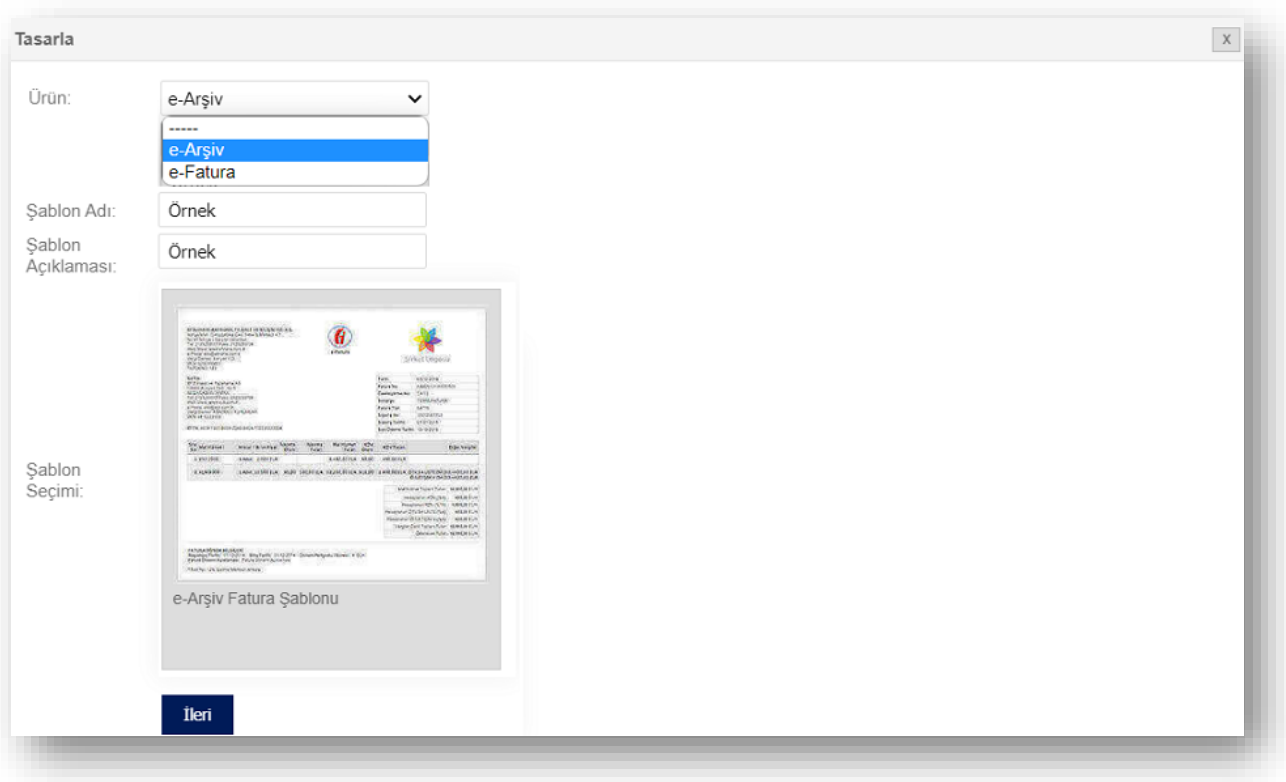

**"İleri"** butonuna tıklanarak ilerlenir.

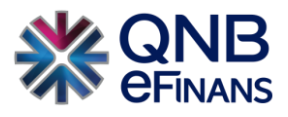

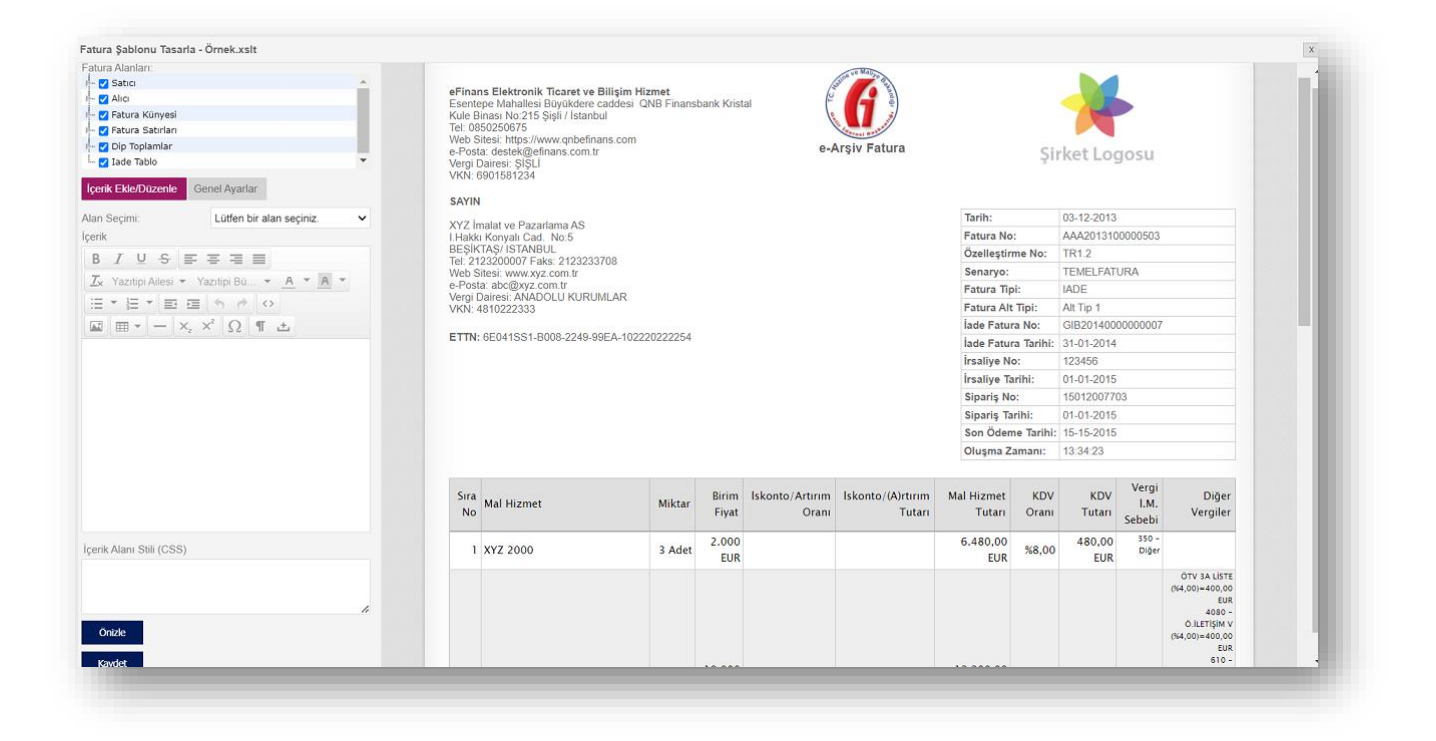

Yukarıdaki ekranda ilgili değişiklikler yapılarak **"Önizle"** butonu yardımıyla şablon içeriği ön izlenebilir, **"Kaydet"** butonu ile şablon kaydedilebilir.

#### **Fatura Şablonu Alanları**

Fatura şablonu üzerindeki alanlar Gelir İdaresi Başkanlığı'nca belirlenmiş UBL-TR standardına göre hazırlanmıştır. Bu alanlar şu şekilde gruplanmıştır:

#### o **Satıcı**

Görüntülenen Alanlar;

- o Ad Soyad / Unvan
- o Adres
- o Telefon / Faks
- o Web Sitesi
- o e-Posta
- o Vergi Dairesi
- o Ek Tanımlar
- o Şube Bilgisi

Şirkete ait ek tanımlar (TAPDK No, Bayi No, … vb.) alanlar yukarıda eklenmemiş olsa da eğer fatura verisinde mevcutsa şablon üzerinde görüntülenecektir. İsteğe bağlı olarak mevzuat olarak görüntülenmesi zorunlu alanlar hariç ekleme – çıkarma işlemi yapılabilir.

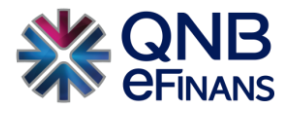

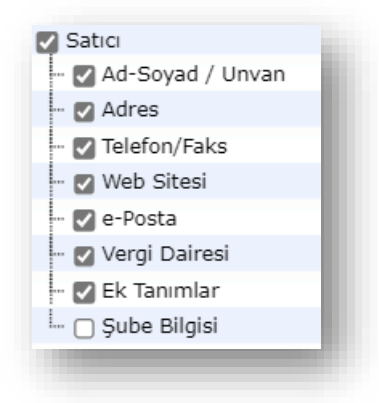

#### o **Alıcı**

Görüntülenen Alanlar;

- o Ad Soyad / Unvan
- o Adres
- o Telefon / Faks
- o Web Sitesi
- o e-Posta
- o Vergi Dairesi
- o Ek Tanımlar
- o Şube Bilgisi

Şirkete ait ek tanımlar (Abone No, Dosya No, … vb.) alanlar yukarıda eklenmemiş olsa da eğer fatura verisinde mevcutsa şablon üzerinde görüntülenecektir. İsteğe bağlı olarak mevzuat olarak görüntülenmesi zorunlu alanlar hariç ekleme – çıkarma işlemi yapılabilir.

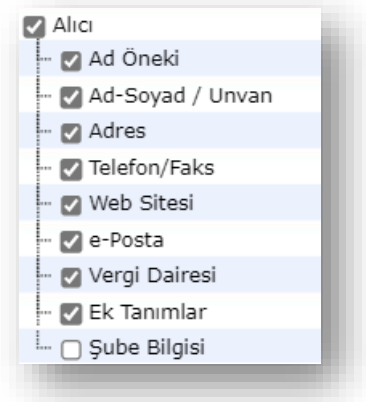

#### o **Fatura Künyesi**

Faturanın içeriğinde bulunan aşağıdaki alanlardan İsteğe bağlı olarak mevzuat olarak görüntülenmesi zorunlu alanlar hariç ekleme – çıkarma işlemi yapılabilir.

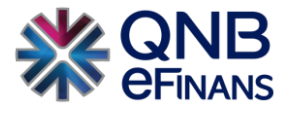

Fatura Künyesi tablo satırlarında görüntülenen alanlar;

- o Tarih
- o Fatura No
- o Özelleştirme No
- o Senaryo
- o Fatura Tipi
- o Fatura Alt Tipi
- o İade No/Tarih
- o İrsaliye No/Tarih
- o Sipariş No/Tarih
- o Son Ödeme Tarihi
- o Oluşma Zamanı
- o Ek Künye Verileri

Yeni bir fatura şablonu oluştururken yukarıda bulunan alanlardan "Ek Künye Verileri" alanı hariç diğer alanlar otomatik seçili olarak gelmekte ve bu seçili alanlar fatura üzerinde görüntülenmektedir. İsteğe bağlı olarak mevzuat olarak görüntülenmesi zorunlu alanlar hariç ekleme – çıkarma işlemi yapılabilir.

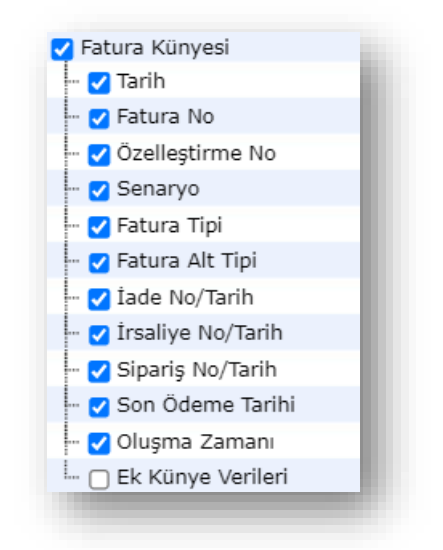

**"Ek Künye Verileri"** seçeneğinin seçilmesi ile **"e-Arşiv → Fatura İşlemleri → Fatura Oluşturma"** ekranında bulunan **"Not"** alanına eklenmesi istenen ek künye verileri tek tek aşağıdaki formattaki gibi girilebilir.

**## Ek Künye Verisi 1: 123 ## Ek Künye Verisi 2: 456**

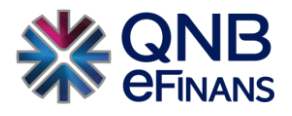

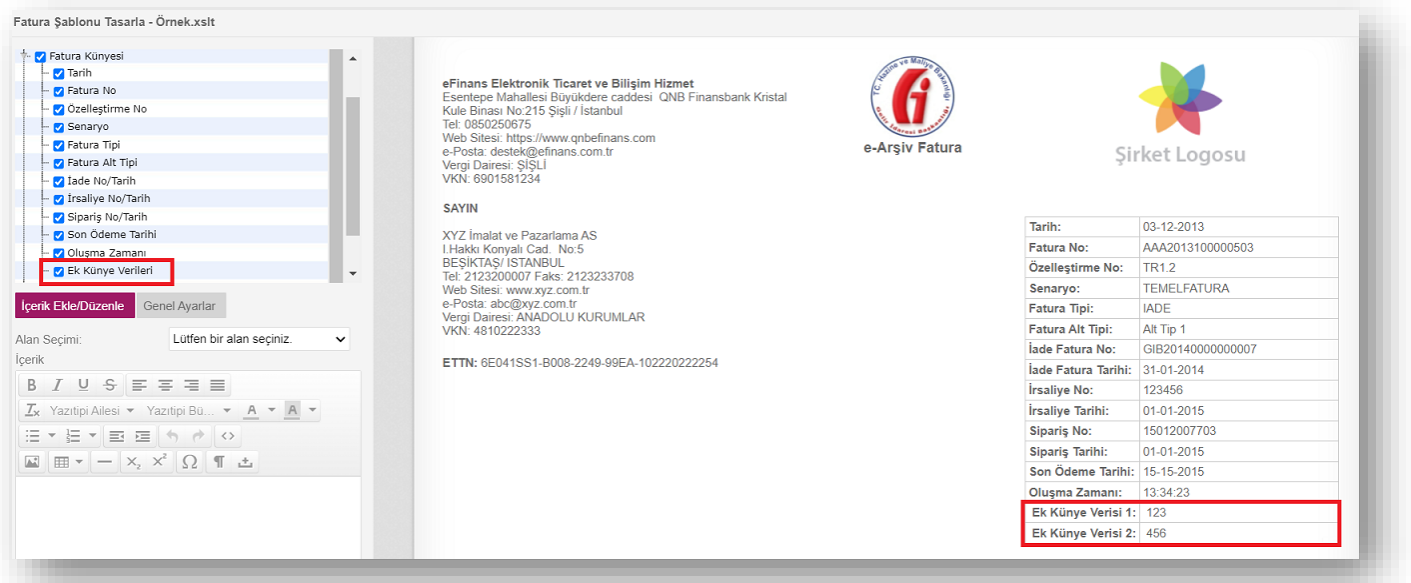

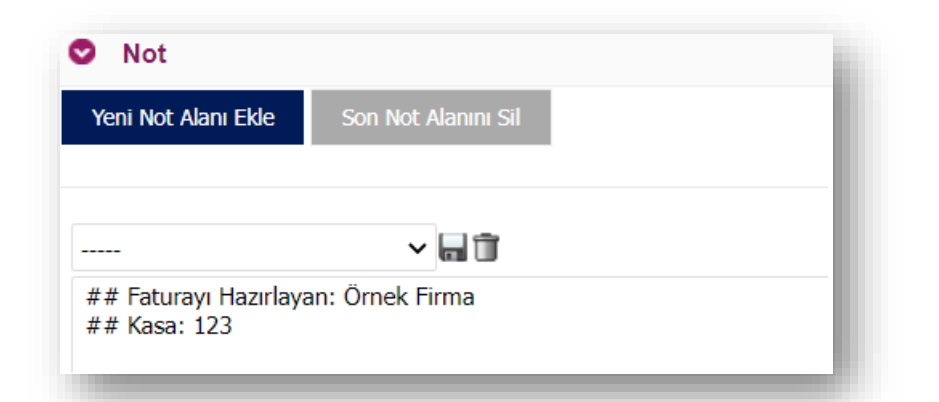

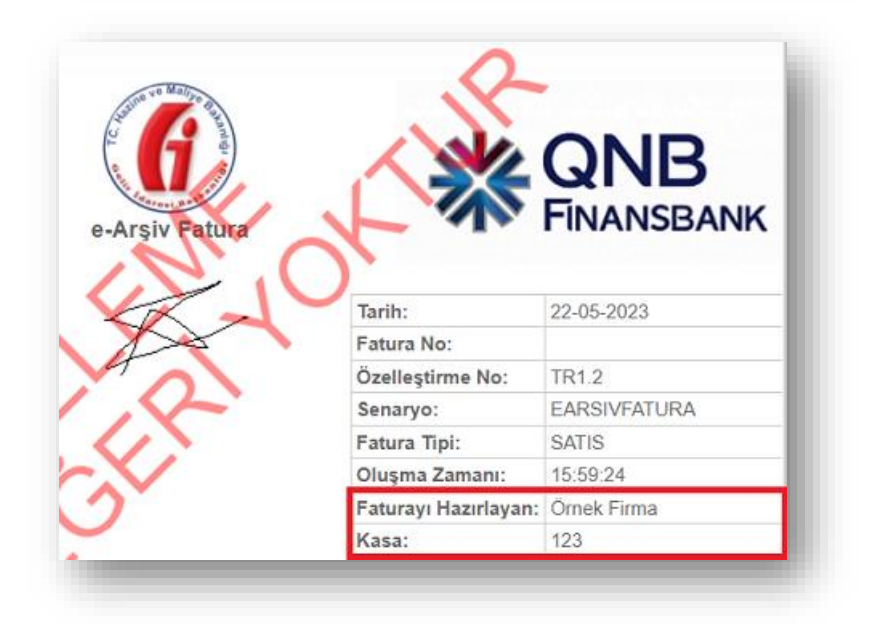

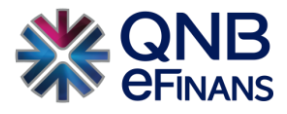

#### o **Fatura Satırları**

Faturanın içeriğinde bulunan aşağıdaki alanlardan isteğe bağlı olarak mevzuat olarak görüntülenmesi zorunlu alanlar hariç ekleme – çıkarma işlemi yapılabilir.

Fatura Satırları alanında görüntülenen bu alanlar;

- o Sıra No
- o Alıcı Ürün Kodu
- o Satıcı Ürün Kodu
- o Üretici Ürün Kodu
- o Mal Hizmet
- o Açıklama
- o Miktar
- o Birim Fiyat
- o İskonto / Artırım Oranı
- o İskonto / Artırım Tutarı
- o Mal Hizmet Tutarı
- o KDV Oranı
- o KDV Tutarı
- o Vergi İ.M. Sebebi
- o Diğer Vergiler
- o Satır Açıklaması

Yeni bir fatura şablonu oluştururken yukarıda bulunan alanlardan "Alıcı Ürün Kodu", "Satıcı Ürün Kodu", "Üretici Ürün Kodu", "Açıklama" ve "Satır Açıklaması" alanları hariç diğer alanlar otomatik seçili olarak gelmekte ve bu seçili alanlar fatura üzerinde görüntülenmektedir. İsteğe bağlı olarak yaygın bir şekilde kullanılmayan bu alanlar seçilerek fatura üzerinde görüntülenmesi sağlanabilir. Sadece "Fatura Satırları" alanında sağ tuşa basılarak ya da çift tıklanarak açılan ekranda **"Alanı Güncelleştir"** işlemi yapılabilir. Bunun amacı; "Fatura Satırları" altında bulunan seçeneklerin başlığını değiştirmektir. Bu işlem Gönderici, Alıcı, Fatura Künyesi, Fatura Satırları, Dip Toplamlar alanlarında yapılmamaktadır.

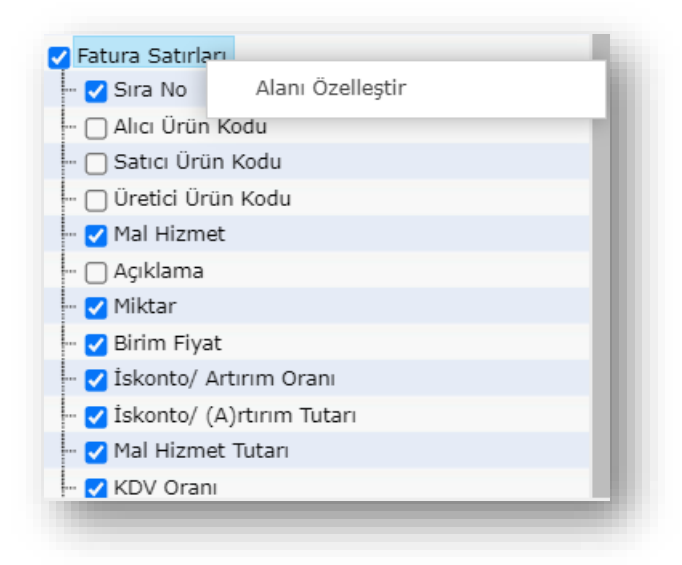

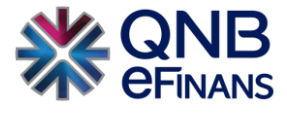

Örneğin; "Mal Hizmet" alanı için sağ tuşa basılarak ya da çift tıklanarak, açılan ekranda "Alanı Özelleştir" seçilir. "Alan Başlığı (Özel)" kısmına değiştirilmek istenen isim yazılır. Yapılan değişiklik fatura satırına yansır.

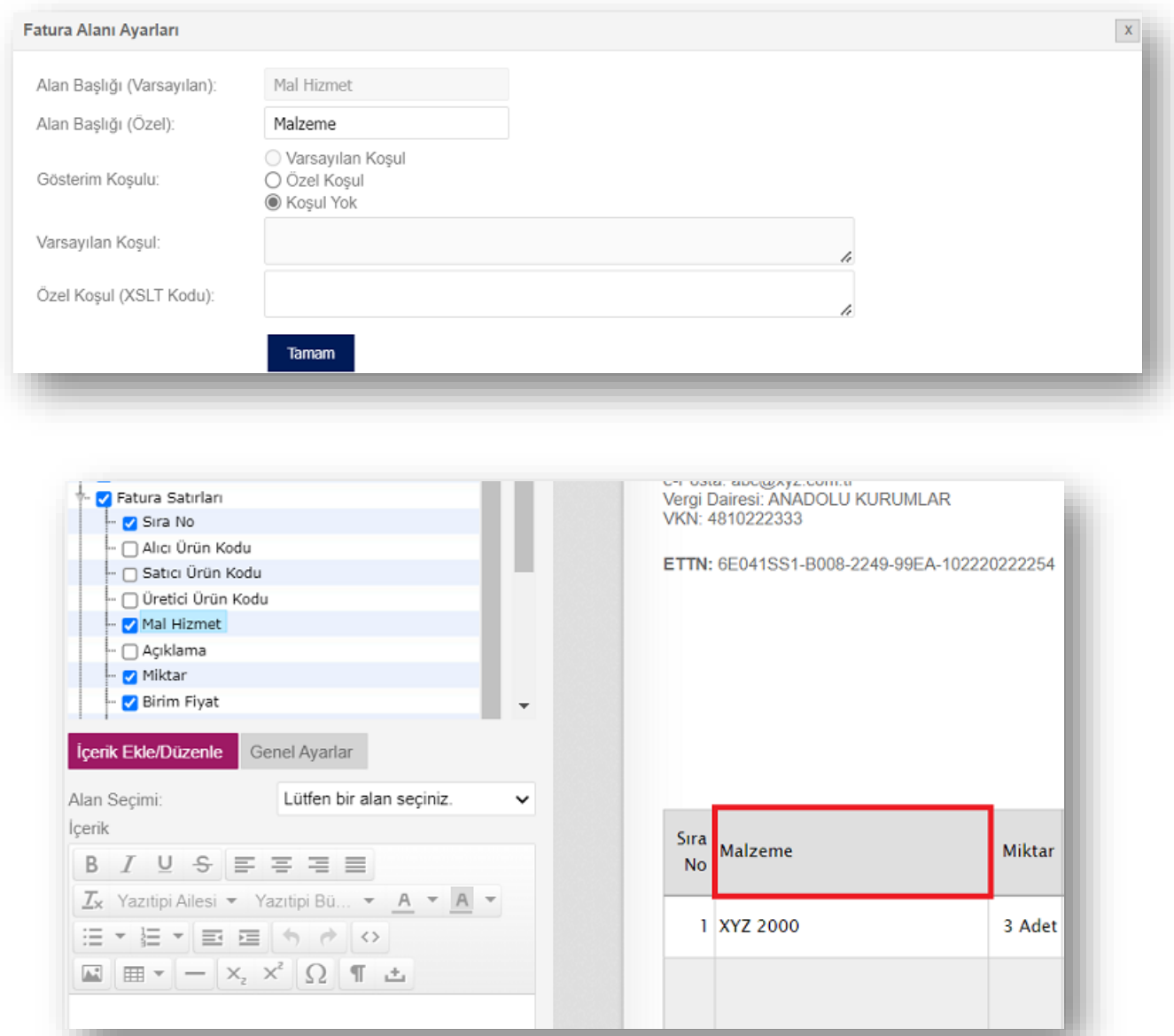

Değiştirilen isim ile fatura şablonu görüntülendiğinde **"Mal Hizmet"** olarak gözüken alanın **"Malzeme"** olarak güncellendiği bilgisi görüntülenir.

Mal hizmet satırı için sürükle bırak ile kolonların sıralaması değiştirilebilir.

Gösterim koşulu üç seçenekten oluşmaktadır:

- ✓ **Varsayılan Koşul :** Örnek şablonda ayarlandığı şekilde (Gizli, sadece veri içerdiğinde ya da her zaman) gösterilir.
- ✓ **Özel Koşul :** Girilebilecek şablon kodu koşulu ile gösterilir.
- ✓ **Koşul Yok :** Her zaman gösterilir.

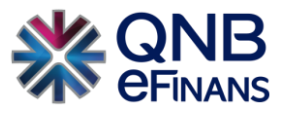

Örneğin "İskonto / Artırım Tutarı"nın "Varsayılan Koşul"u var. Bu sayede bu sütun sadece iskonto tutarı verisi içeren faturalarda görüntülenir. İskonto girilmediyse fatura üzerinde iskonto kolonu görüntülenmez. Eğer "İskonto / Artırım Tutarı"nın "Varsayılan Koşul"u yoksa iskonto girilmese de fatura üzerinde iskonto kolonu gözükecektir.

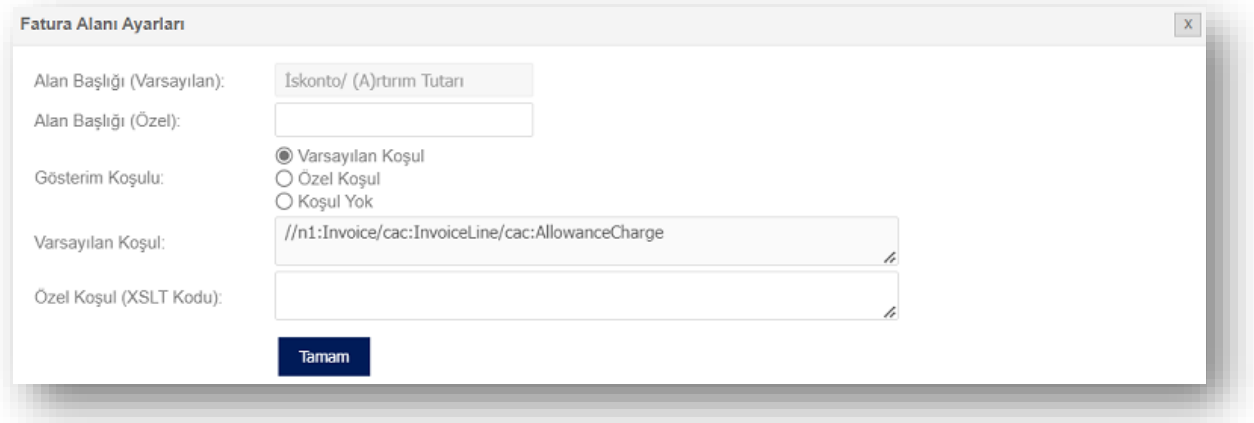

"Özel Koşul ( XSLT Kodu )" ileri düzey bir alandır. İhtiyaç durumunda, XSLT diline hakim kişilerce değiştirilmesi gerekir.

#### o **Dip Toplamlar**

Faturanın içeriğinde bulunan aşağıdaki alanlardan isteğe bağlı olarak zorunlu olan alanlar hariç ekleme – çıkarma işlemi yapılabilir. Dip Toplamlar alanında görüntülenen bu alanlar;

- o Toplamlar Tablosu
- o Toplamlar Tablosu (TL Karşılıkları)

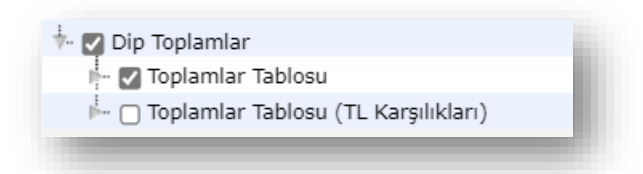

Bu alanda bulunan seçeneklerden sadece "Toplamlar Tablosu (TL Karşılıkları)" eklenip – çıkarılabilir. "Toplamlar Tablosu (TL Karşılıkları)" alanında yukardaki satırların TL karşılıklarına ek olarak döviz kuru satırı da gösterilir.

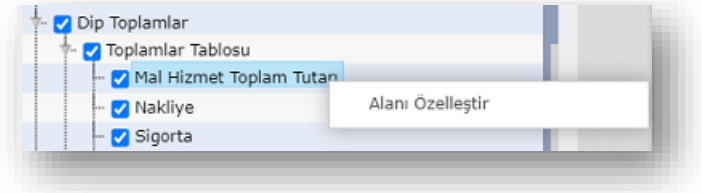

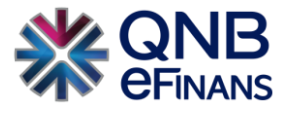

Dip Toplamlar Tablosu ve TL Karşılıkları Tablosu için sürükle bırak ile kolonların sıralaması değiştirilebilir. Toplamlar tablosu için **"Alanı Özelleştir"** butonu basılarak seçilen alanın başlığı güncellenebilir.

#### o **İade Tablo**

**Gider pusulası**, vergi mükellefi olmayan kişilerden alınan mal ve hizmetlerin belgelendirilmesinde kullanılan belgedir. Bunun yanı sıra satılan malın tüketiciye **"iade"** edilmesi halinde de gider pusulası düzenlenir.

o İade Tablo

Bu alanda bulunan seçenek üzerinden satılan malın iade alınması durumunda seçilebilir.

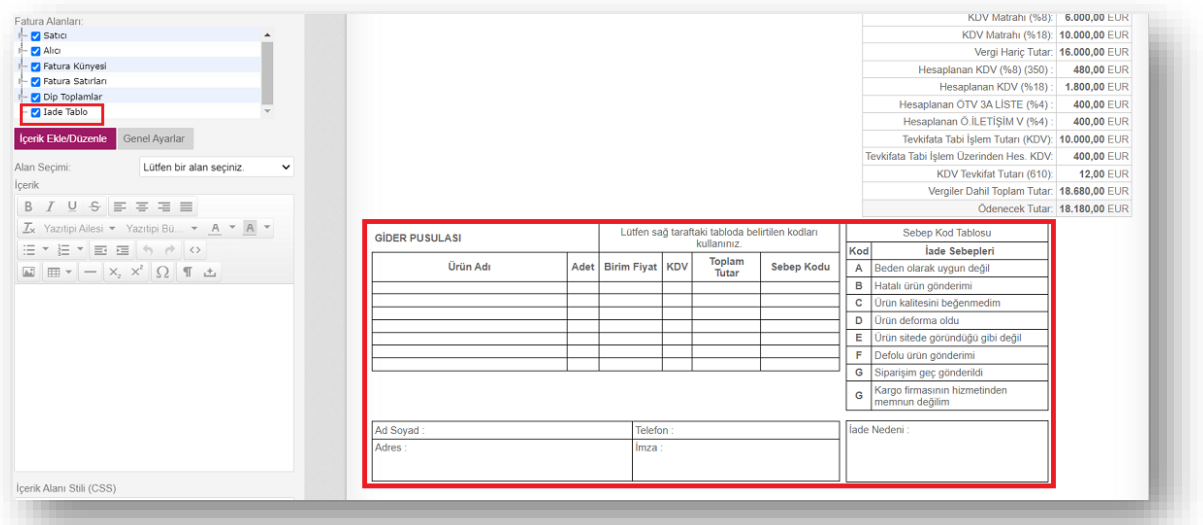

#### **İçerik Ekle / Düzenle**

**"Alan Seçimi"** alanında **13 adet** içerik alanı bulunmaktadır. İstenilen içerik alanlarına metin, resim, tablo vb. eklenebilmesi için "Alan Seçimi" alanından içerik alanı numarası Örn: (İçerik Alanı 1) seçilerek "İçerik" alanına içerikler eklenebilir.

Eklenen içerik bilgisindeki metinler koyu, italik, altı çizgili, renkli, vurgulu vb. yapılabilir. Yazı tipi, madde işaretleri, numaralandırma, tablo, resim (.jpeg, .png, .gif vb. ) eklenip değiştirilebilir. Eklenen resimlerin boyutu uygun formatta olmalıdır.

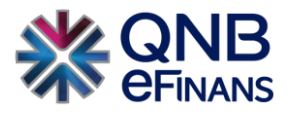

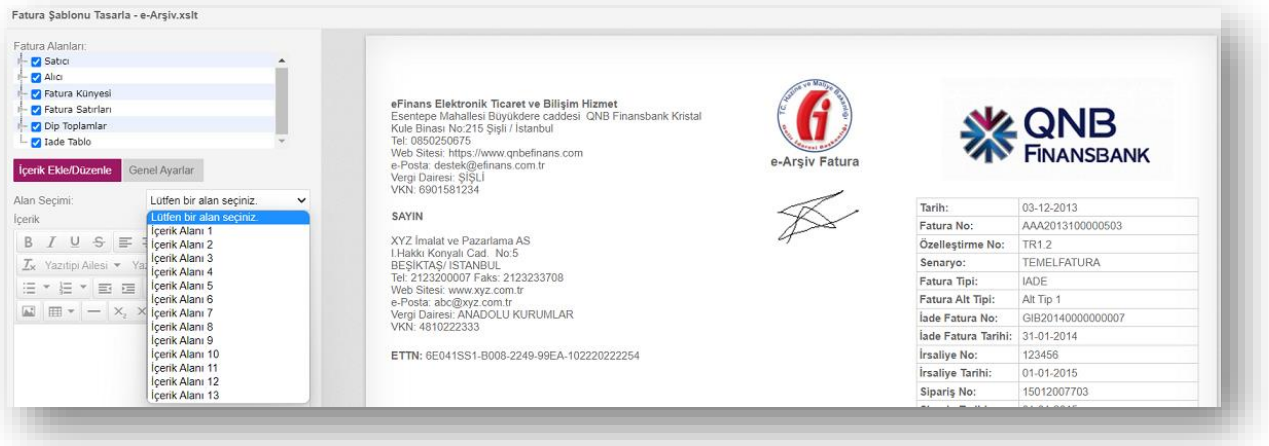

Aynı zamanda "İçerik Ekle / Düzenle" alanında sağ tıklanarak açılan seçenekler ile resim, tablo, hücre, satır, sütun da eklenebilir.

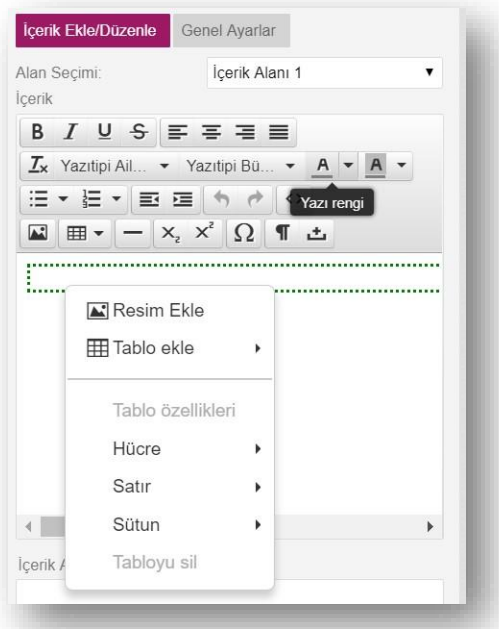

## **Logo Ekleme**

İçerik Alanı 8 seçilerek ya da örnek şablon üzerinde "Şirket Logosu"na tıklanarak, örnek şablonda gösterilen örnek logo silinir. Ardından **"Resim Ekle"** butonuna tıklanarak uygun firma logosu şablona eklenir. **"Önizle"**  butonuna tıklayarak yaptığınız logo değişikliğini görebilirsiniz.

Dosya boyutu 46 KB'tan büyük olamaz.

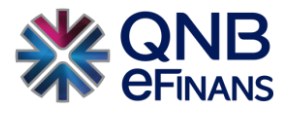

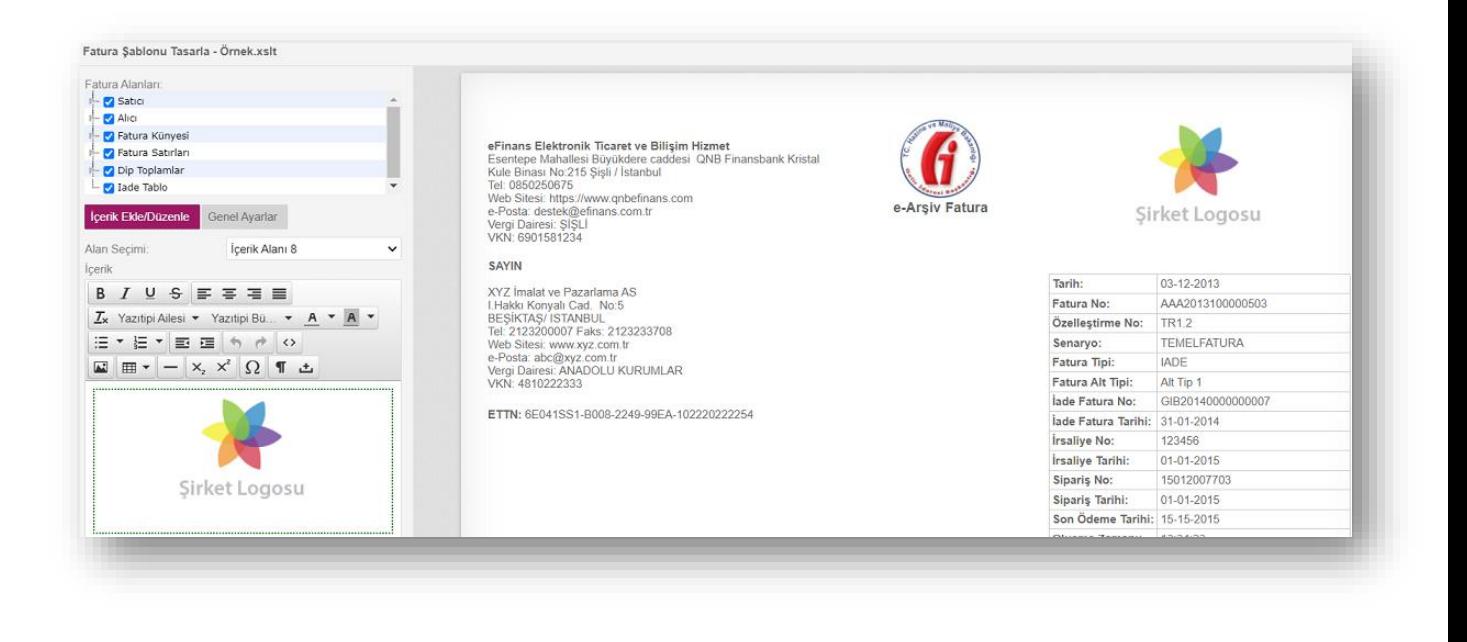

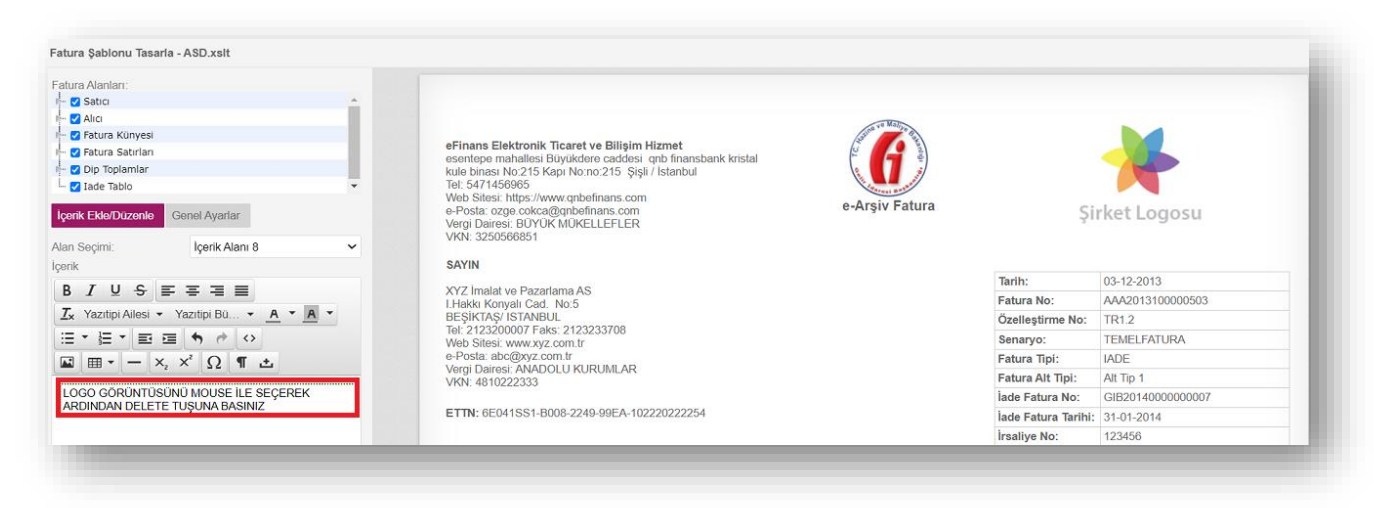

**"Resim Ekle"** butonuna basınız.

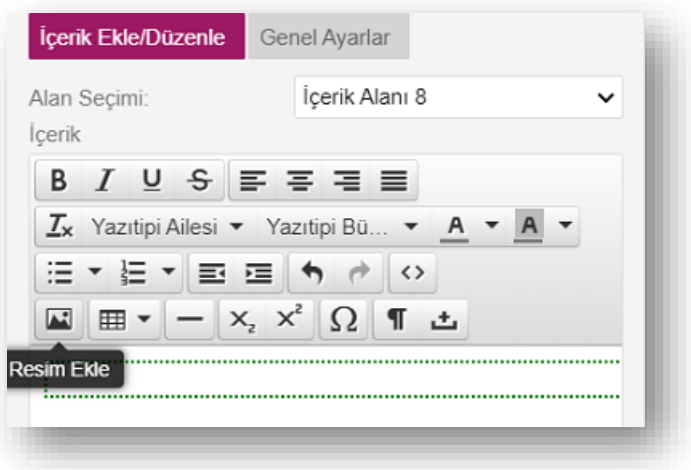

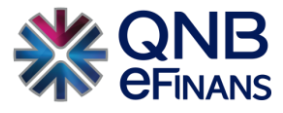

**"Dosya seç"** butonu ile ilgili kaynak seçildikten sonra **"Tamam"** butonuna tıklayınız.

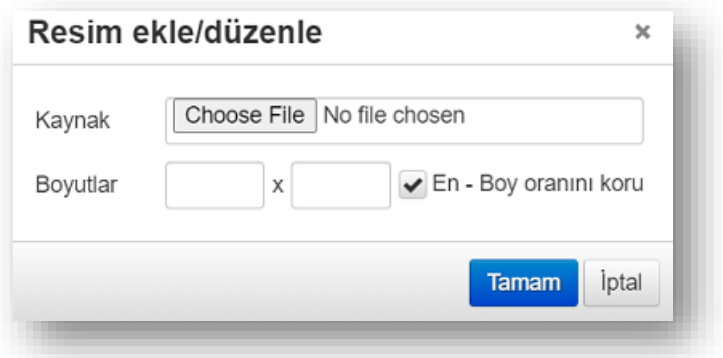

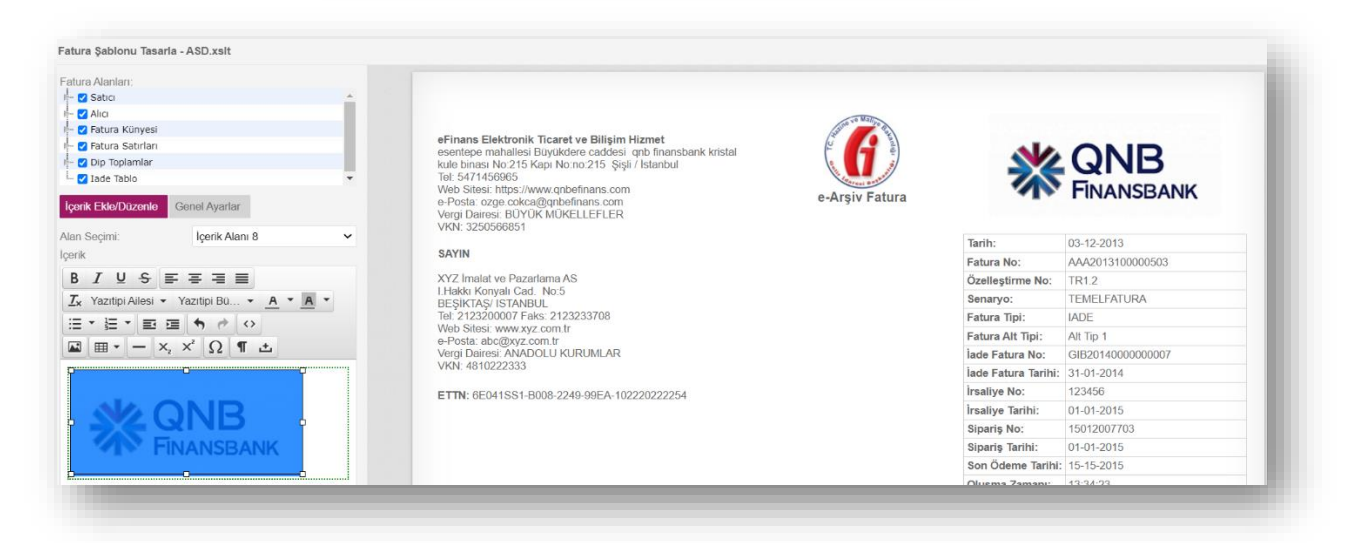

#### **"Önizle"** butonuna tıklayın.

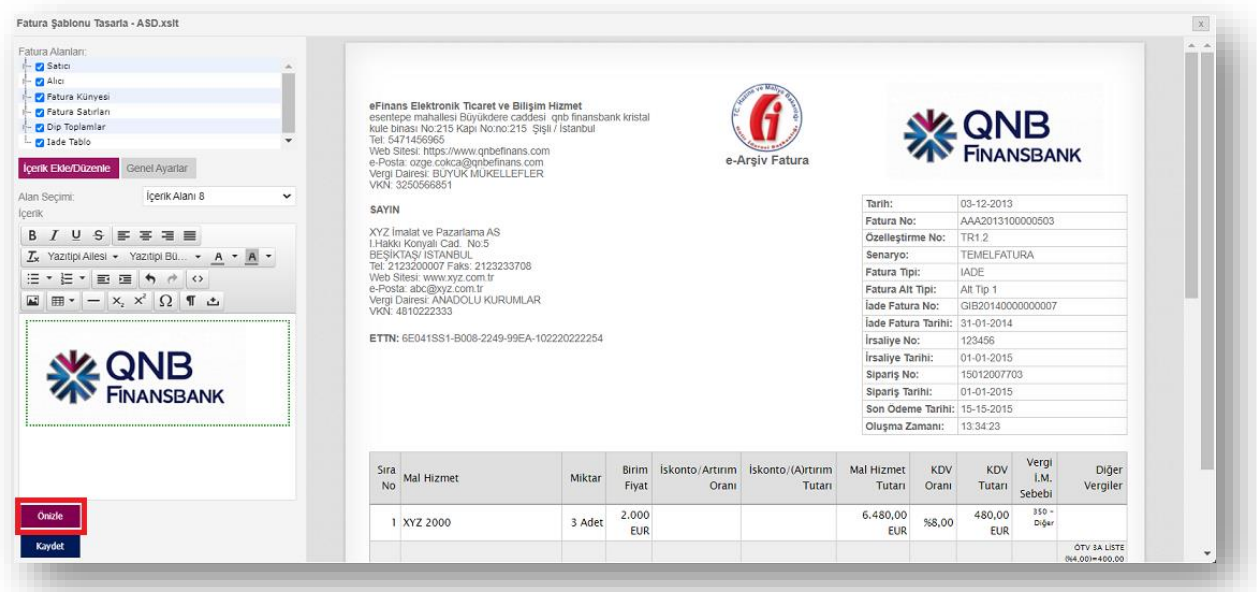

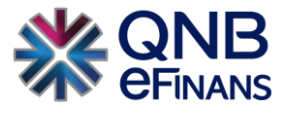

Son olarak **"Kaydet"** butonuna tıklayın.

#### **Genel Ayarlar**

Bu ekranda şablonun adı, açıklaması güncellenebilir. Tarayıcıdan faturalar HTML olarak indirilip web tarayıcısı ile açıldığında, **"HTML Sayfa Başlığı"** alanında yazan metin üst pencere başlığında görünür.

"Min. Fatura Genişliği (px)" ve "Max. Fatura Genişliği (px)" alanları ile faturanın boyutu belirlenebilir. Minimum genişlik 450 – 1250 arasında, Maximum genişlik 750 – 1250 arasında olmalıdır.

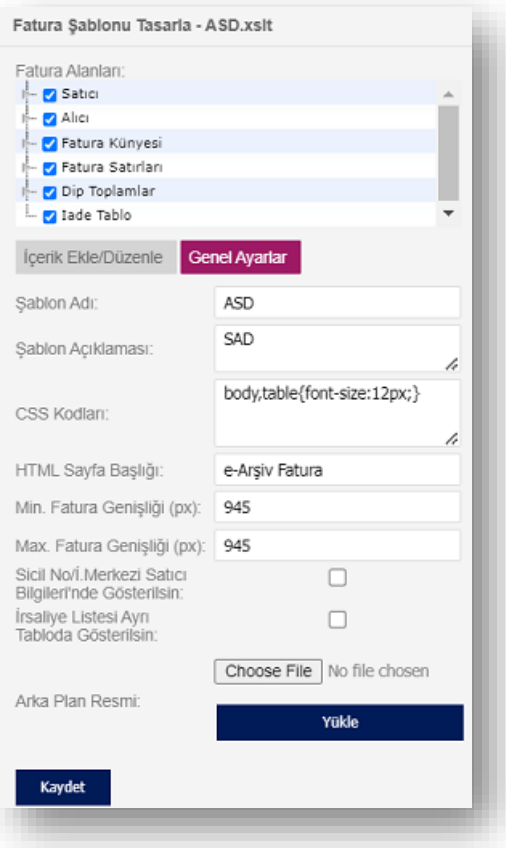

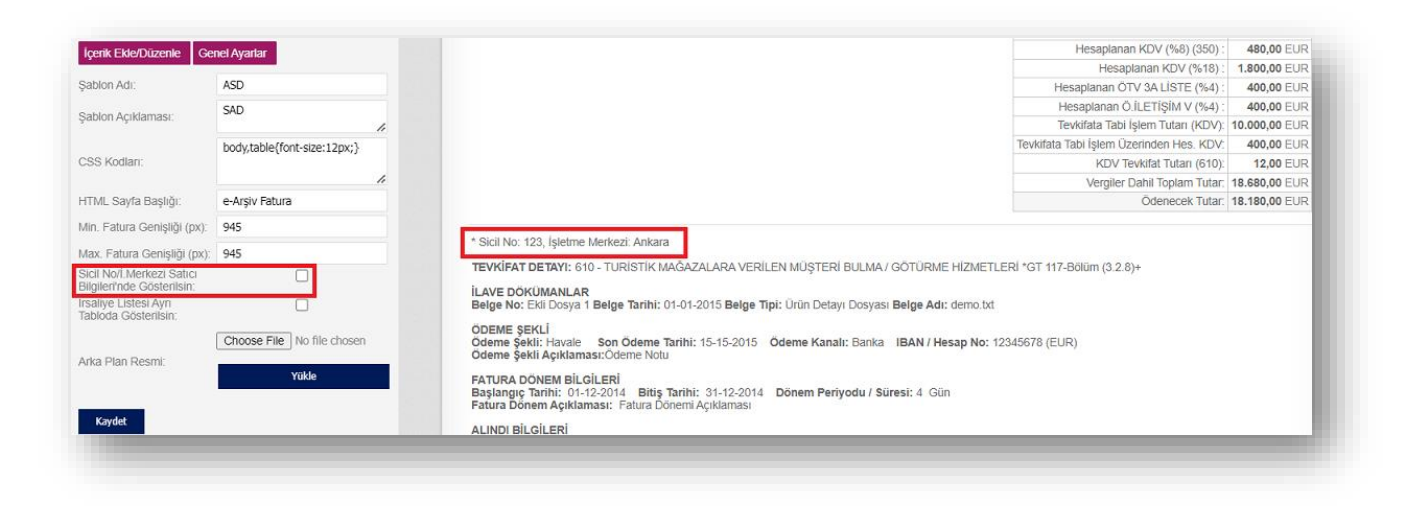

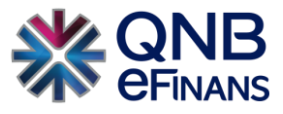

**"Sicil No / işletme Merkezi Satıcı Bilgilerinde Gösterilsin"** seçeneği seçilmediğinde; "Sicil No" bilgisi fatura içeriğinde faturanın alt kısmına getirilir. "Sicil No / i. Merkezi Satıcı Bilgilerinde Gösterilsin" seçeneği seçildiğinde ise; faturanın içeriğinde bulunan satıcı bilgileri alanına eklenir.

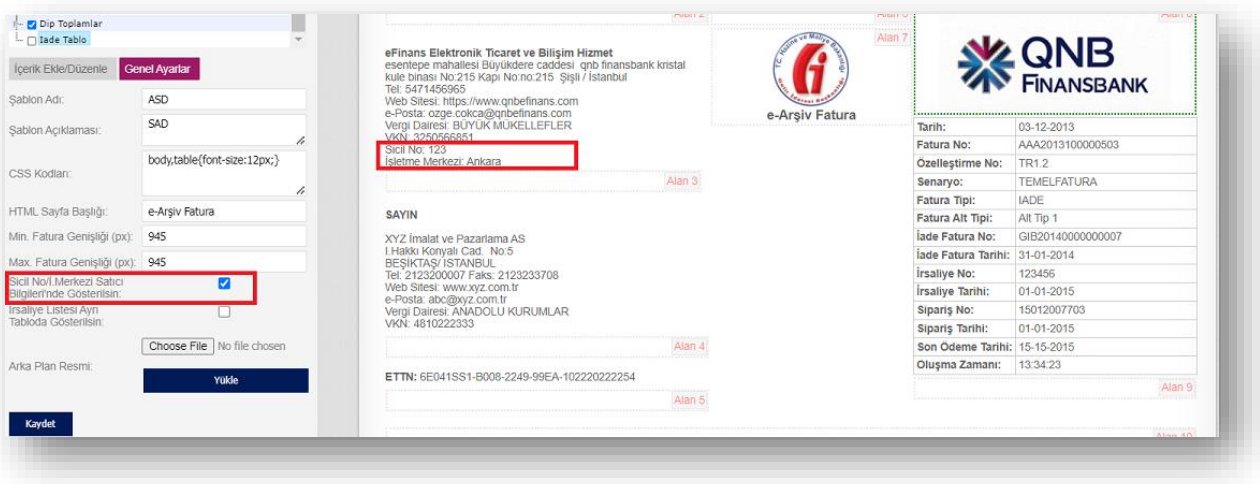

**"İrsaliye Listesi Ayrı Tabloda Gösterilsin"** seçeneği seçildiğinde; faturanın alt kısmında ayrı bir tabloda irsaliye bilgileri gösterilir.

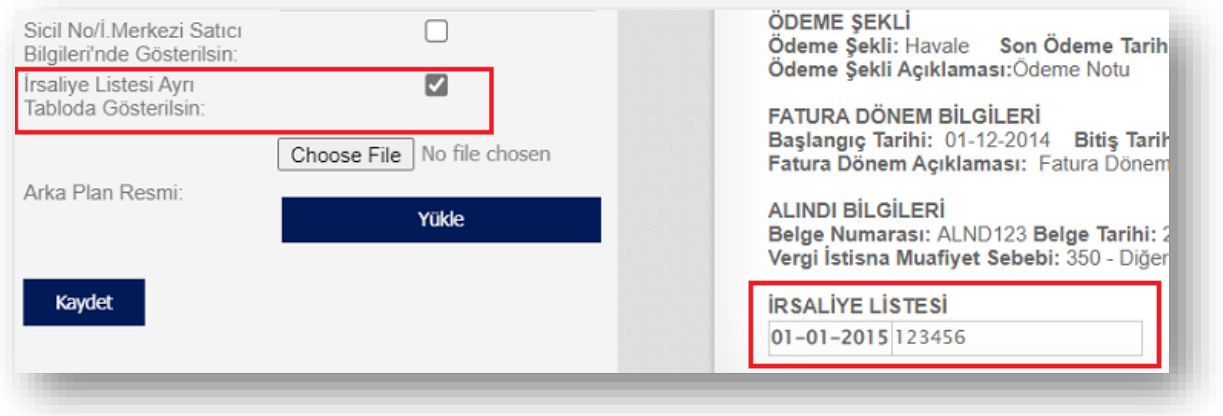

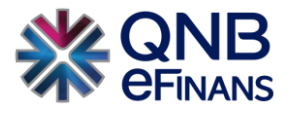

# <span id="page-19-0"></span>**2.1.2 Kullanıcı Tanımları**

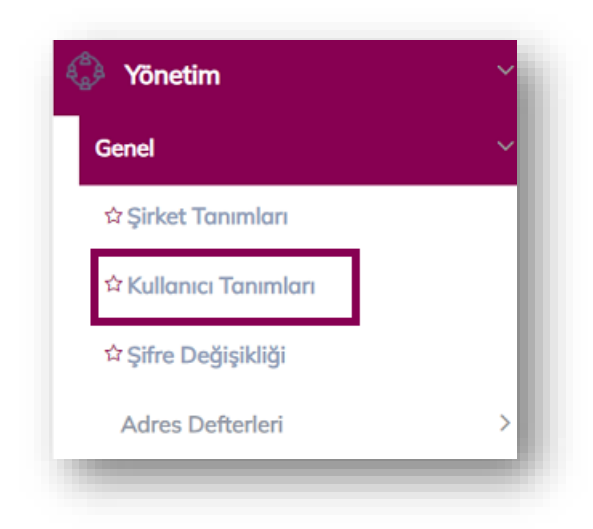

**ÖNEMLİ HATIRLATMA:** Yalnızca Firma Ana Kullanıcısı **YÖNETİM** menüsünü kullanabilmektedir.

**"Kullanıcı Tanımları"** ekranında, "Yeni Kullanıcı Ekle", "Kullanıcı Bilgileri Güncelle", "Kullanıcı Hesabı Kapat", "Kullanıcı Hesabı Aktifleştir", "Kullanıcı Bloke Kaldır", "Kullanıcı Yeni Şifre Gönder", "Kullanıcı Kopyalarak Ekle" alanları bulunmaktadır.

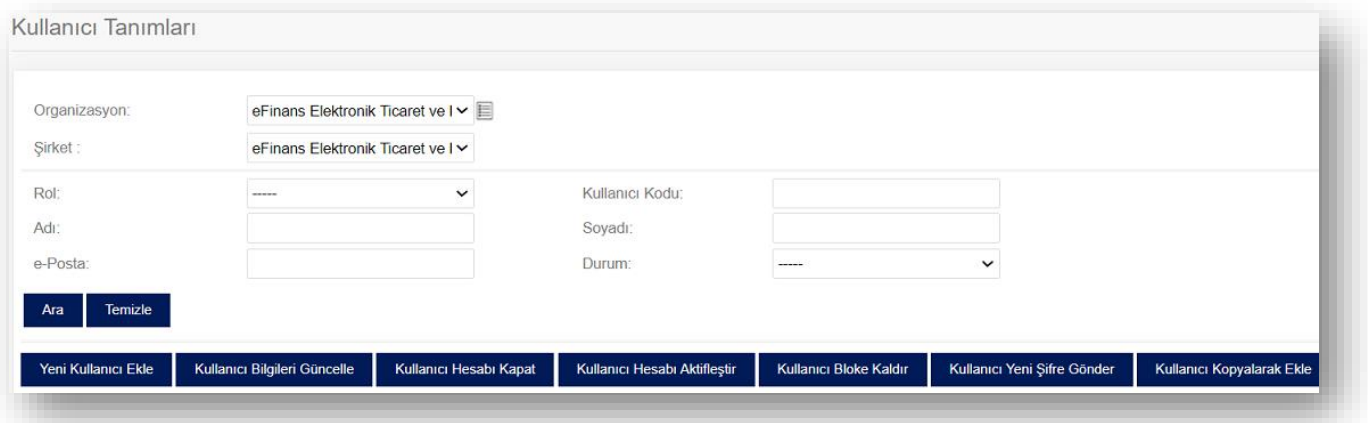

**"Yeni Kullanıcı Ekle"** butonu ile **"Rol"** tanımları yapılır. İstenirse şube bazında rol tanımlaması da yapılabilir.

- ➢ Şube bazında rol tanımlaması yapılması halinde sadece seçilen şubedeki faturalar görülebilir.
- ➢ Şubesiz rol tanımlaması yapılması halinde ise ilgili kullanıcı tüm faturaları görebilir.

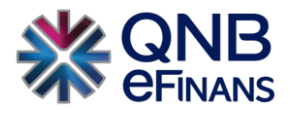

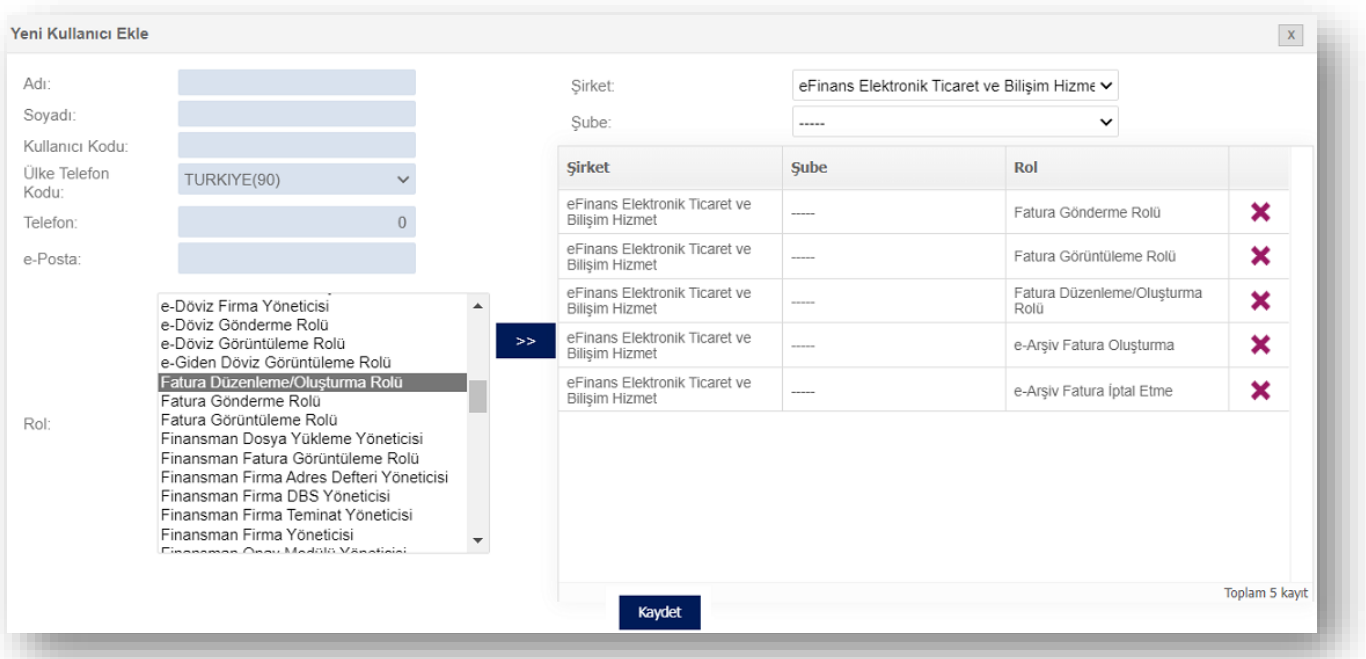

Ana kullanıcı firmada istediği sayıda alt kullanıcı oluşturabilir ve kullanıcıya ürününe özel rol listesinde bulunan rolleri tanımlayabilir. Rol listesinde bulunan rol adına tıklayarak, ardından **butonuna taklanması, rolün** seçimi için yeterlidir.

Kullanıcı oluşturulduktan sonra QNB eFinans sistemi tarafından kullanıcı kodu ve sistemin otomatik yaratacağı şifrenin bu ekranda belirtilen e-Posta adresine gönderileceğinden, e-Posta adresinin doğru yazılması önem arz etmektedir.

Rol seçimi tamamlandıktan ve kullanıcı bilgileri yazıldıktan sonra **"Kaydet"** butonuna basılarak, kullanıcı oluşturma sayfasından çıkılır.

Kullanıcı, bilgileri güncellenmek istenirse **"Kullanıcı Bilgileri Güncelle"** seçeneği ile kullanıcı bilgisi güncellenebilir. **"Kullanıcı Hesabı Kapat"** seçeneği ile kullanıcı hesabı kapatılabilir. Bu kullanıcı ile sisteme giriş yapılamaz.

**"Kullanıcı Hesabı Aktifleştir"** seçeneği ile kapatılmış bir kullanıcı hesabı için aktifleştirme işlemi gerçekleştirilir.

**"Kullanıcı Bloke Kaldır"** seçeneği ile hesabı bloke olmuş kullanıcının hesap blokesi kaldırılır. Webservis veya portal üzerinden arka arkaya beş kere yanlış giriş yapıldığında kullanıcı hesabı bloke olur. Kullanıcının yeni şifre ile sisteme giriş yapması için kullanıcı blokesinin kaldırılması gereklidir. Yeni şifre kullanıcının e-Posta adresine iletilmektedir.

**"Kullanıcı Yeni Şifre Gönder"** butonu ile firma yöneticisi rolüne sahip kullanıcılar şifresini unutmuş olan kullanıcılar için yeni şifre oluşturabilir.

**"Kullanıcı Kopyalarak Ekle"** seçeneği ile önceden kayıt edilmiş kullanıcı hesaplarına ait rollerin otomatik olarak gelmesi sağlanır.

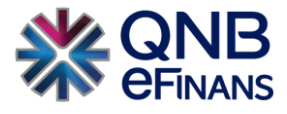

# <span id="page-21-0"></span>**2.1.3 Şifre Değişikliği**

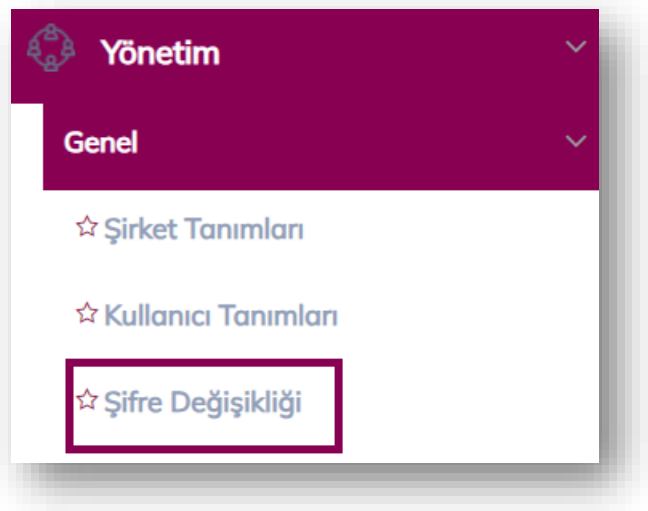

Kullanıcı, şifresini / güvenlik sorusunu değiştirmek isterse Yönetim menüsü altında bulunan **"Şifre Değişikliği"** seçeneği ile değiştirilebilir.

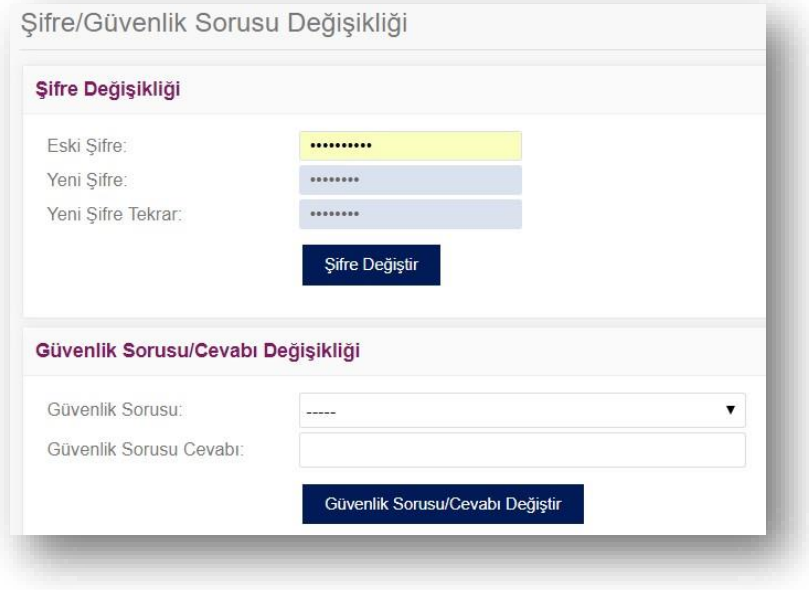

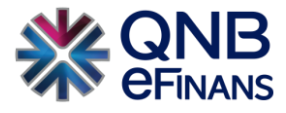

# <span id="page-22-0"></span>**2.1.4 Adres Defteri**

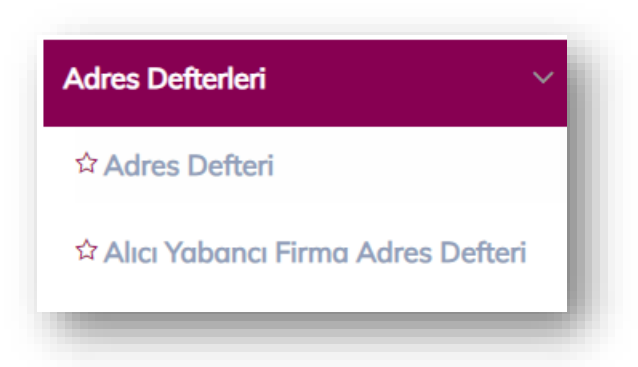

**Adres Defteri** kısmı, sıklıkla fatura oluşturduğunuz cari bilgilerini kayıt edebileceğiniz alandır.

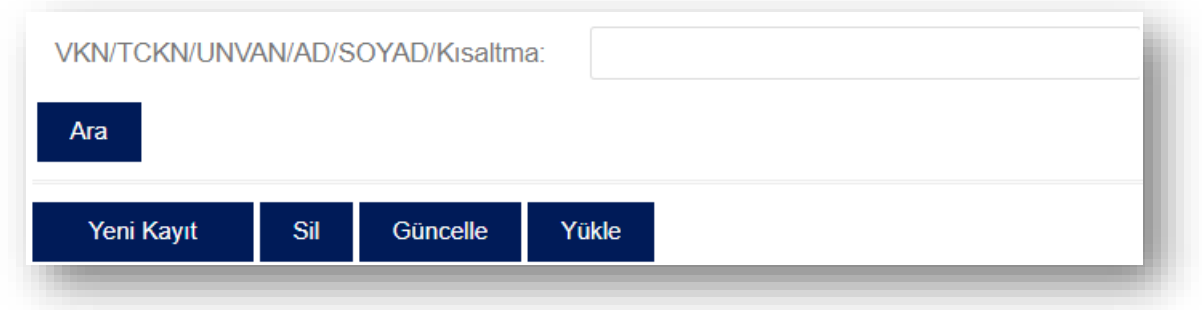

Cari bilgileri kaydedilip, cari için kısa ad oluşturduğunuzda;

**"Fatura İşlemleri – Fatura Oluşturma – Alıcı Bilgileri"** bölümündeki **"Alıcı Ara"** kısmına, oluşturulan cari kısa adı yazıldığında şirkete ait bilgilerin otomatik olarak gelmesi sağlanır.

Detaylı bir adres defteri araması gerektiğinde "VKN / TCKN /AD/SOYAD/Kısaltma" alanına var olan adres defteri kaydının kısa adı, VKN / TCKN bilgisi girilerek "Ara" düğmesi yardımıyla sorgulaması yapılabilir.

**"Sil"** butonu ile adres defterinde var olan cari silinebilir.

**"Güncelle"** butonu ile adres defterinde var olan cari güncellenebilir.

**"Yükle"** butonu ile örnek dosya şablonumuz indirilerek mevcut adres defteriniz QNB eFinans Portal'a yüklenebilir.

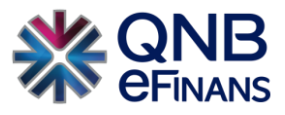

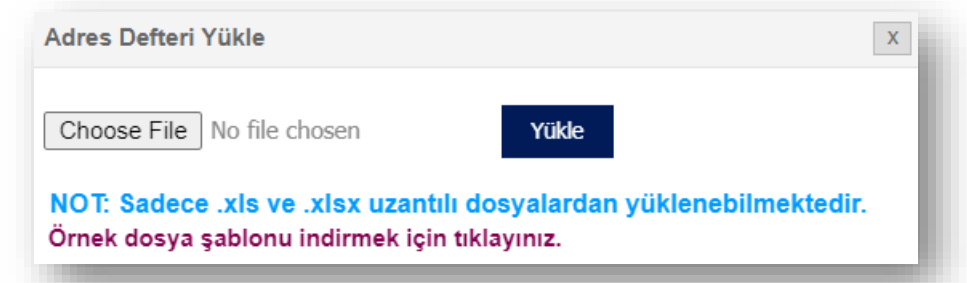

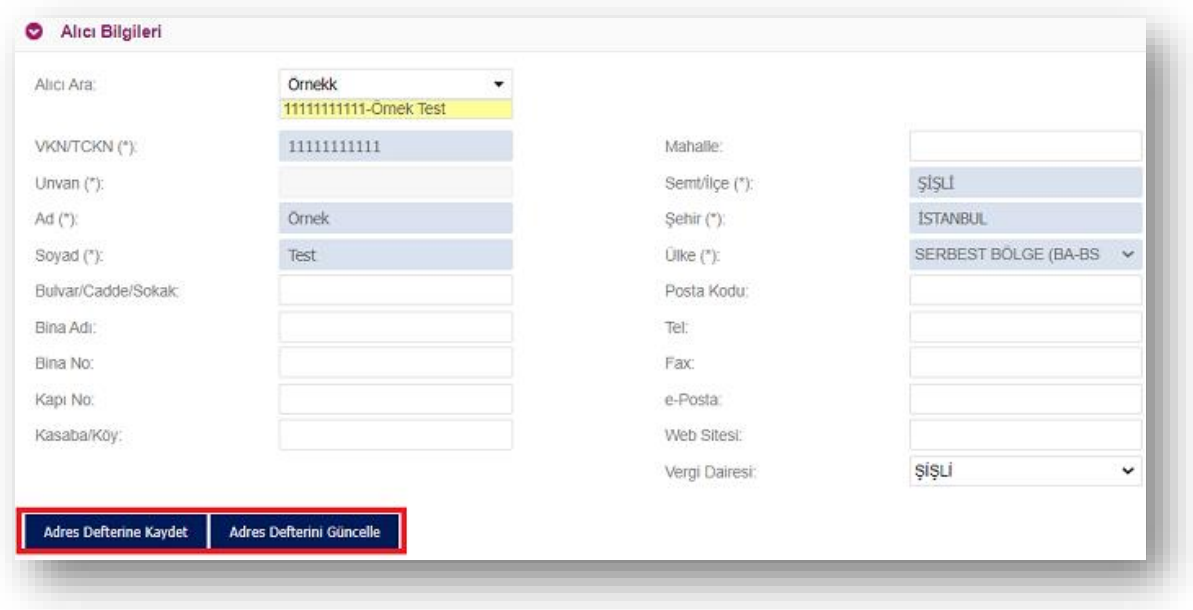

**"Fatura Oluşturma"** sayfasında alıcı bilgileri ilk defa kullanılıyorsa, bundan sonra oluşturulacak faturalarda kısa yol oluşturularak hızlı fatura düzenleyebilmek için **"Adres Defterine Kaydet"** butonu ya da mevcut kayıtları güncellemek için **"Adres Defteri Güncelle"** butonu kullanılabilir.

# <span id="page-23-0"></span>**2.1.5 Hizmet Aktivasyonu**

Aktivasyon işlemi, şirketinizin QNB eFinans üzerinden e-Arşiv Fatura oluşturabilmesi, raporlayabilmesi ve Özel Entegrasyon kapsamında faturalarını saklayabilmesi anlamına gelmektedir. Bu işlem için firma mali mührünüzü ya da e-imzanızı kullanmanız gerekir.

#### **Ön Hazırlık:**

• Mali mührünüz / e-İmzanız kullandığınız bilgisayara takılı olmalıdır.

Adım adım aktivasyon işlemleri aşağıdaki gibidir;

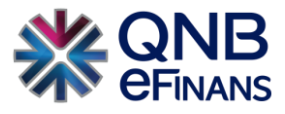

# **Aktivasyon**

1. QNB eFinans Portal'a giriş yapınız.

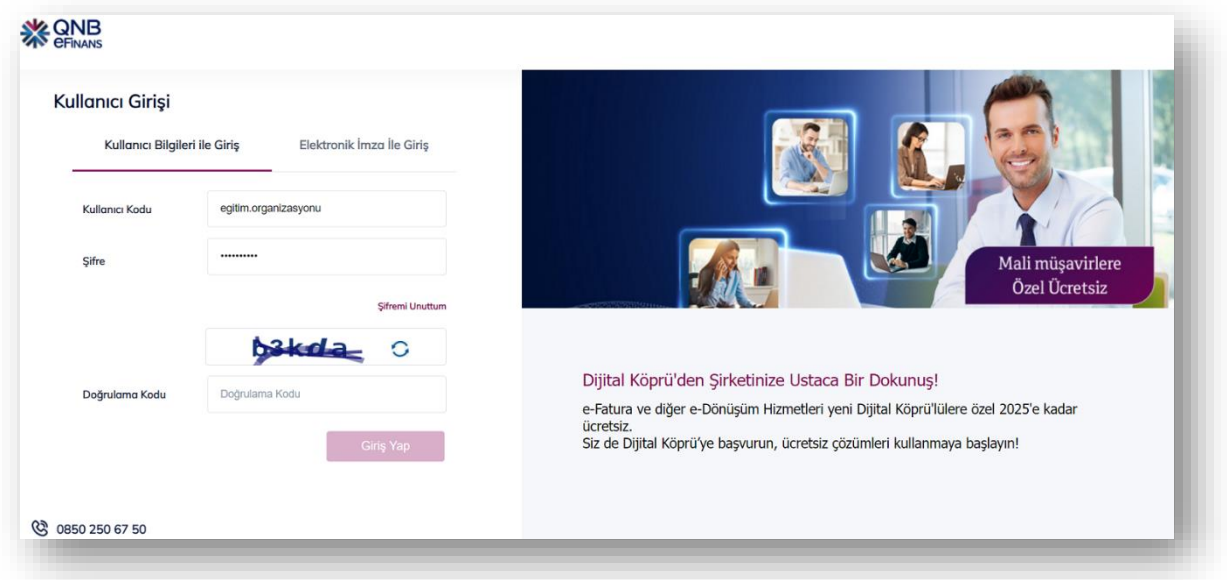

2. **Yönetim > Genel > Hizmet Aktivasyonu'nu** seçiniz.

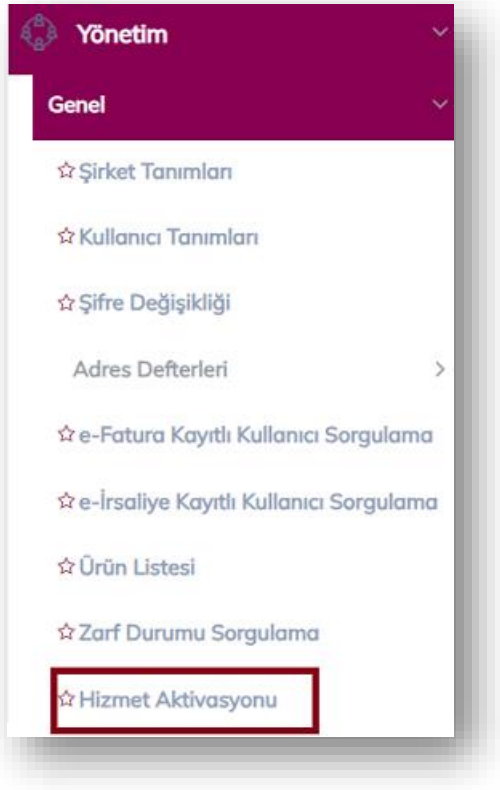

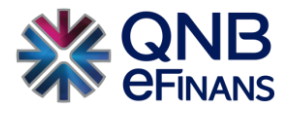

3. **"e-Arşiv / e-Arşiv Saklama Etiket Ekle"** butonuna tıklayınız.

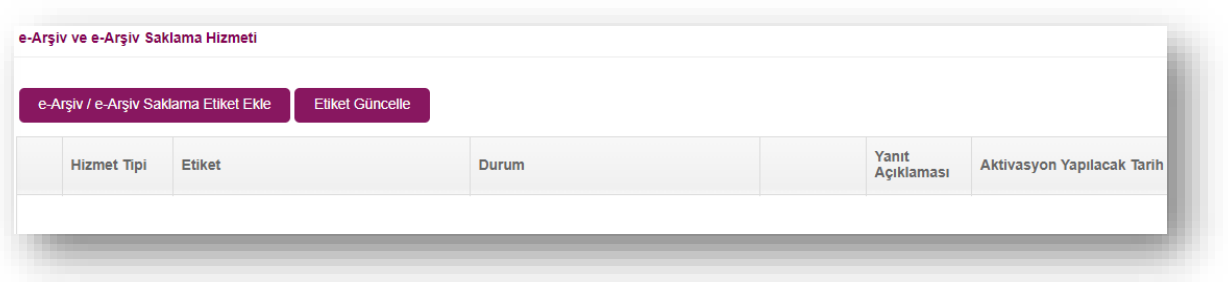

4. Etiket ön eki ve şirket alan adınızı düzenleyerek **"Ekle"** butonuna tıklayınız.

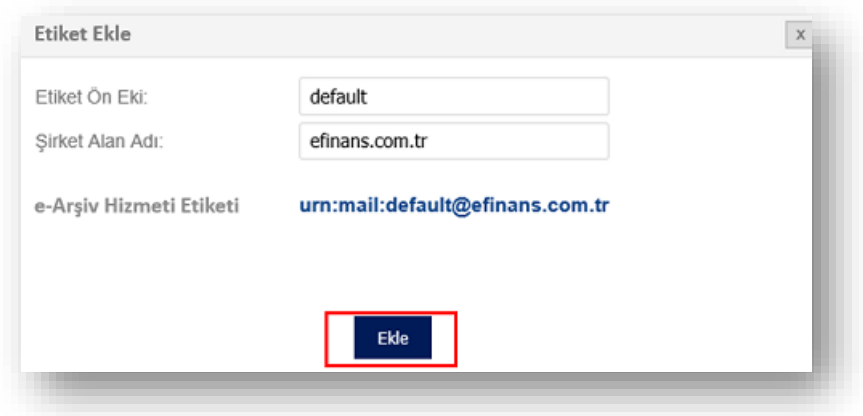

5. **"Tamam"** Butonuna tıklayınız.

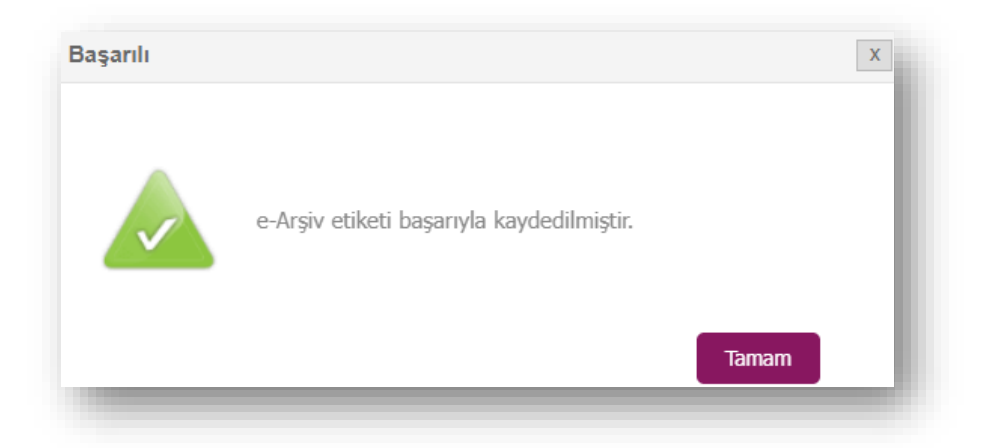

6. Ayrı ayrı "e-Arşiv Saklama ve e-Arşiv" etiketlerini **"Aç"** butonuna tıklayarak, mali mührünüzle /eimzanızla imzalayınız.

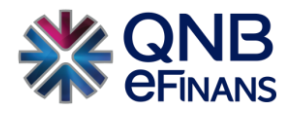

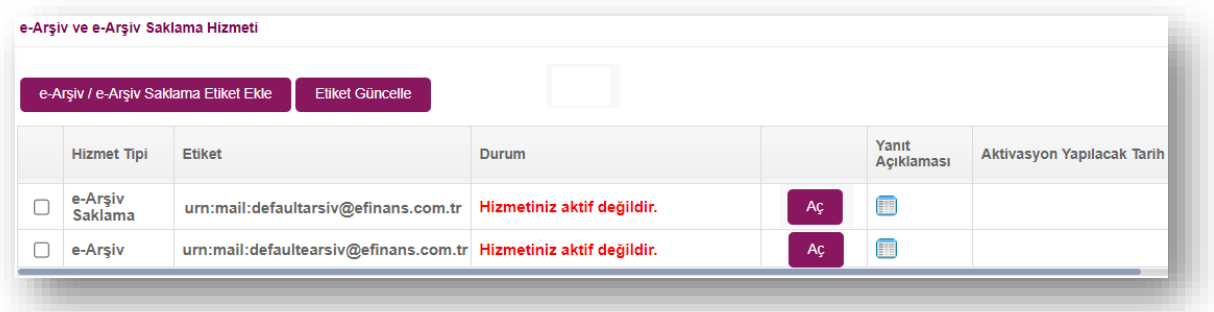

7. "Aç" butonuna basılması akabinde aktivasyon tarih seçimi yapınız. Ürününüzün gün içerisinde Aktifleşmesini istiyorsanız **"Hemen Aktive Edilsin"**, ileri tarihli aktivasyon için **"Seçtiğim Tarihte Aktive Edilsin"** seçebilirsiniz.

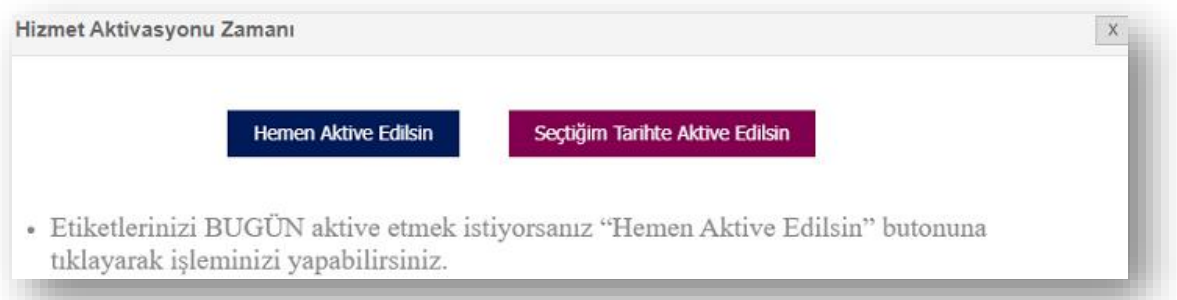

• Seçtiğiniz tarihte aktive edilmesi seçeneğinde takvimden aktivasyon tarihi belirtebilirsiniz.

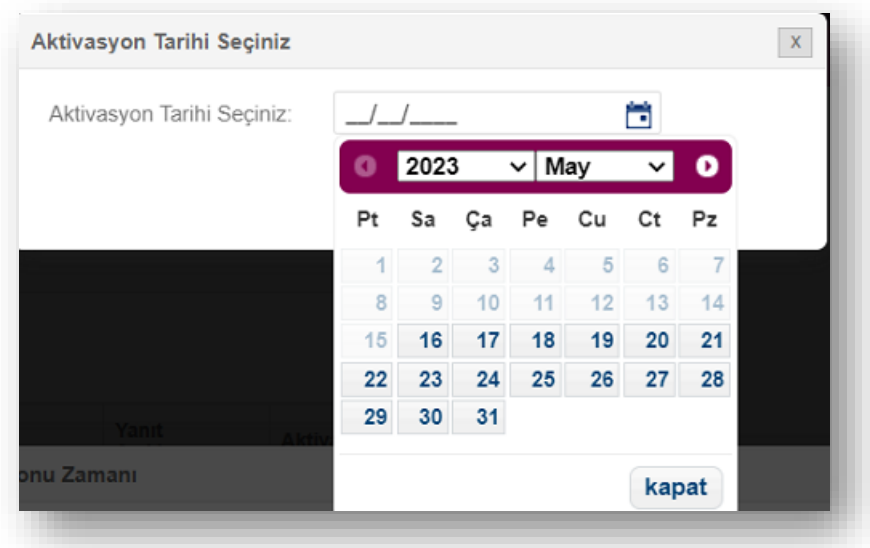

8. **"Evet"** Butonuna Tıklayınız.

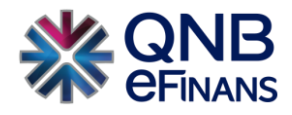

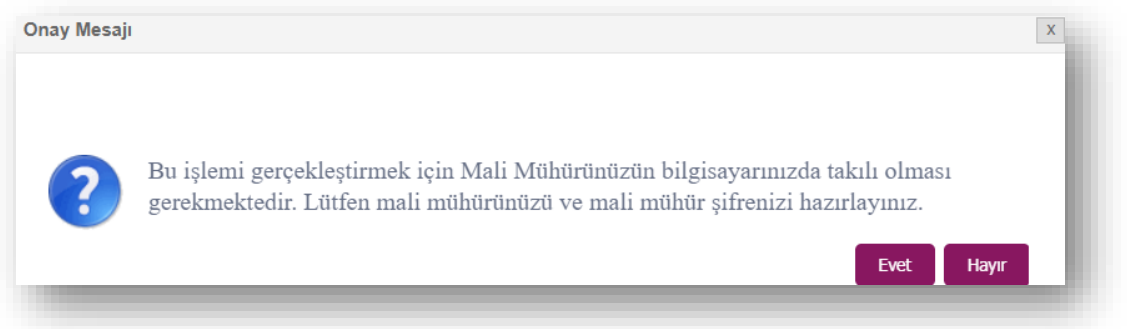

9. İmzalama işlemini başarı ile tamamlayabilmeniz için **"eFinans İmzalama Aracı"** indirilecektir.

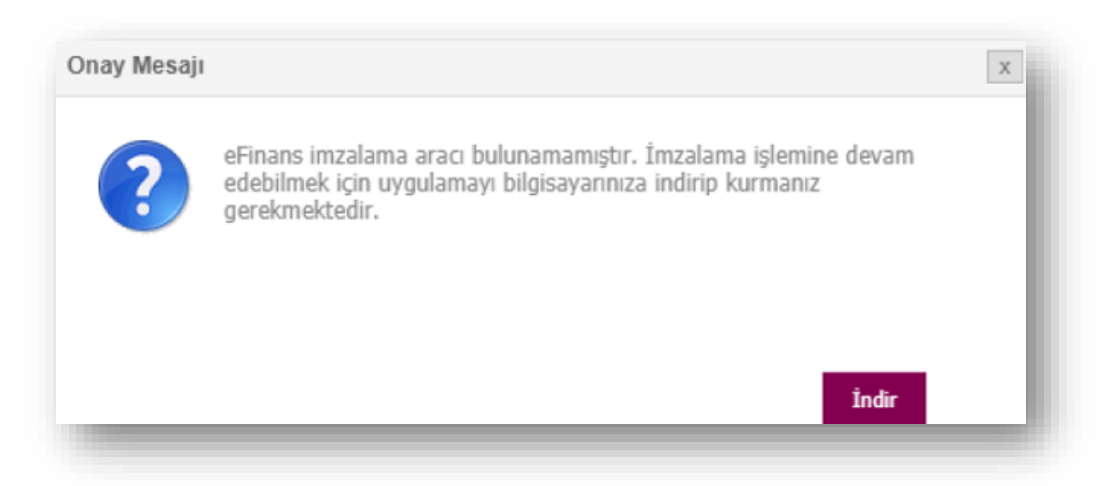

10. Programı indirin ve kurun.

"Kurulumu tamamlanacak imza aracı sayesinde bilgisayarınıza java uygulaması yüklenmesine gerek kalmaz. e-İmza ya da mali mühür yazılımınız otomatik olarak kontrol edilecek ve imzalama işleminiz kolayca tamamlanacaktır."

• Program .exe dosyasına tıkladığınızda güvenlik penceresi açılması durumunda "More Info" butonuna ardından, "Run Anyway" butonuna tıklayınız.

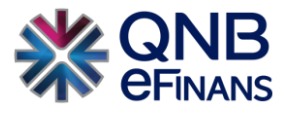

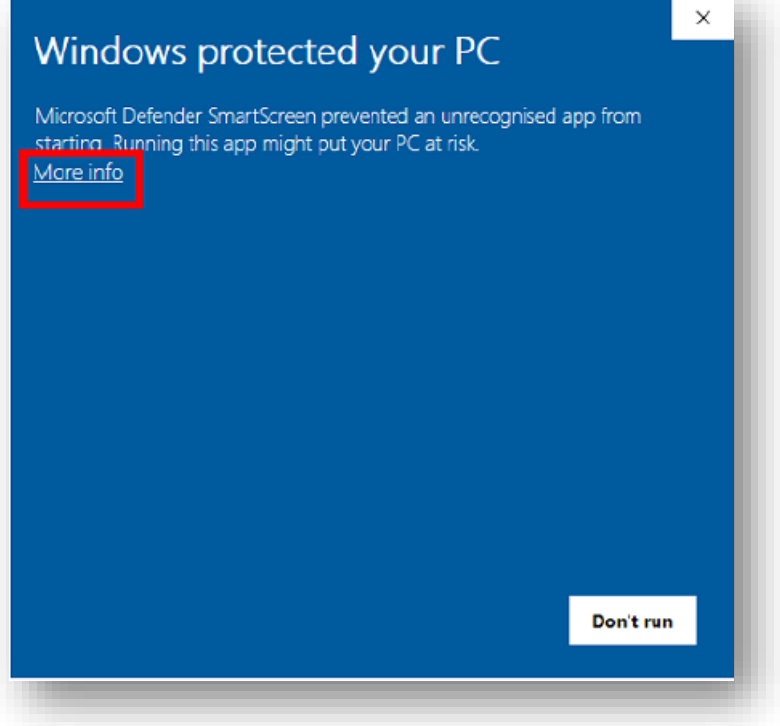

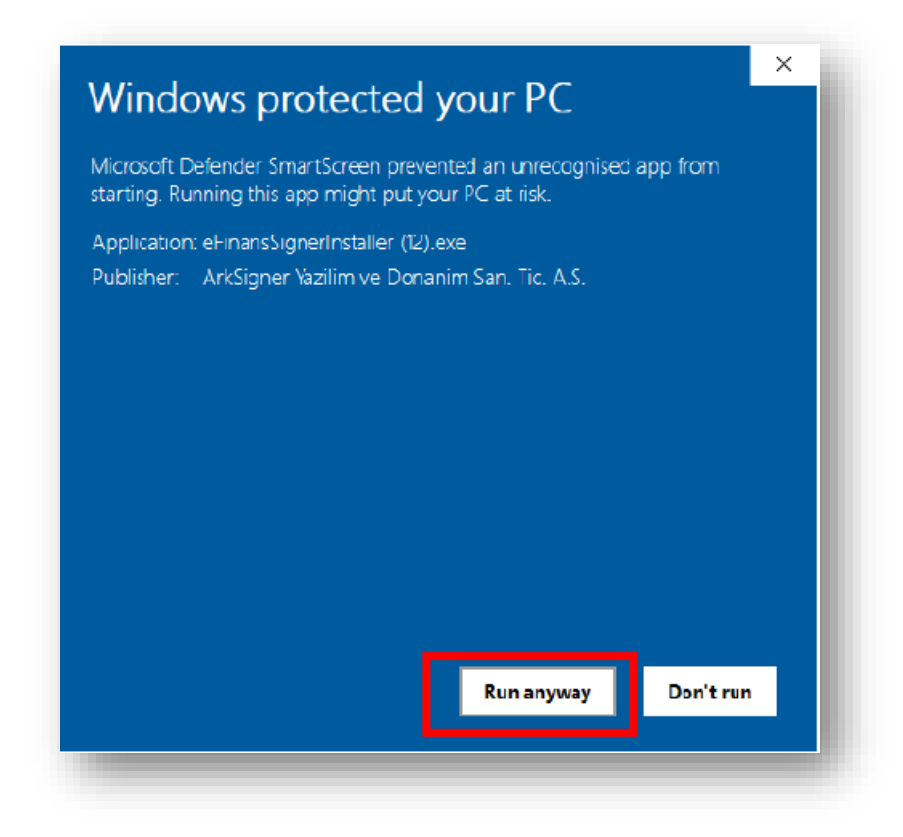

• eFinans İmza Kurulum Sihirbazında **"İleri", "Kurun" ve "Bitti"** butonları ile kurulumu tamamlayın.

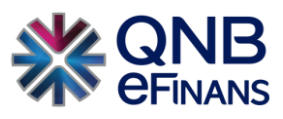

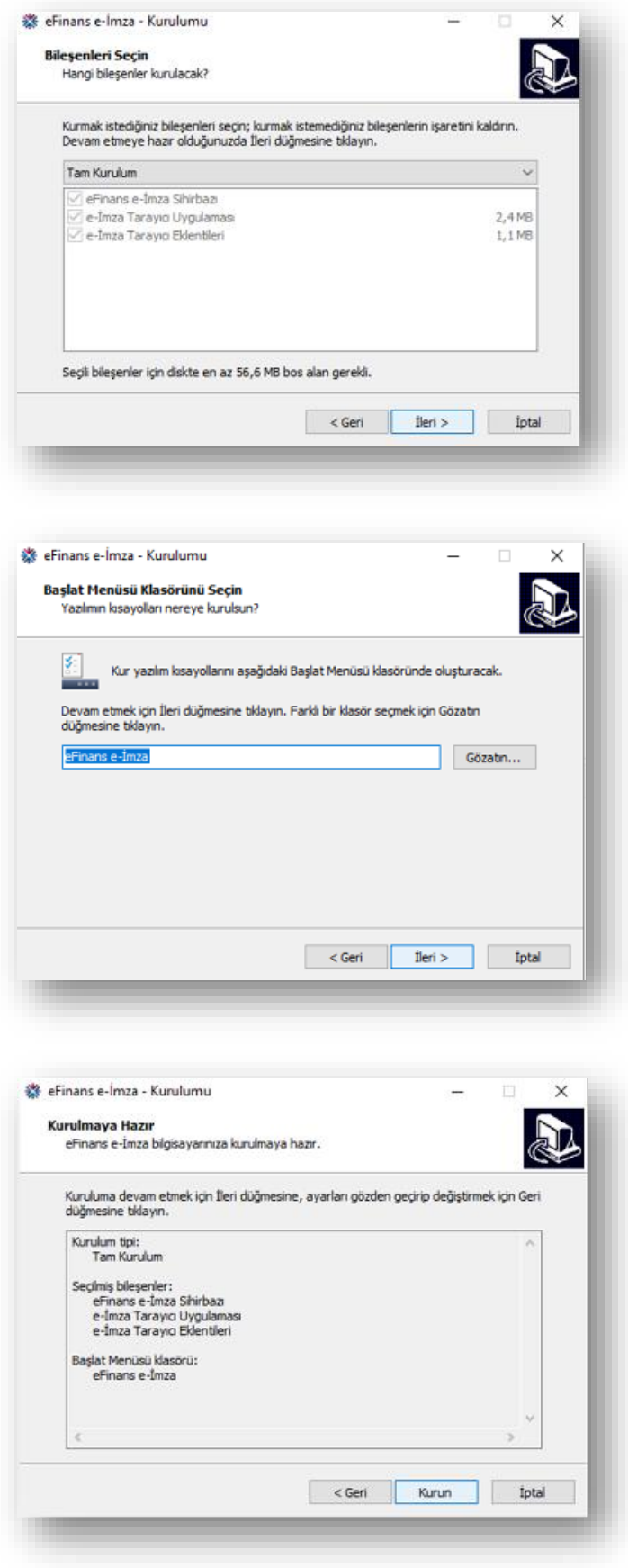

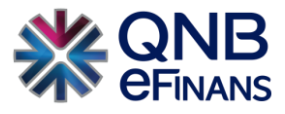

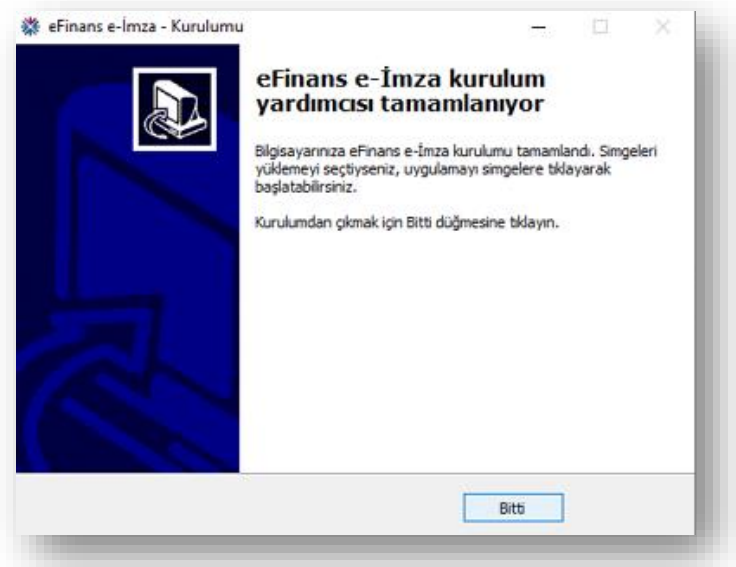

11. eFinans İmza Sihirbazı java ve elektronik imza aracı kontrollerinizi yapacaktır. **"İleri"** butonlarına tıklayın.

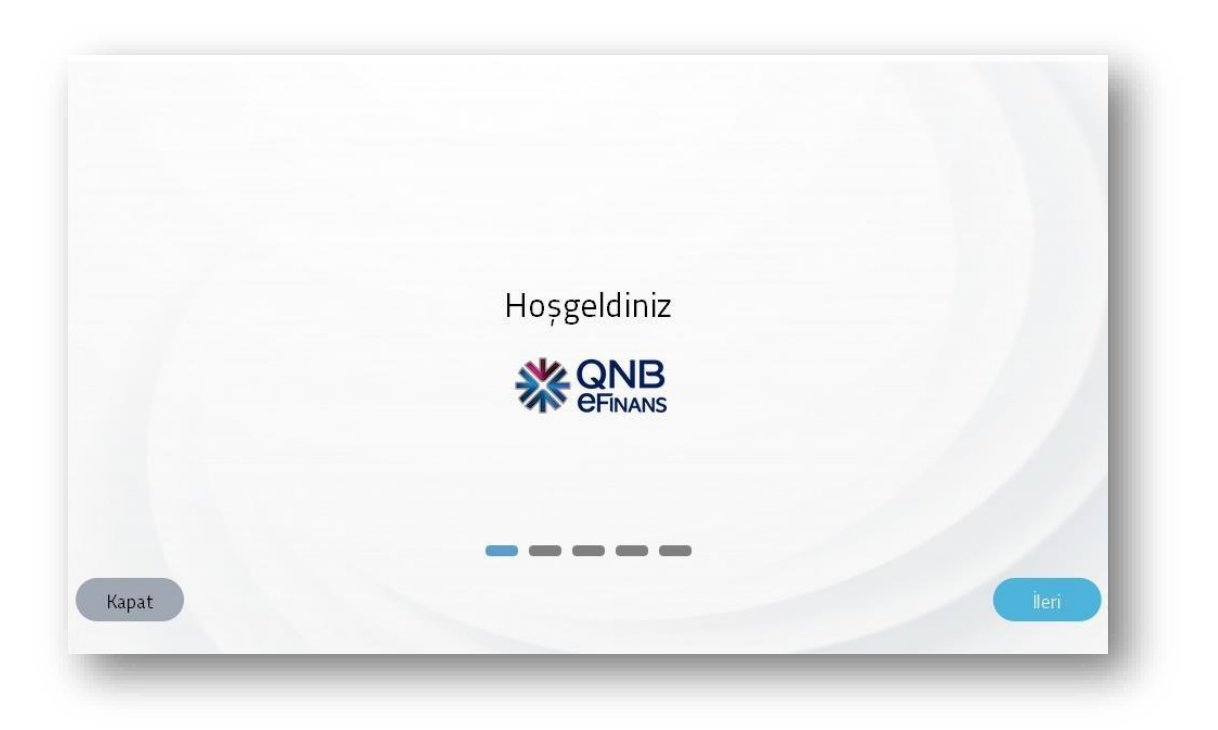

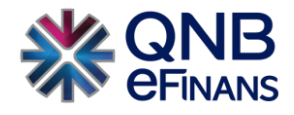

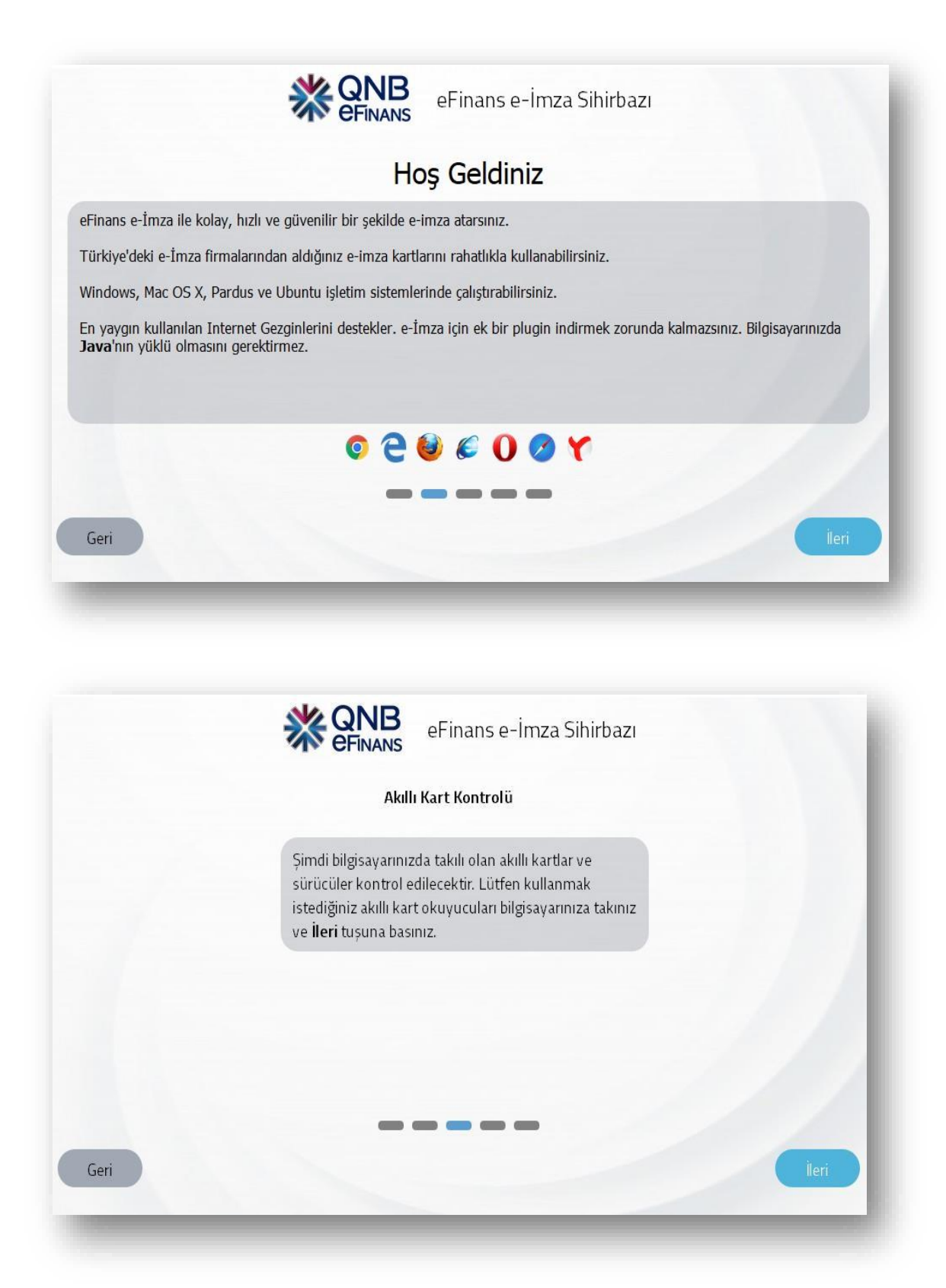

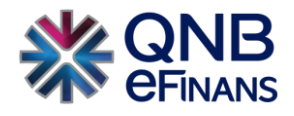

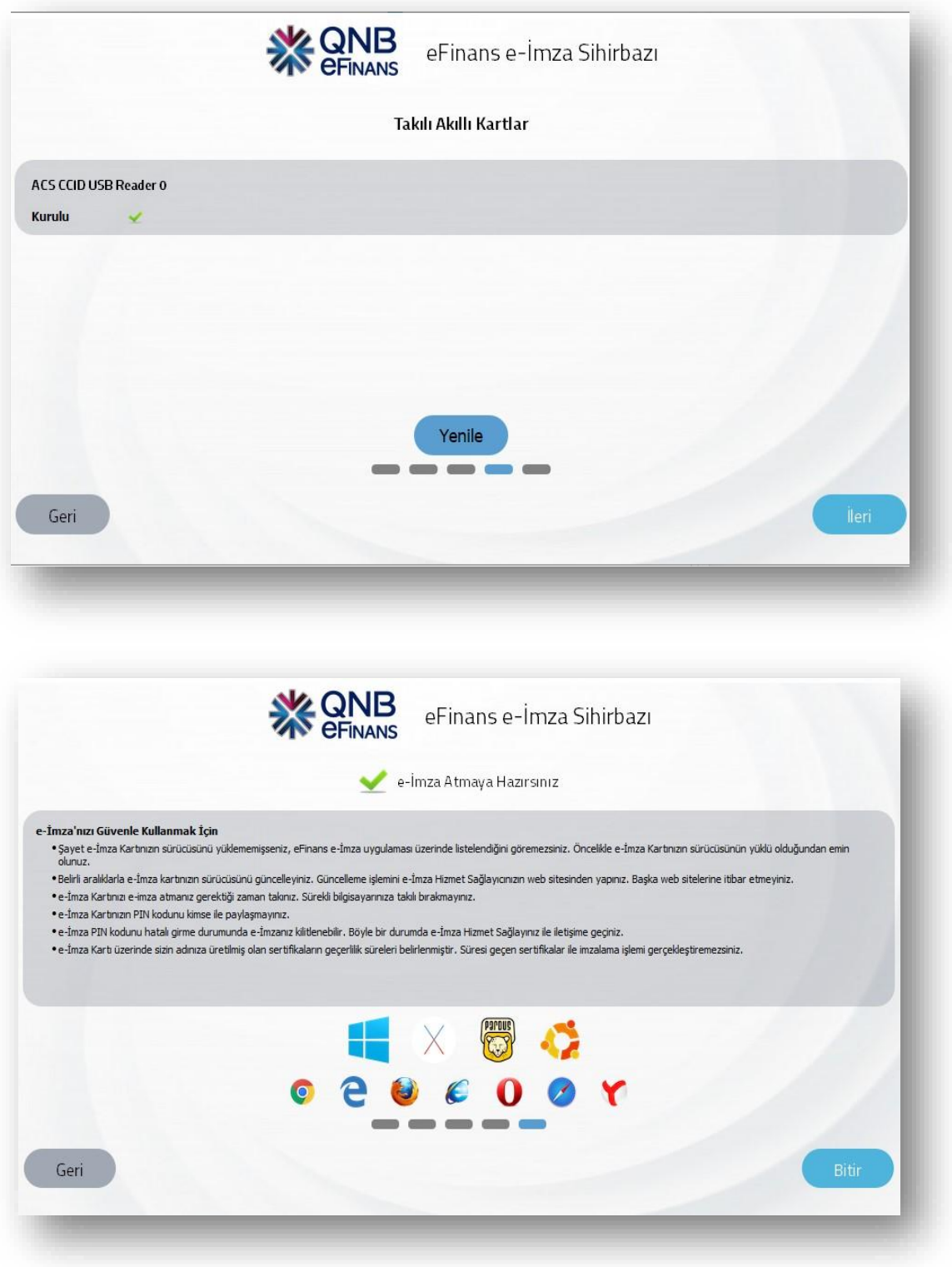

12. Tekrar etiket satırında **"Aç"** butonuna tıklayınız.

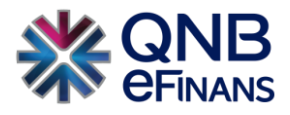

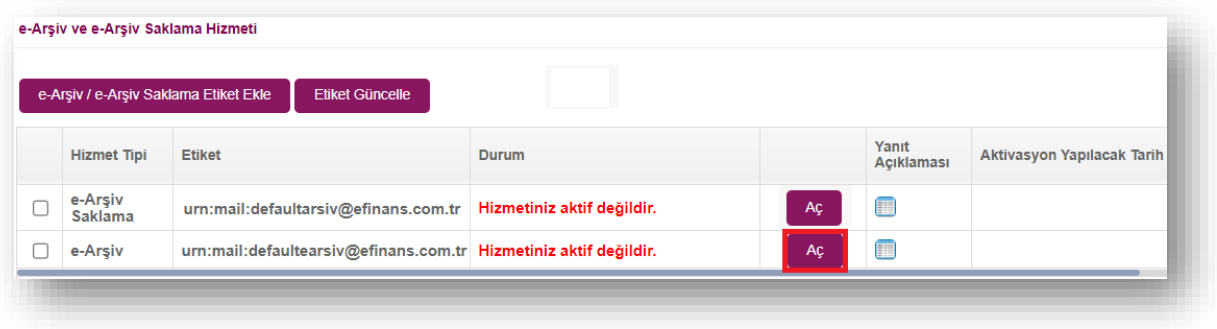

13. Tarih seçimi yapınız. Kurulumunu yaptığınız Hizmet Aktivasyonu İmzalama aracı ile aktivasyon talebinizi tamamlamak için elektronik imza aracı pininizi giriniz.

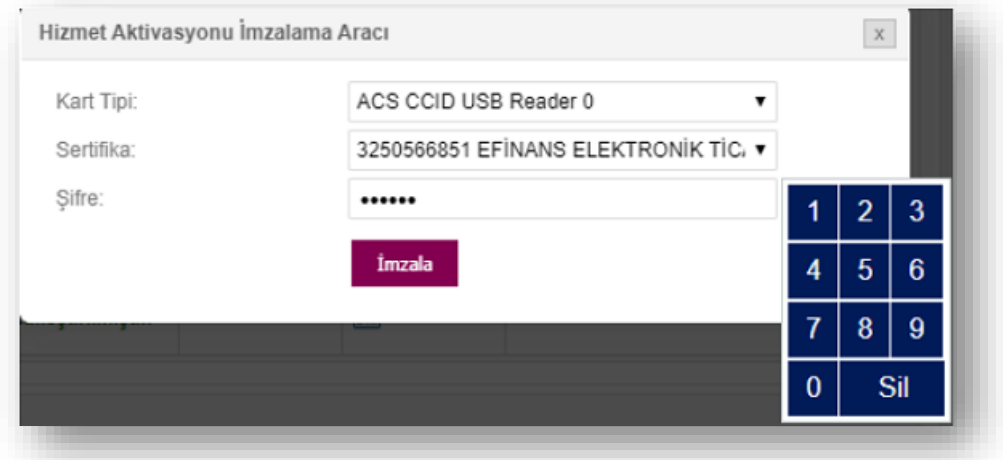

14. **"Tamam"** butonuna tıklayınız.

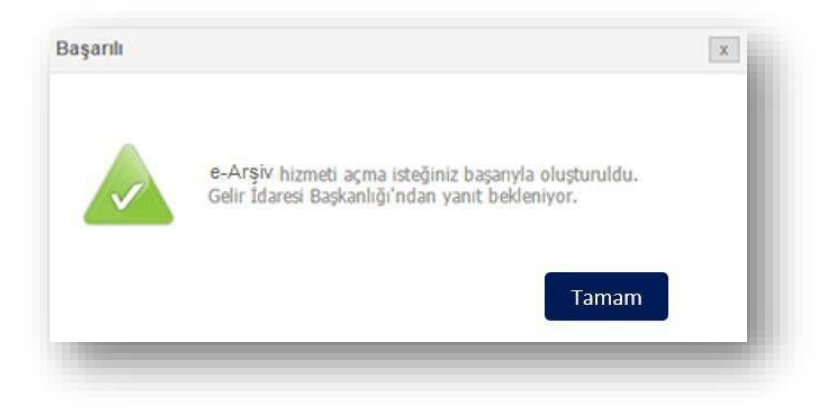

- 15. Aynı imzalama işlemini diğer etiket satırı için de tekrarlayınız.
- 16. **İŞLEMİNİZ TAMAMLANMIŞTIR.**

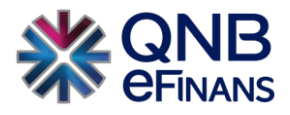

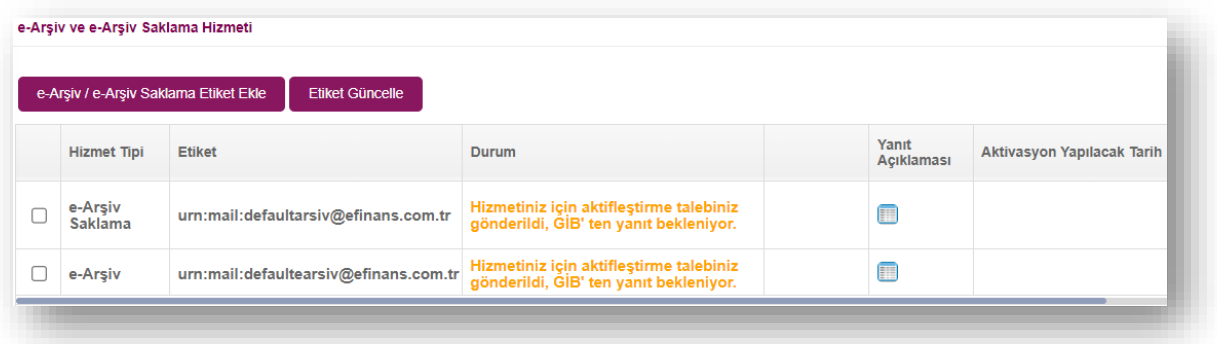

17. GİB'ten onay geldiğinde **"Hizmet Aktifleştirilmiştir**" bilgisi ekranda görüntülenecektir.

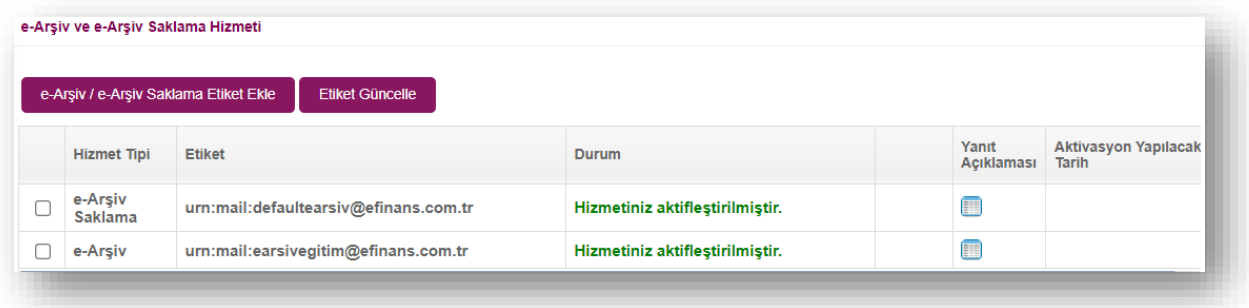

# <span id="page-34-0"></span>**3 e-ARŞİV**

- <span id="page-34-1"></span>**3.1 Ayarlar**
- <span id="page-34-2"></span>**3.1.1 Firma Ayarları**

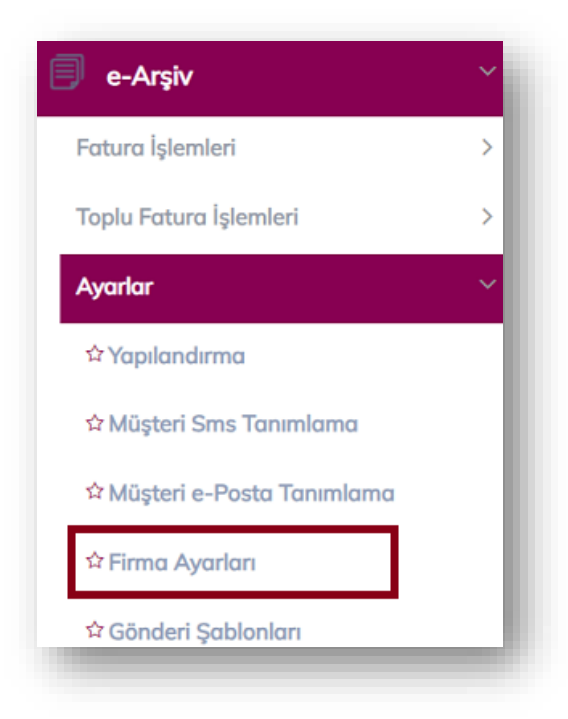

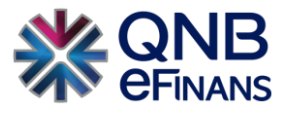

#### **Rapor Ayarları**

Sistem normal şartlarda bir önceki günün faturalarının otomatik olarak raporlanarak gönderilmesini sağlamaktadır. Eğer mevcut bulunan gün içerisinden kesilen faturaların raporlanması istenir ise Rapor Ayarları seçeneğinin işaretlenmesi gerekmektedir.

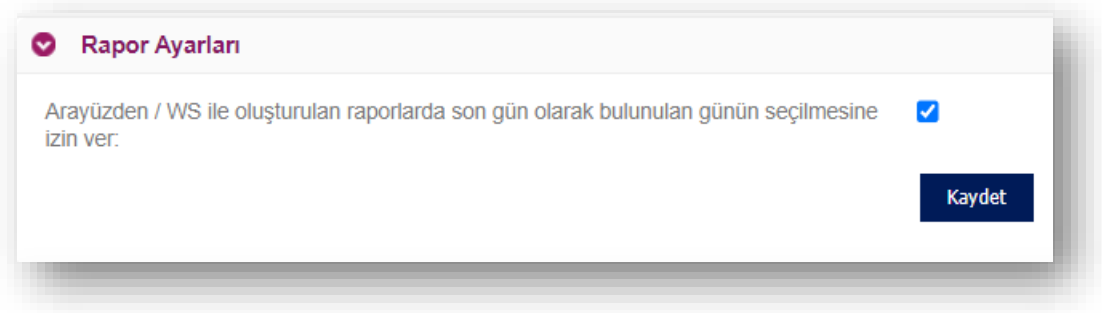

## **Sistem Bilgilendirmelerinin Gönderileceği e-Postalar**

Fatura ve rapor işlemlerinin başarılı/başarısız gibi bilgilerini detaylandırılarak iletileceği e-Posta tanımlaması yapılan alandır. Birden fazla e-posta adresi tanımlanabilir.

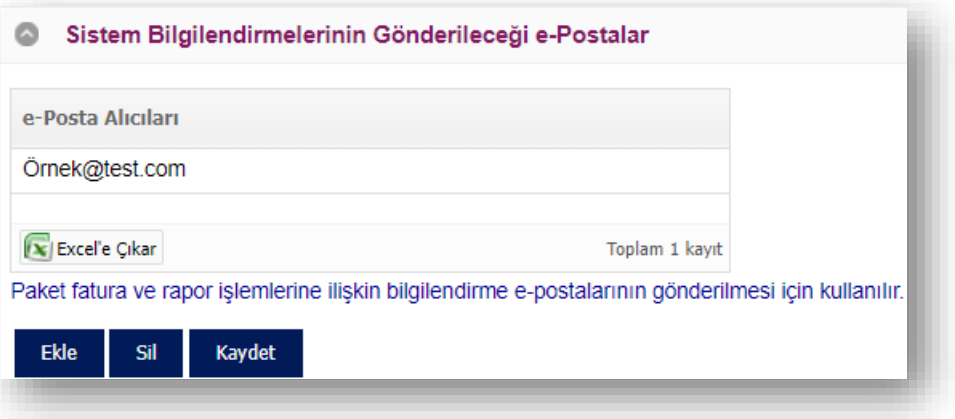

# **Fatura Şablonları (XSLT)**

Mevcut bir .xslt dosyası ya da QNB eFinans Portal Yönetim Menüsü > Şirket Tanımları > Fatura Şablonları adımları izlenerek tasarlanmış bir şablon **"Yeni Şablon Ekle"** butonuna tıklanarak yüklenecektir.
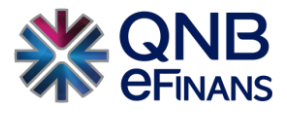

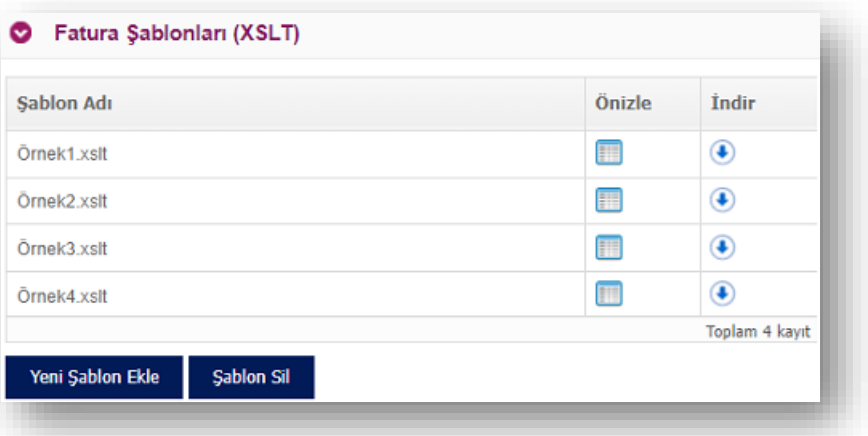

Fatura şablonları yüklenmeden yapılandırma ayarları yapılamaz.

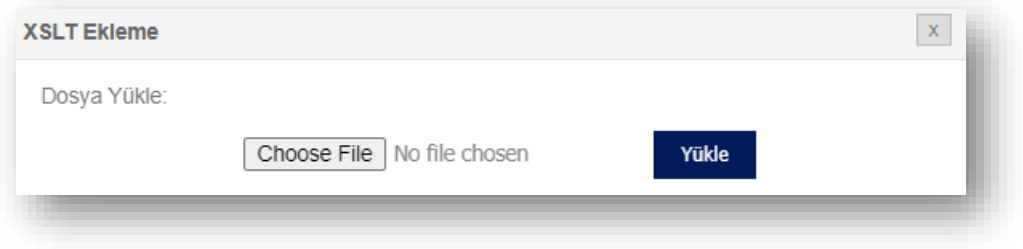

### **Fatura e-Postası İçerik Ayarları**

Oluşturulan ve iptal edilen e-Arşiv faturalar alıcısına e-Posta olarak iletilebilir. İlgili e-Postanın içeriğindeki faturanın hangi formatta yer alacağına bu bölümden karar verilebilir.

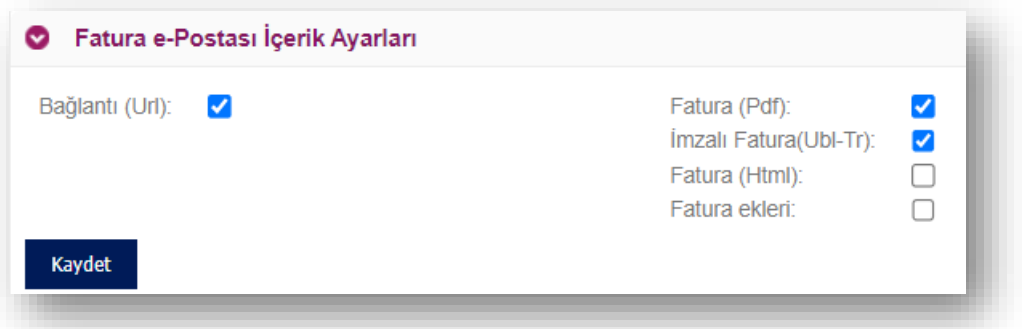

#### **Gönderici e-Posta Adresi**

Oluşturulan ve iptal edilen e-Arşiv faturaların hangi adresten geleceğini belirleyebilirsiniz. Fakat sadece ön ek belirlenebilir. **"@"** sonrasındaki uzantı sabit olarak kalacaktır.

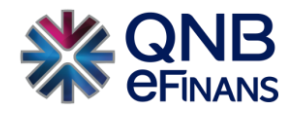

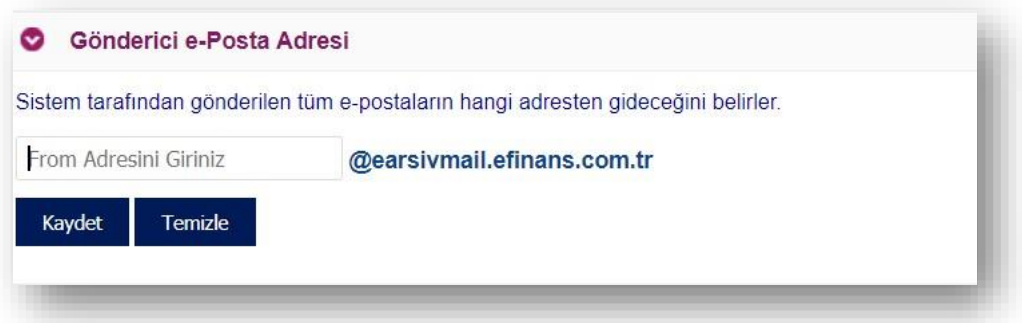

#### **Yanıtla e-Posta Adresi**

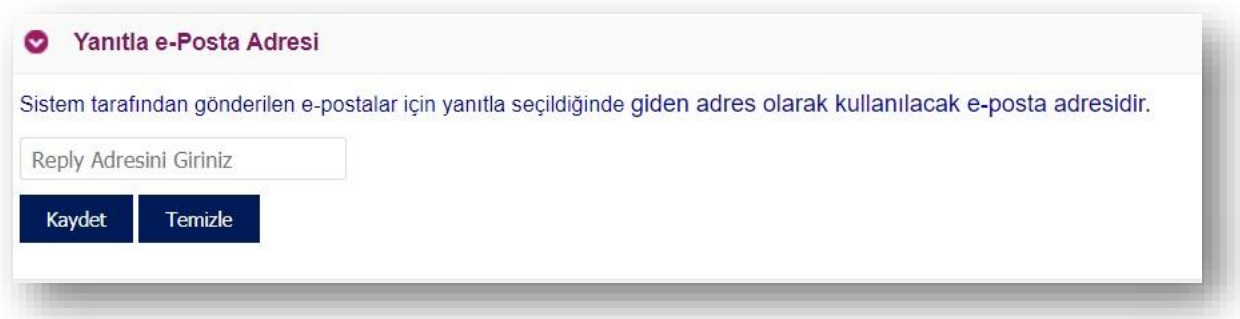

Alıcılara iletilen fatura bilgilendirme epostalarına alıcı tarafından yanıt verilmesi halinde hangi adrese bu yanıtların iletileceğinin belirlendiği alandır.

#### **Firma Kısa Adı**

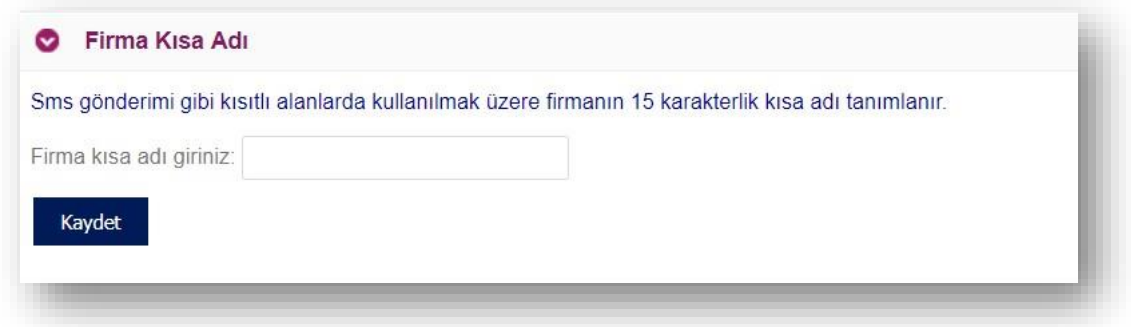

Oluşturulan e-Arşiv fatura için alıcıya SMS veya eposta gönderiminde, faturanın alıcısına kimden gönderildiğine dair firma kısa adı tanımlanır. Maximum 15 karakterlik başlık belirlenebilir.

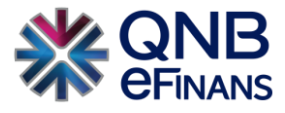

#### **Otomatik Arşivleme**

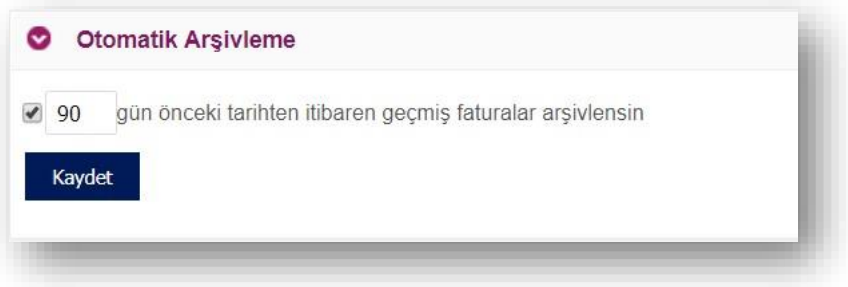

Gönderilen faturaların otomatik olarak arşivlenmesini sağlayan alandır. Firma istediği gün sayısını girerek sistem tarafından otomatik arşive kaldırmasını sağlayabilir. Zorunlu değildir.

## **İmzalama**

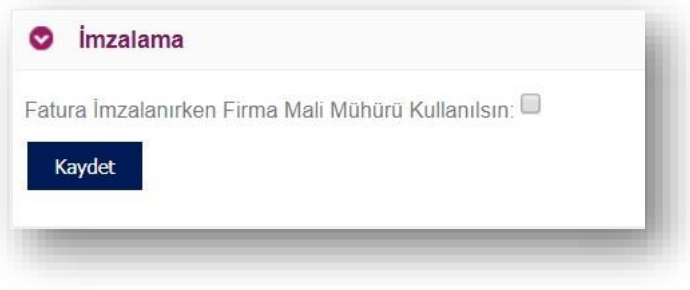

Bu seçenek işaretlendiğinde, düzenlenen faturalar önce "Taslaklar" ekranında listelenir. Manuel imzalamak için java applet ekranı açıldığında tanımlı kart ve kart şifresi girilerek firma kendi mührünü kullanabilir.

Ek olarak QNB eFinans özel entegratörünüz faturalarınızı sizlerin adına, daha hızlı ve ekstra onay olmadan imzaladığı için bu ayarın açılmasını tavsiye etmemekteyiz.

#### **Geçmiş Tarihe Fatura Kesme Limiti**

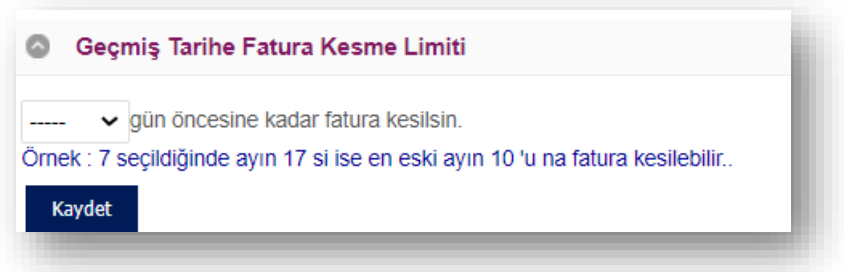

**"Geçmiş Tarihe Fatura Kesme Limiti**" alanı düzenlendiğinde, belirtilen gün kadar geçmişe dönük fatura oluşturulabilir. Yasal olarak 7 günden daha geriye fatura kesildiğinde cezai yaptırımlar söz konusu olabilmektedir, gün sayısının bu duruma göre eklenmesi göz önünde bulundurulmalıdır.

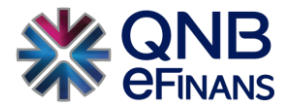

#### **Fatura Liste Sorgula Web Servisi Şube-Kasa Arama Ayarı**

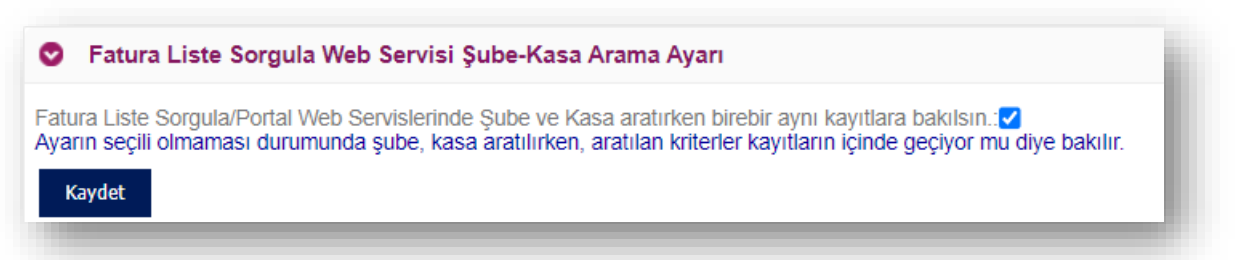

Fatura Liste Sorgula/Portal Web Servislerinde Şube ve Kasa aratırken birebir aynı kayıtlara bakılsın ayarın seçili olmaması durumunda şube, kasa aratılırken, aratılan kriterler kayıtların içinde geçiyor mu diye bakılır.

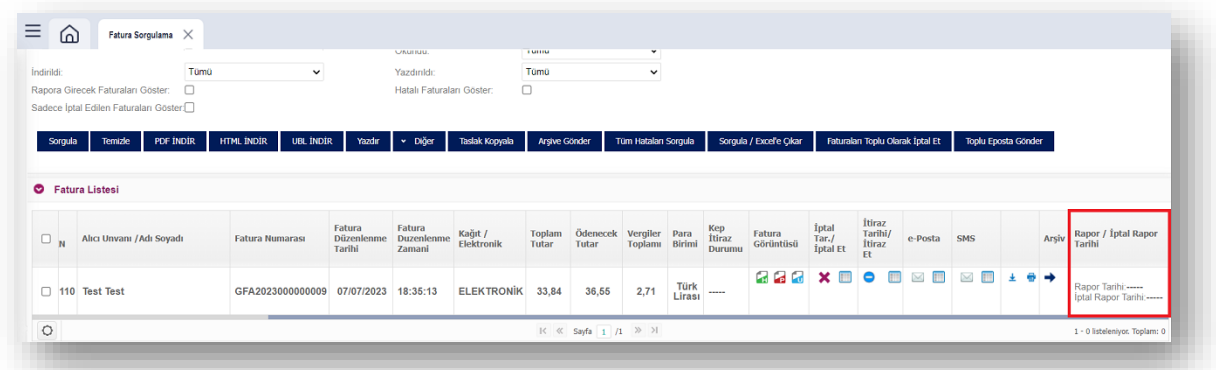

#### **E-Fatura Kullanıcısına e-Arşiv Fatura Düzenleyebilsin**

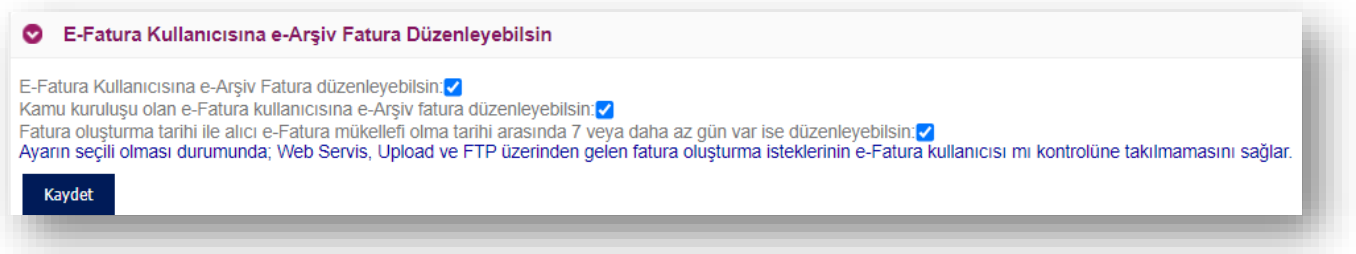

Burada firma işleyişine göre bu seçeneği işaretleyebilir.

**E-Arşiv Fatura İptal Edildiğinde E-posta Gönderilmesin**

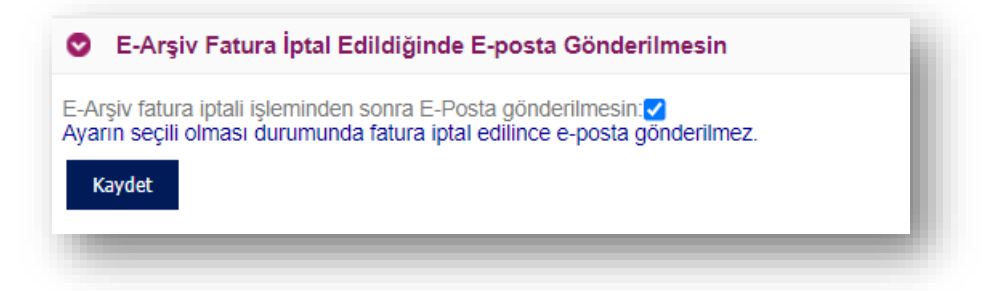

Ayarın seçili olması durumunda fatura iptal edilince e-posta gönderilmez.

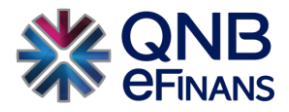

#### **Fatura Sorgulama Ekranlarında Fatura'nın Raporlanma Bilgisi Ayarı**

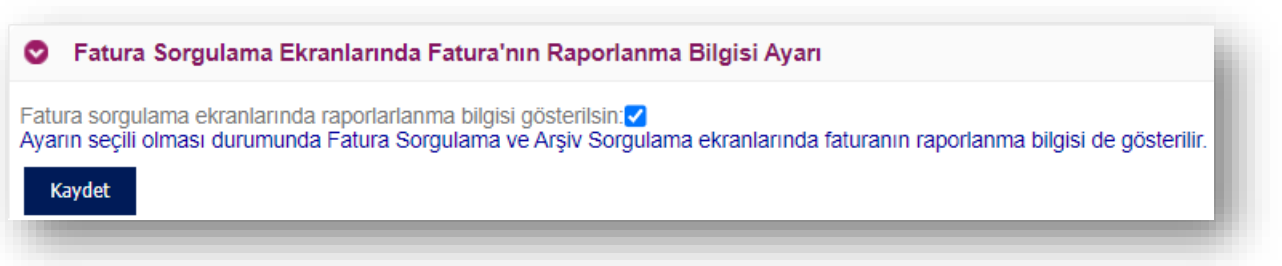

Faturaların raporlan bilgisinin gönderilmesini sağlayan seçenektir. e-Arşiv Fatura Sorgulama ya da arşiv alanlarında fatura bilgisinin yanında rapor bilgisi görüntülenebilir.

#### **E-Arşiv Fatura İptal Edildiğinde SMS Gönderilsin**

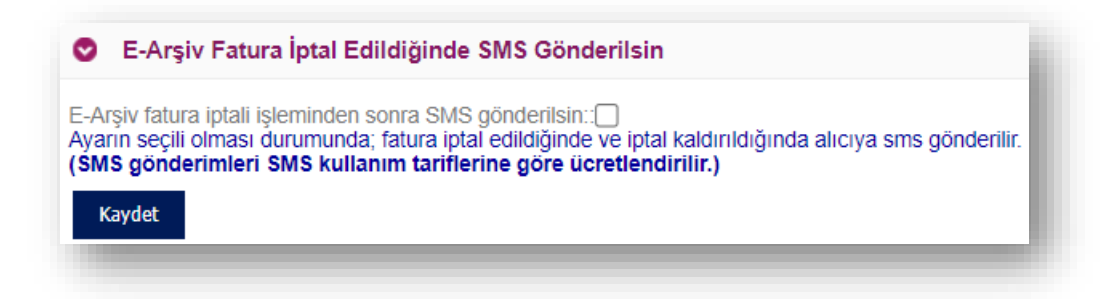

Ayarın seçili olması durumunda; fatura iptal edildiğinde ve iptal kaldırıldığında alıcıya sms gönderilir.

(SMS gönderimleri SMS kullanım tariflerine göre ücretlendirilir.)

#### **Günlük Hata Bildirim e-Posta**

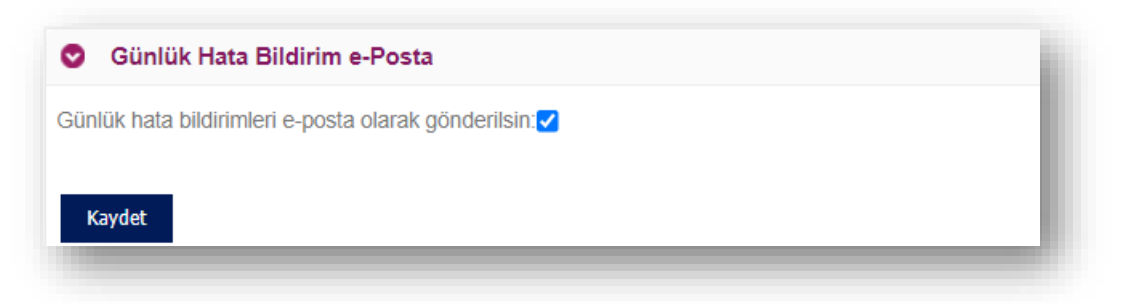

Seçili olası durumunda günlük hata bildirimleri e-posta olarak gönderilir.

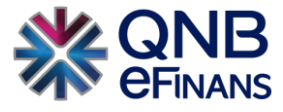

### **3.1.2 Yapılandırma**

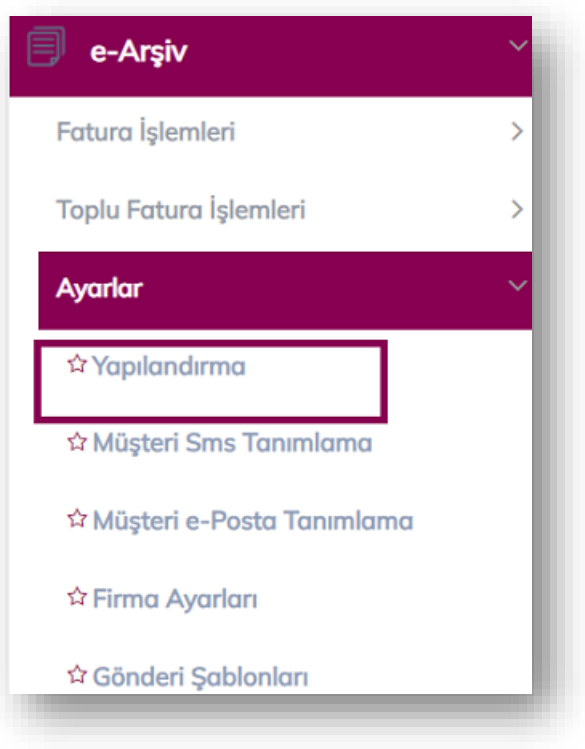

Yapılandırma ekranı müşterinin farklı şube ve kasalar için kullanacağı fatura işlenme ayarlarını yapmasına olanak tanır. Sisteme herhangi bir kaynaktan yüklenen faturanın, yüklendiği esnada belirtilen şube, kasa, kaynak kombinasyonu için tanımlanmış bir yapılandırma ayarı olmalıdır. Aksi takdirde işlenemeyecektir.

**Şube:** Firmanın belirlediği 6 haneli şube adı/kodudur.

**Kasa:** Şubeye ait 8 haneli kasa adı/kodudur.

**Kaynak:** WEB SERVICE / WEB SERVICE TOPLU / FTP / UPLOAD / WEB FORM seçenekleri bulunur. Web Service varsayılan kaynak olarak kabul edilir.

**Yüklenen Dosya Formatı:** "UBL / CSXML / Özel XML / PDF (UBL Ekli) / PDF (Özel XML Ekli)/ JSON" formatlarından birisi seçilir. Genel olarak "UBL" Gib'in belirttiği formattır. csXML eFinansa özel türkçe yapıda olan bir xml yapısıdır. csXml olarak sisteme yüklenen belgeler gönderim esnasında Gib'in belirtmiş olduğu standart format olan "UBL" çevirerek gönderim yapılır. En çok kullanılan bu iki format olup yüklenen dosya formatı hakkında daha fazla bilgi veya hata alınması durumunda çağrı merkezimiz üzerinden destek alabilirsiniz.

**Paket Çıktı Formatı:** Çıktı Yok / Fatura URL / PDF ve Fatura URL seçeneklerinden birisi seçilir. Seçilen çıktı formatında dosyaları içeren zip dosyası, faturalar işlendikten sonra kullanıcının FTP klasörüne yüklenecektir.

"Çıktı Yok" seçeneği varsayılan olarak kabul edilir.

e-Posta Gönderimi: Fatura bağlantısını içeren e-Postanın kimlere gönderileceğini belirlemek için e-Posta gönderilmesin / Fatura gönderim şekli elektronik olanlara / Tüm faturalara / e-Posta alıcı listesindeki faturalara

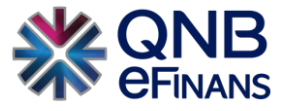

seçeneklerinden birisi seçilir. "e-Posta gönderilmesin" seçeneği varsayılan "E-Posta Gönderimi" seçeneği olarak kabul edilir.

- Tüm müşterilerin faturadaki e-Posta adreslerine, e-Posta gönderilmesi isteniyorsa "Tüm faturalara" seçeneği seçilir.
- Yalnızca gönderim şekli elektronik olan faturalara e-Posta gönderilmesi istendiğinde "Fatura gönderim şekli elektronik olanlara" seçeneği kullanılmalıdır. Sistem fatura içinde yer alan **"GÖNDERİM ŞEKLİ: ELEKTRONİK"** tanımına bakarak, eposta gönderimini yapacaktır.
- Sadece belirli müşterilere e-Posta gönderilmesi isteniyorsa **"Müşteri e-Posta Tanımlama"** sayfasından bu müşterilere ait VKN / TCKN, e-Posta bilgileri girilir ve "e-posta alıcı listesindeki faturalara" seçeneği seçilir.
- Hiçbir müşteriye e-Posta gönderilmesi istenmiyorsa "e-Posta gönderilmesin" seçeneği seçilir.
- **SMS Gönderimi:** Ek ücrete tabi hizmetimizdir. Fatura bağlantısını içeren SMS'in kimlere gönderileceğini belirlemek için SMS gönderilmesin / Fatura gönderim şekli elektronik olanlara / Tüm faturalara / SMS alıcı listesindeki faturalara seçeneklerinden birisi seçilir. "SMS gönderilmesin" seçeneği varsayılan "SMS Gönderimi" seçeneği olarak kabul edilir.

**Numara Verme:** Fatura numarasının oluşturulmasında ve takibinde, "Müşteri Tarafından" ya da "Sistem Tarafından" seçeneği sunulur. Kaynağı **WEB FORM** olan yapılandırma ayarlarında **"Sistem Tarafından"** seçilmelidir. Müşteri tarafından ifadesinden kastedilen muhasebe / ERP programından atanacak fatura numarasıdır. Numara verme "Müşteri Tarafından" seçilirse önceki tarihe fatura kesebilme opsiyonu ve Fatura Seri No'su muhasebe / ERP programı tarafından yönetilecektir.

**Fatura Seri:** Şubelerin oluşturacağı faturalar için kullanılacak seri kodudur. Şubeler arası farklı veya aynı kod kullanılabilir.

**XSLT Ekleme (Fatura Şablonu):** XSLT formatında hazırlanan fatura görüntü oluşturma şablonu seçilir. Bu listede "Firma Ayarları" menüsünde yüklenen şablonlar görüntülenir.

Kaynağı webservice veya UPLOAD olan bir şube&kasa tanımı için XSLT ekleme "Müşteri Tarafından" ise, sistem gönderilen fatura içerisinde tasarımında olmasını bekler. Eğer XSLT ekleme "Sistem Tarafından" ise, portalde seçilmiş olan XSLT , fatura sisteme geldikten sonra fatura içerisine eklenecektir .

**Not:** Eğer XSLT ekleme **"Sistem Tarafından"** ise gönderilen fatura içerisinde tasarım olsa bile, sistem fatura içerisindeki tasarım yerine, kendisinde tanımlı olan tasarımı faturaya ekleyecektir.

**Fatura İmzalama:** QNB eFinans sistemine gelerek işlenecek fatura datasının imzalı olarak mı geleceği yoksa sistem tarafından mı imzalanacağı, Müşteri Tarafından / Sistem Tarafından seçenekleriyle belirlenir.

QNB eFinans özel entegratörünüz faturalarınızı sizlerin adına, daha hızlı ve ekstra onay olmadan imzaladığı için bu ayarın açılmasını tavsiye etmemekteyiz.

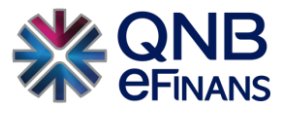

**XML Dosya İçerik:** Her xml bir fatura içerir / Her xml birden fazla fatura içerir seçimi yapılır.

**Otomatik Onaylama:** Sisteme yükleme yöntemi ile gelen faturaların onaylanma işlemi için Otomatik onaylanmasın / Hatasız ise onaylansın / Otomatik onaylansın seçenekleri seçilebilir.

**Yazıyla Tutar:** Faturanın içerisinde bulunan ödenecek tutarın yazı ile faturanın alt kısmına yazılmasını sağlamaktadır. İsteğe göre seçilebilir.

**Web Servis Faturasını Taslağa Yönlendir:** Entegreli olduğumuz program tarafından gönderilen faturaların otomatik gönderilmeden Taslaklar alanına düşmesini sağlamaktadır. Firma isteğine göre kullanabilir.

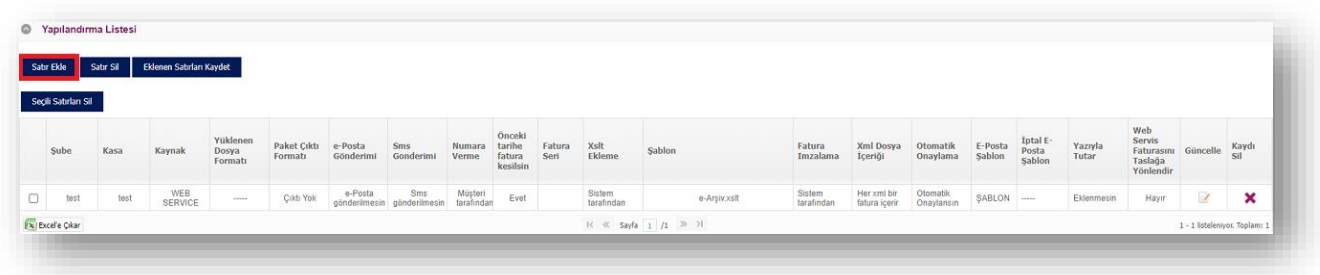

"Satır Ekle" butonuna tıklandıktan sonra "Şube" ve "Kasa" alanları zorunlu alanlardır. Kaynak yönteme göre yapılandırma tamamlanır ve **"Eklenen Satırları Kaydet"** butonuna tıklanır.

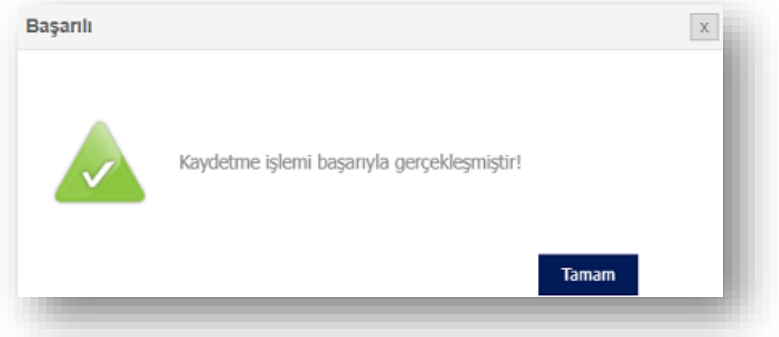

- QNB eFinans Portal'dan manuel e-Arşiv Fatura kesilmesi isteniyorsa kaynağı **WEB FORM** olan bir yapılandırma ayarı yapılmalıdır.
- e-Arşiv faturaları yükleme yöntemi ile QNB eFinans Portal'a aktarmak ve işlemek isteyen müşteriler için kaynağı **UPLOAD** olan bir yapılandırma ayarı yapılmalıdır.
- **FTP** yöntemi ile QNB eFinans ile firmanız arasındaki dosya transferleri adı verilen yöntem ile yapılmaktadır.

Kayıtlı yapılandırma bilgilerini güncellemek için **butonuna basıldıktan sonra gerekli değişikler yapılır.** 

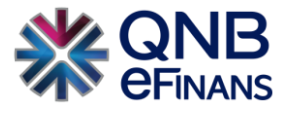

Değişikler yapıldıktan sonra **butonuna basılarak değişiklikler kayıt edilir**.

Kayıtlı bir Şubeyi listeden çıkarmak / Yapılandırma ayarını kaldırmak için **K**butonuna basılır.

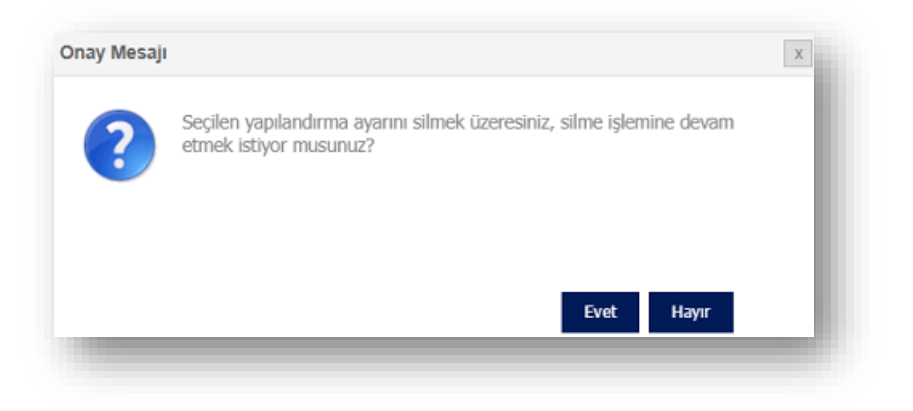

Ekranda beliren uyarı mesajında **"Evet"** butonuna basıldığı zaman kayıt silme işlemi gerçekleştirilir.

### **3.1.3 Müşteri e-Posta Tanımlama**

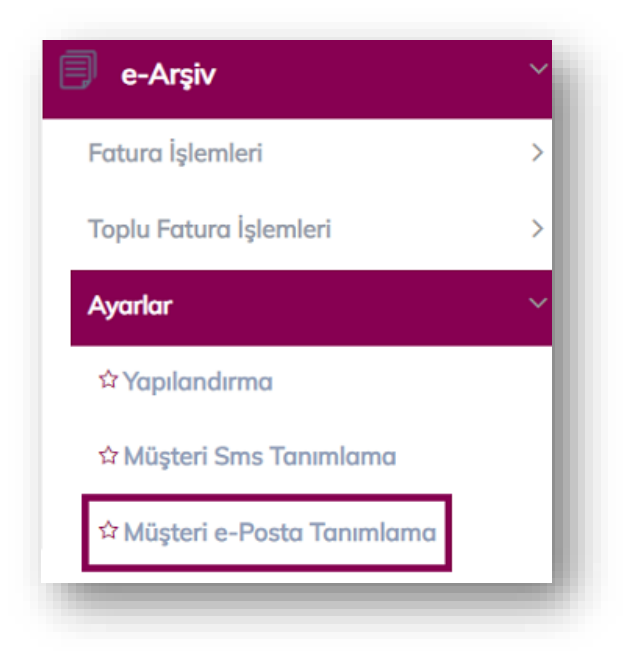

Fatura bağlantılarının belirtilen müşteriler için faturada belirtilen haricinde bir e-Posta adresine gönderilmesi maksadıyla, müşterilerin VKN/TCKN ve e-Posta bilgilerinin sisteme kaydedildiği bölümdür. Fatura gönderme işleminde bu listede bulunan VKN sahibi müşterilere ait faturalar, fatura üzerindeki adrese gönderilmez, yalnızca bu sayfada belirtilen adrese gönderilir. Konfigürasyonda e-Posta Gönderim seçeneği "**e-Posta alıcı listesindeki faturalara"** olarak seçilmesi halinde yalnızca bu listede belirtilen VKN sahibi müşterilere e-Posta gönderilir.

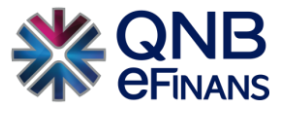

VKN/TCKN ve e-posta bilgileri kaydı için bir seferde birden çok kaydın yapılması mümkündür. Bunun için her satırda bir müşteriye ait bilgiler bulunmak üzere aşağıdaki formatta giriş yapılarak **"Kaydet"** butonuna basılır.

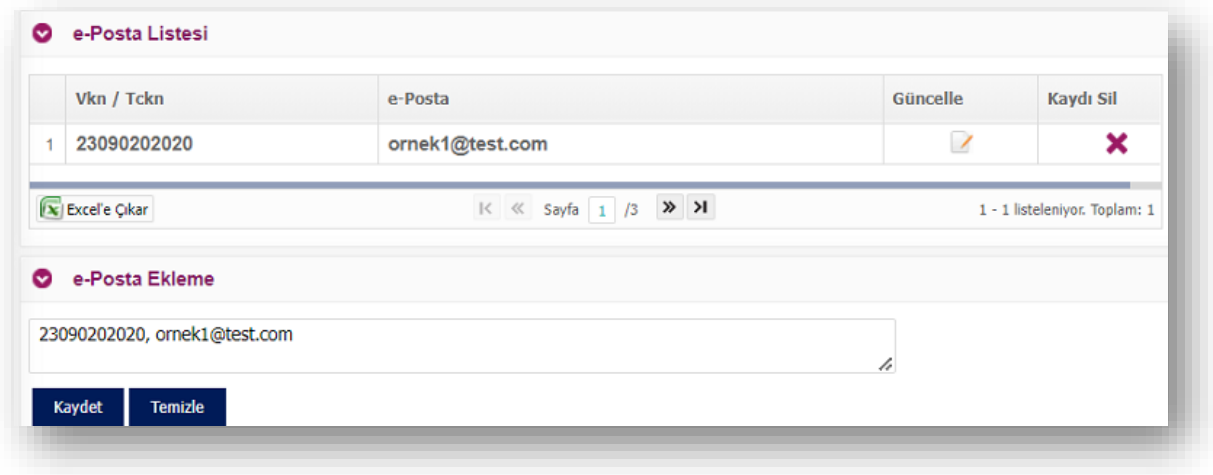

## **3.1.4 Müşteri SMS Tanımlama**

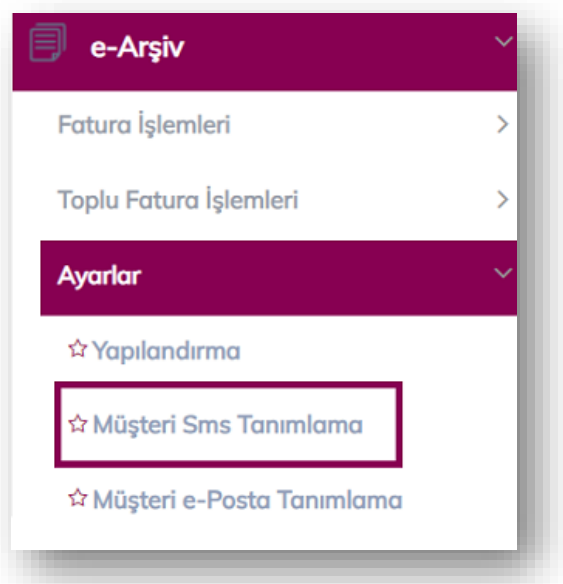

SMS hizmeti kullanan müşterilerimiz, belirtilen müşterileri için faturada belirtilen haricinde bir telefon numarasına fatura bilgisi gönderilmesi maksadıyla, müşterilerinin VKN/TCKN ve telefon bilgilerinin sisteme kaydedildiği bölümdür. Fatura gönderme işleminde bu listede bulunan VKN sahibi müşterilere ait faturalar, fatura üzerindeki telefona gönderilmez, yalnızca bu sayfada belirtilen numaraya gönderilir. Konfigürasyonda SMS Gönderim seçeneği **"SMS alıcı listesindeki faturalara"** olarak seçilmesi halinde yalnızca bu listede belirtilen VKN sahibi müşterilere SMS gönderilir.

VKN/TCKN ve telefon bilgileri kaydı için bir seferde birden çok kaydın yapılması mümkündür. Bunun için her satırda bir müşteriye ait bilgiler bulunmak üzere aşağıdaki formatta giriş yapılarak **"Kaydet"** butonuna basılır.

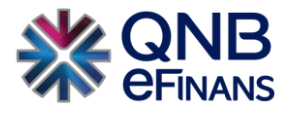

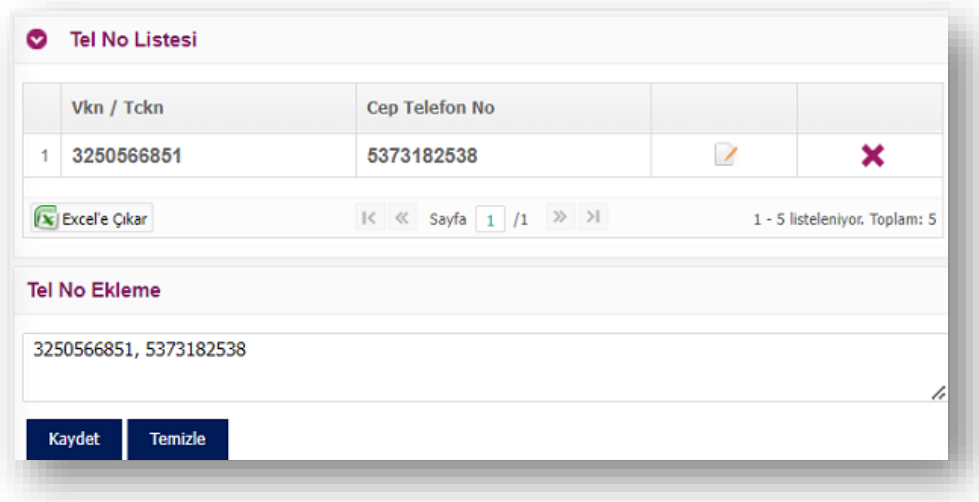

### **3.1.5 Gönderi Şablonları**

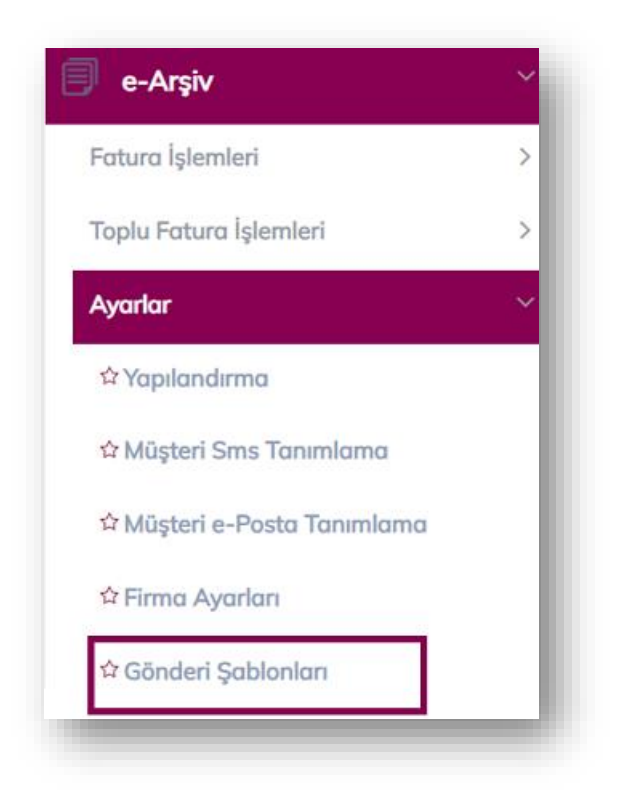

Oluşturulan e-Arşiv belgeler alıcının e-posta kutusuna satıcının belirlediği dizayn ve format üzerinden gönderilmesi sağlanmaktadır. Bu ayarlamalar yapıldıktan sonra oluşturulan tasarımlar merkez birimce kontrol edilir. Onaylanması durumunda **"Yapılandırma Ayarlarından"** seçilmesi gerekmektedir.

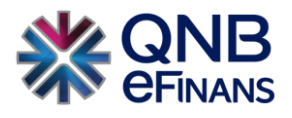

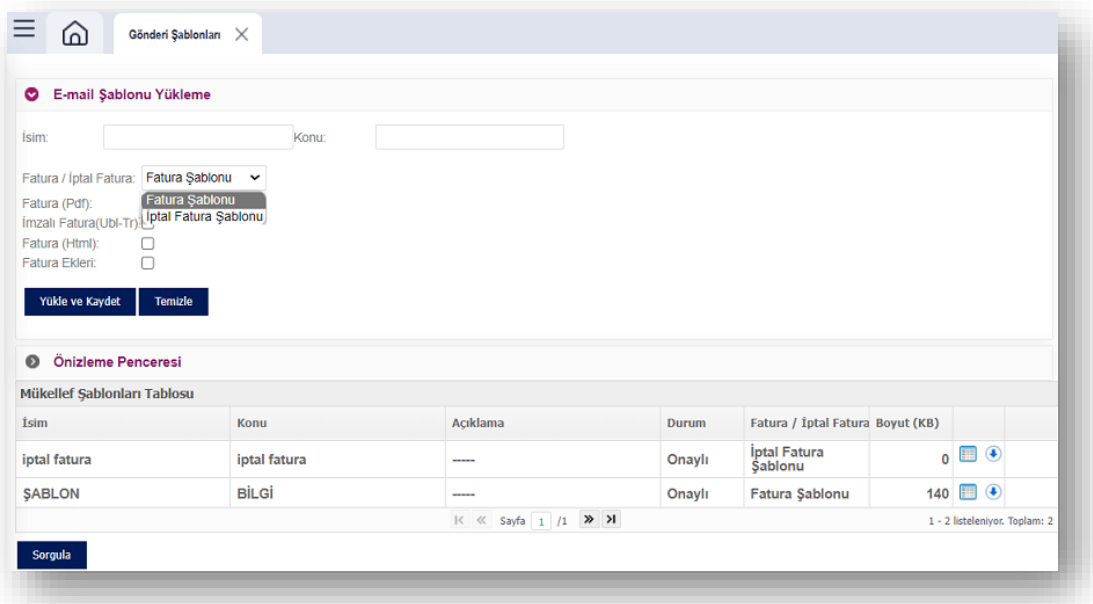

# **3.2 Fatura İşlemleri**

# **3.2.1 Fatura Oluşturma**

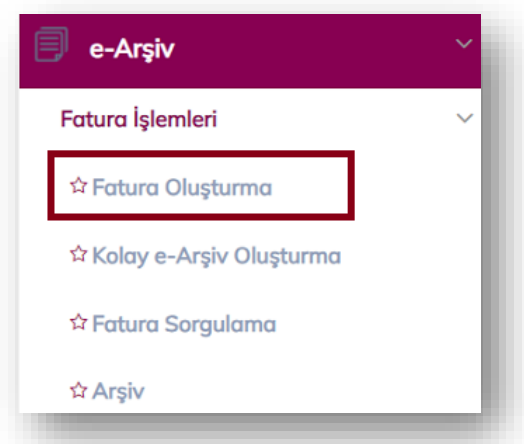

# **Fatura Bilgileri**

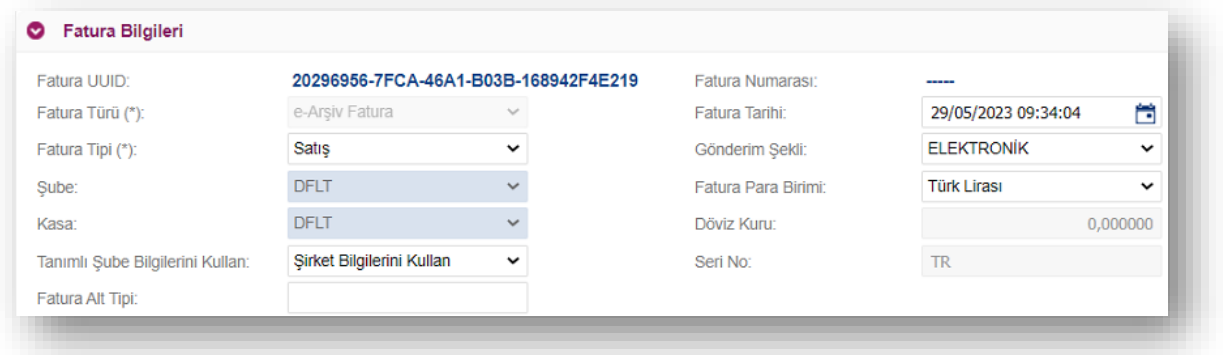

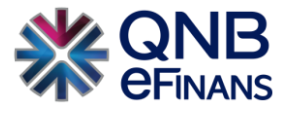

**Fatura Tipi:** Satış, iade, tevkifat, istisna, özel matrah, ihraç kayıtlı, hal satış, hal komisyoncu, konaklama vergisi seçilebilir.

**Gönderim Şekli:** E-Arşiv faturanın alıcısına ELEKTRONIK ortamda iletildiğini veya fatura oluşturulduktan sonra KAĞIT çıktısının alınarak alıcısına teslim edildiğini belirtir.

**Şube ve Kasa:** Faturanın kesildiği şube/kasa bilgileridir. Fatura belirtilen şube ve kasa için tanımlanmış konfigürasyona göre işlenecektir.

**Tanımlı Şube Bilgilerini Kullan:** "Şube Tanımları" alanından oluşturulan şubeler bu alandan seçilebilir.

**Fatura Alt Tipi :** Fatura tipine göre fatura alt tipi eklenebilir.

**Seri No:** Konfigürasyona göre otomatik gelir.

**Fatura Para Birimi:** Farklı döviz cinsleri seçilerek fatura oluşturulabilir.

**Döviz Kuru:** Farklı bir döviz cinsi kullanılarak fatura kesileceği zaman seçilen döviz cinsinin kuru girilmelidir. Fatura para biçimi olarak TL seçiliyse döviz kuru alanı pasif gelecektir.

#### **Fatura Dönem Bilgileri**

Faturada dönem bilgisine yer verilmesi halinde ilgili alan kullanılabilir.

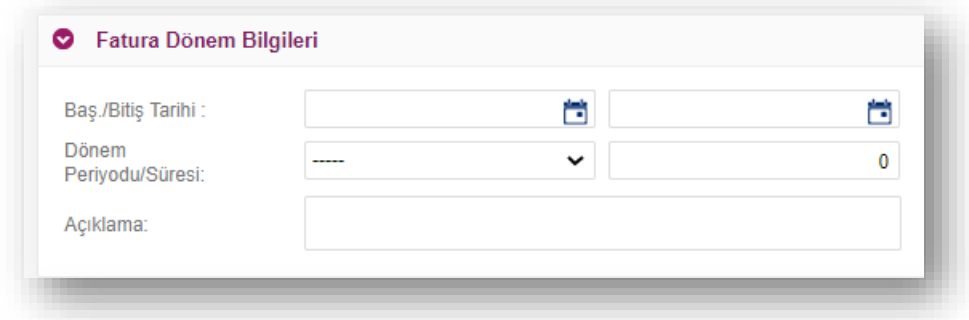

#### **Sipariş Bilgisi**

Faturaya bağlı sipariş bilgisi var ise "Sipariş Numarası", "Sipariş Tarihi" alanları doldurulabilir.

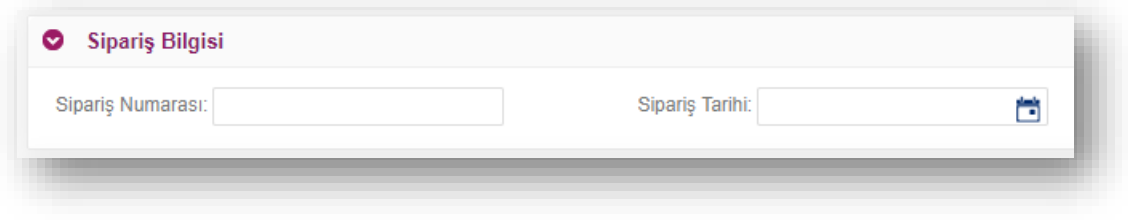

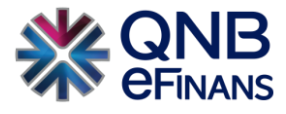

## **İrsaliye Bilgileri**

Faturaya bağlı İrsaliye bilgisi var ise "İrsaliye Numarası", "İrsaliye Tarihi" alanları doldurulabilir.

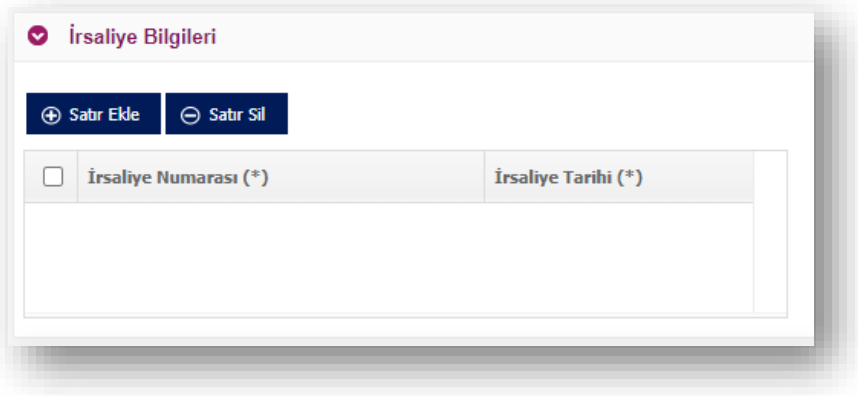

### **Alındı Bilgileri**

Alındı bilgilerinin gösterilmesinde ve alındı belgesinin faturaya eklenmesi halinde ilgili alan kullanılabilir.

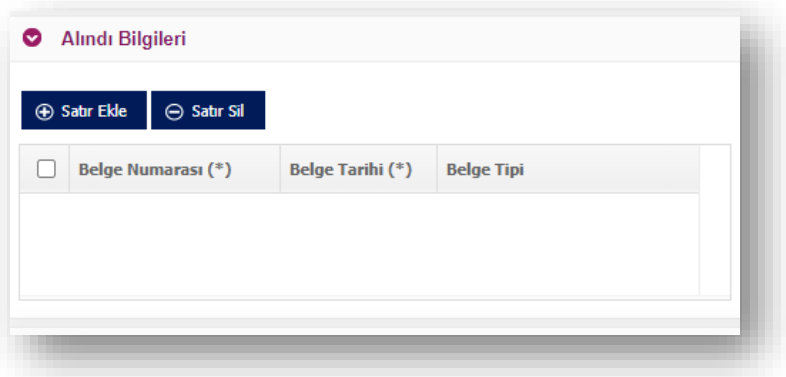

#### **Satıcı Bilgileri**

**"Satır Ekle"** tıklanarak, belge üzerinde BAYİ NO, DOSYA NO gibi eklemeler yapılabilir.

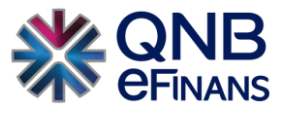

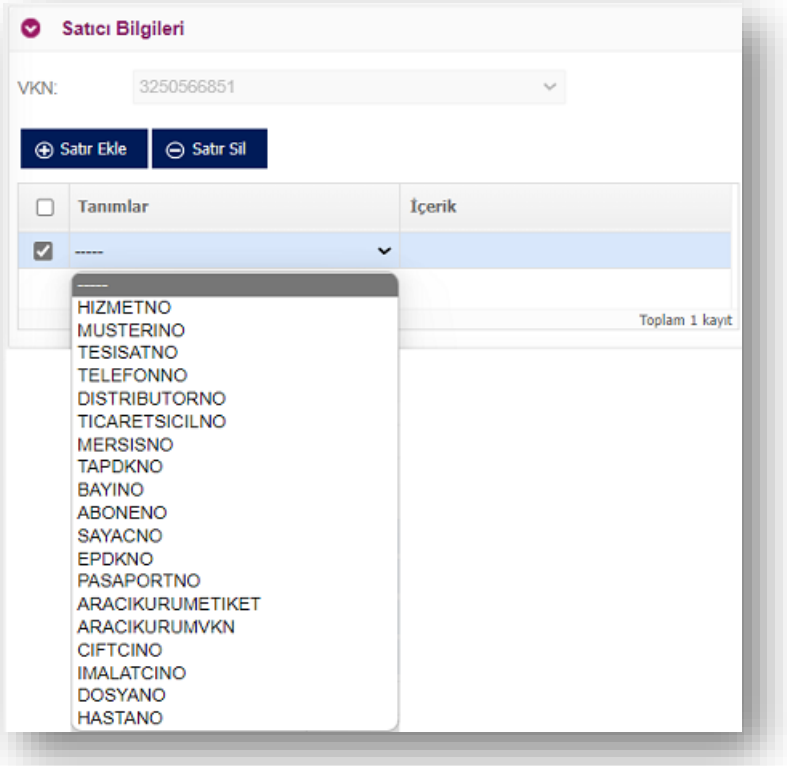

#### **Alıcı Bilgileri**

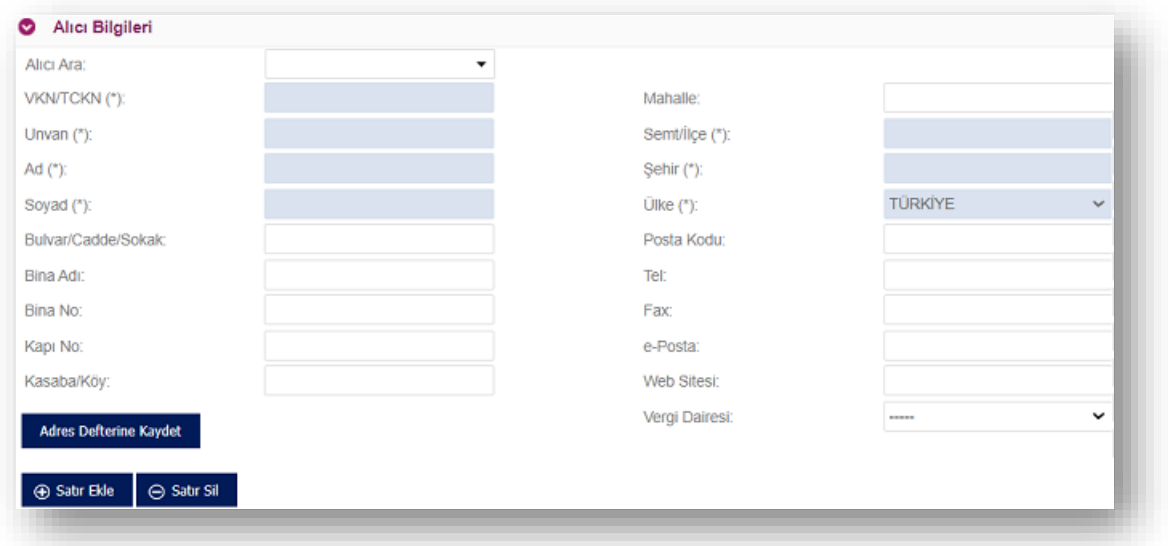

Alıcı bilgilerinin girildiği alandır. Alıcı şirket adres defterinde tanımlı ise, **"Alıcı Ara"** kısmına şirketin kısa adı girilerek alıcı bilgileri ekrana kolaylıkla getirilebilir. Adres defterinde alıcı bilgileri tanımlı değilse, alıcı firma bilgileri girildikten sonra **"Adres Defterine Kaydet"** butonu ile şirket bilgileri adres defterine kaydedilebilir. Kaydedilen bilgiler "Yönetim / Genel / Adres Defteri" sayfasından görüntülenebilir.

VKN / TCKN alanına "VKN" bilgisi girildiyse "Unvan" alanı, "TCKN" bilgisi girildiyse "Ad", "Soyad" alanlarının girilmesi gerekir.

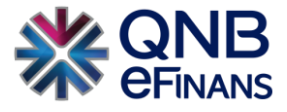

"Alıcı Tanımları" için **Satır Ekle** tıklanarak, Örneğin: "ABONE NO, MÜŞTERİ NO" gibi eklemeler yapılabilir.

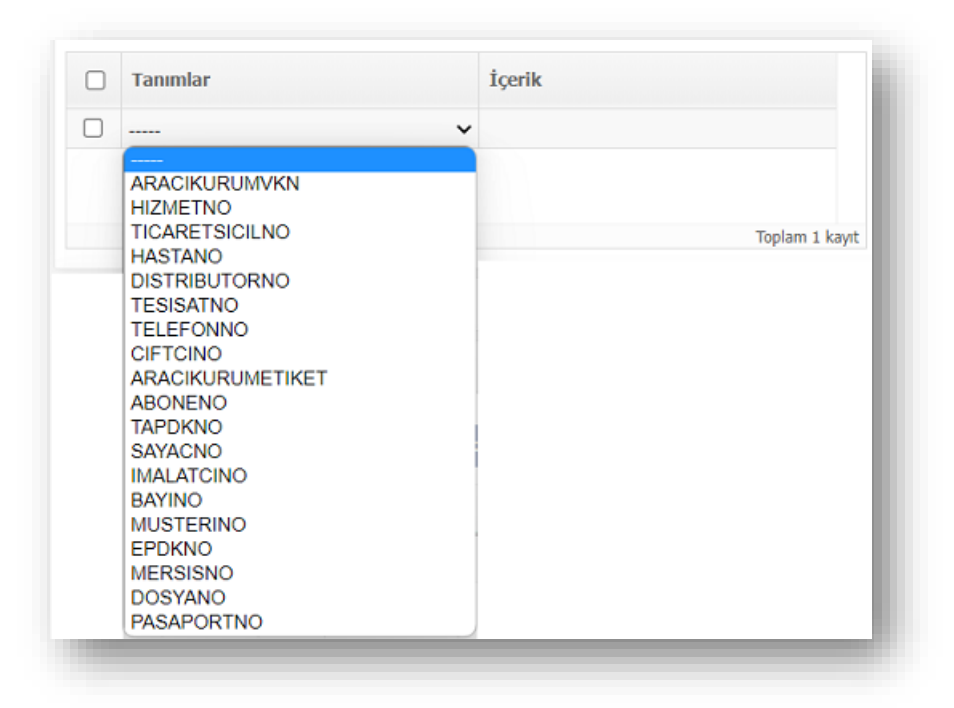

#### **Mal / Hizmet Bilgileri**

Gönderilecek olan mal ve hizmet bilgisini girebilmek için **"Satır Ekle"** butonu ile bir veya birden fazla mal / hizmet

bilgisi girilebilir. Gönderilecek olan mal ve hizmet bilgisini silmek için **"Satır Sil"** butonu ile bir veya birden fazla mal / hizmet bilgisi silinebilir.

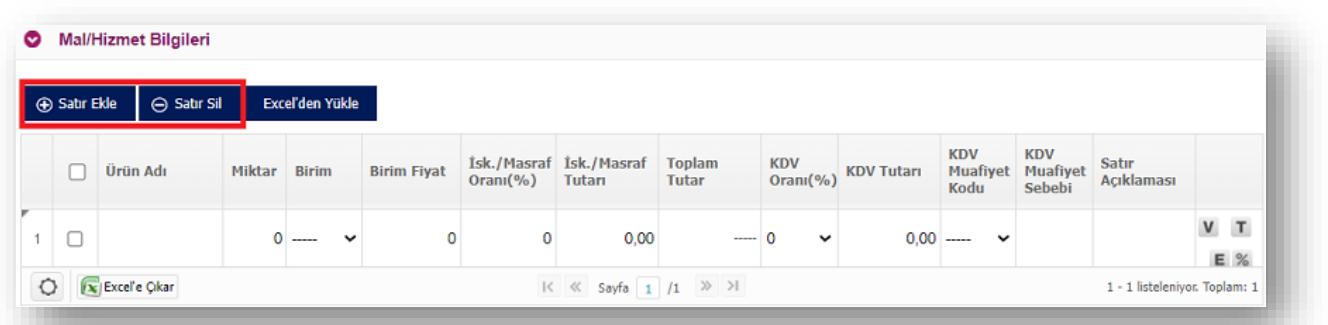

\*\*\* Ek olarak excel'den yükle seçeneği ile mal / hizmet satırları örnek şablon formatı sayesinde hızlı bir şekilde QNB eFinans Portal'a yüklenerek, fatura oluşturma süreci hızlandırılabilir. **"Excel'den Yükle"** butonuna tıklandıktan sonra örnek şablon bilgisayara indirilir. Örnek şablon düzenlenir. Daha sonra tekrar buradan **"Dosya Seç"** butonu ile hazırlanan şablon sayesinde mal / hizmet satırları yüklenir.

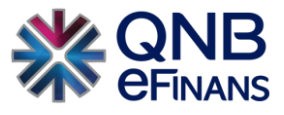

**"Mevcut Satırlar korunsun mu"** seçeneği tıklandığında mevcut satırlara tekrardan bir excel eklenmesi yapıldığı sırada eski kalem bilgilerinin silinmemesi sağlanır.

\*\*\* Excel'den fatura yüklemede, "hücrelerin biçimlendirilmemesi, kenar çizgisi , renklendirme vb." işlemlerin olmaması gerekmektedir.

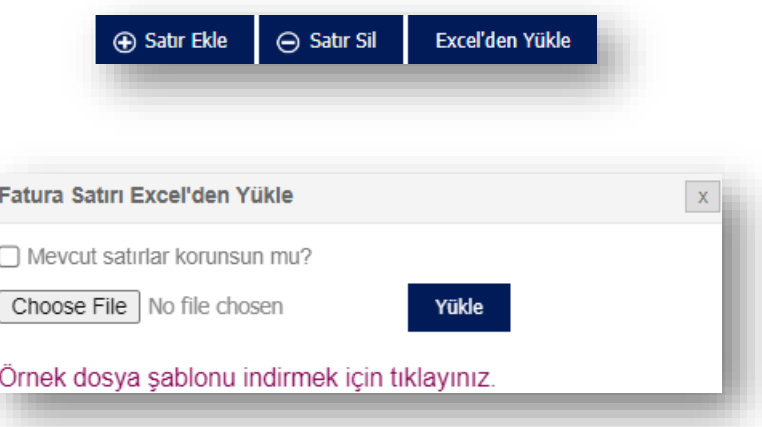

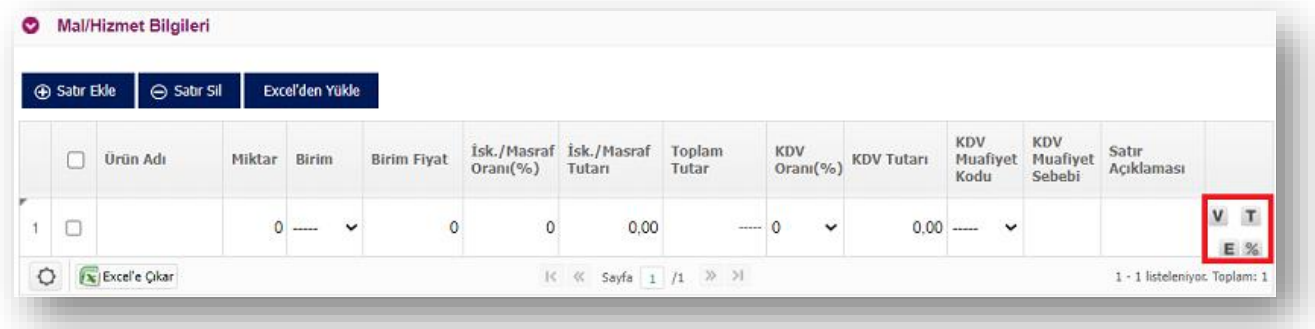

Farklı bir vergi türü hesaplaması seçilmek istenirse, **"V"** harfi tıklanarak ardından **"Satır Ekle"** butonuna basılır. Listeden ilgili vergi/ vergiler seçilir.

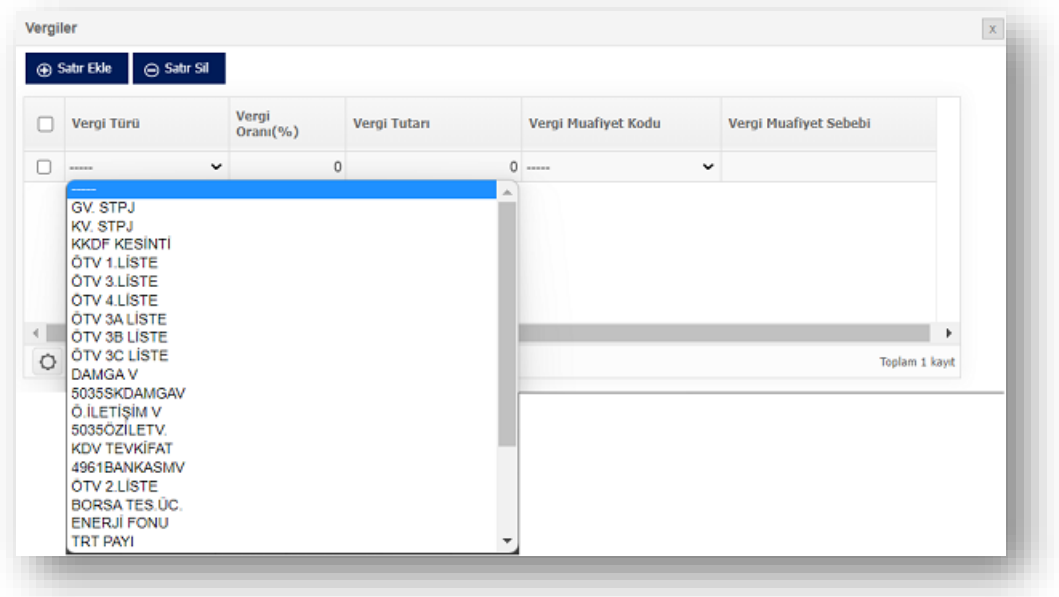

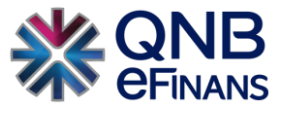

Tevkifatlı fatura oluşturulacaksa **"T"** harfi tıklanarak ardından **"Satır Ekle"** butonuna basılır. Listeden ilgili tevkifat türü seçilir.

|                         | <b>Tevikifat Türü</b>                                                                                                    | <b>KDV Tevkifat</b> |             | Tevkifat Oranı(%) | <b>Tevkifat Tutari</b> | <b>Tevkifat Acıklaması</b> |  |
|-------------------------|----------------------------------------------------------------------------------------------------|---------------------|-------------|-------------------|------------------------|----------------------------|--|
| $\overline{\mathbf{v}}$ |                                                                                                    | $\mathsf{v}$        | $\check{ }$ |                   |                        |                            |  |
|                         | 602 - ETÜT, PLAN-PROJE, DANISMANLIK, DENETİM VE BENZERİ HİZMETLER GT 117-Bölüm (3.2.2)<br>603 - MAKÍNE, TECHÍZAT, DEMÍRBAS VE TASITLARA AÍT TADÍL, BAKIM VE ONARIM HÍZMETLERÍ GT 117-BÖIÜM (3.2.3)<br>604 - YEMEK SERVÍS HÍZMETÍ GT 117-Bőlüm (3.2.4)<br>605 - ORGANÍZASYON HÍZMETÍ GT 117-Bölüm (3.2.4)<br>606 - ÍSGÜCÜ TEMÍN HÍZMETLERÍ GT 117-Bölüm (3.2.5)<br>607 - ÖZEL GÜVENLİK HİZMETİ GT 117-Bölüm (3.2.5)<br>608 - YAPI DENETİM HİZMETLERİ GT 117-Bölüm (3.2.6)<br>609 - FASON OLARAK YAPTIRILAN TEKSTİL VE KONFEKSİYON İSLERİ, CANTA VE AYAKKABI DİKİM İSLERİ VE BU İSLERE ARACILIK HİZMETLERİ GT 117-Bölüm (3.2.7)<br>610 - TURÍSTÍK MAĞAZALARA VERÍLEN MÜSTERÍ BULMA / GÖTÜRME HÍZMETLERÍ GT 117-Bölüm (3.2.8)<br>611 - SPOR KULÜPLERİNİN YAYIN, REKLÂM VE İSİM HAKKI GELİRLERİNE KONU İSLEMLERİ GT 117-Bölüm (3.2.9)<br>612 - TEMİZLİK HİZMETİ GT 117-Bölüm (3.2.10)<br>613 - CEVRE VE BAHCE BAKIM HİZMETLERİ GT 117-Bölüm (3.2.10)<br>614 - SERVÍS TASIMACILIĞI HİZMETİ GT 117-Bölüm (3.2.11) |                     |             |                   |                        |                            |  |

**"E"** harfi tıklanarak ekstra bilgiler ekleyebilirsiniz.

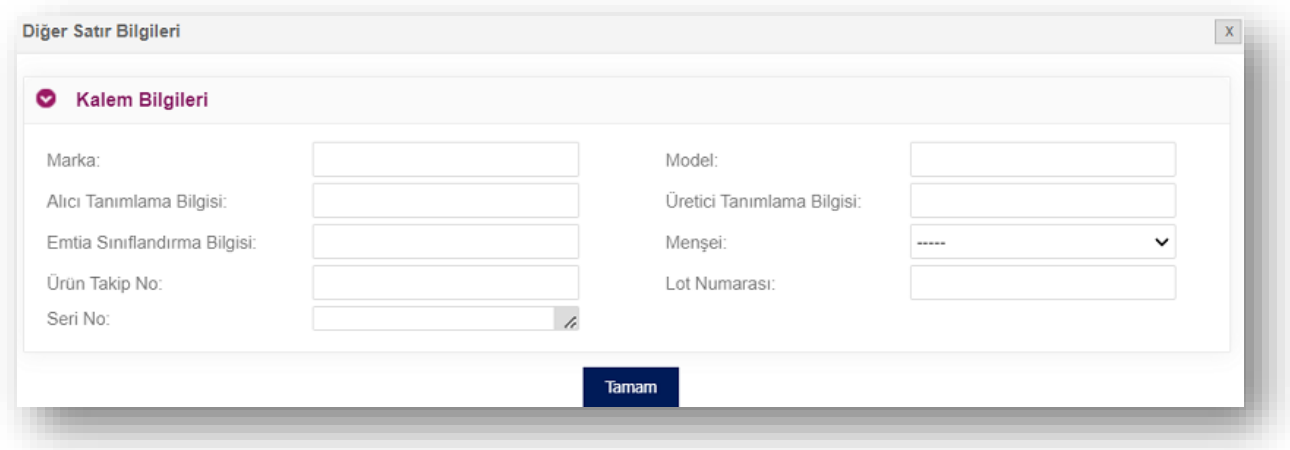

**"%"** işareti tıklanarak girmiş olduğunuz iskontoları görebilir, **Satır Ekle** butonu basılarak ek iskonto girebilirsiniz.

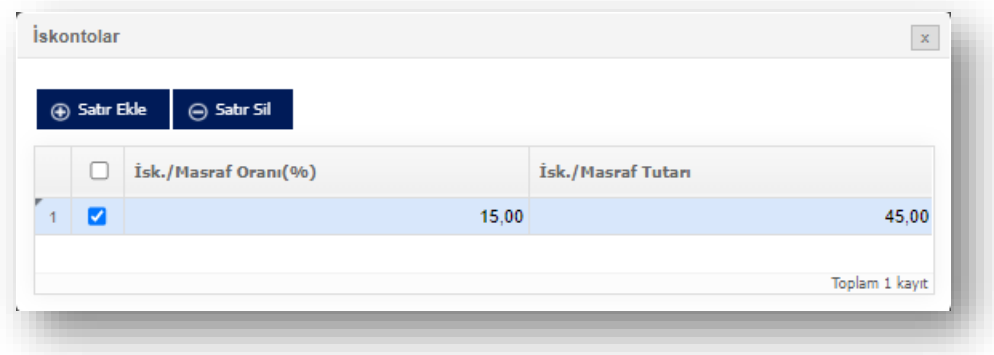

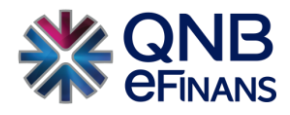

### **Toplamlar**

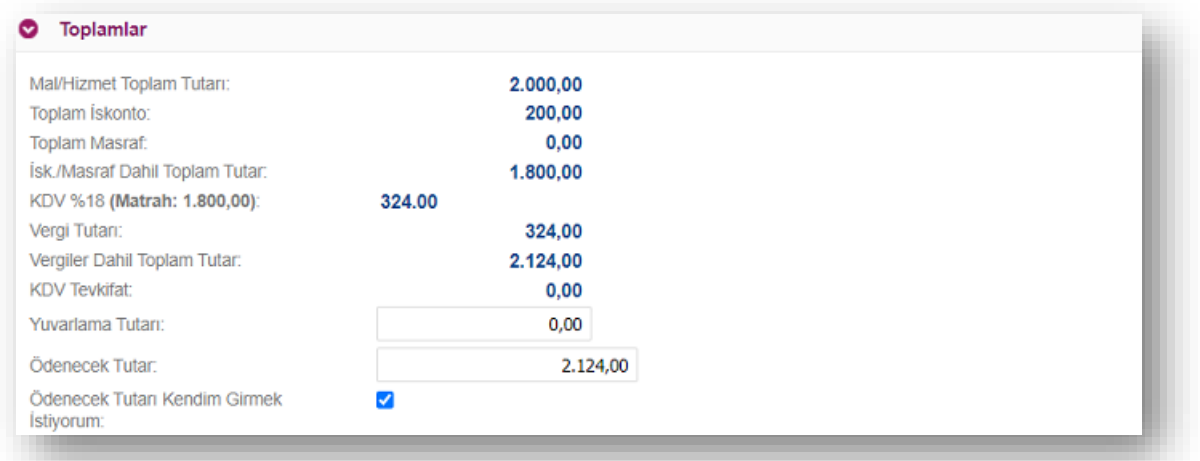

"Mal ve Hizmet Bilgileri" kısmında girilmiş olan bilgiler **"Toplamlar"** kısmında otomatik olarak hesaplanır. "Mal / Hizmet Toplam Tutarı", KDV ve diğer vergiler hariç hesaplanmaktadır.

Yuvarlama yapılması gerekiyorsa **"Yuvarlama Tutarı"** alanı kullanılabilir. Aşağı yuvarlama isteniyorsa rakamın başına "–"konmalıdır.

\*\*\*Ek olarak **"Ödenecek Tutarı Kendim Girmek İstiyorum"** kutusu işaretlenerek, ödenecek tutar 0 gösterilerek Bedelsiz Fatura oluşturulabilir.

### **Ödeme Şekilleri ve Ödeme Koşulları**

Fatura ihtiyacına bağlı olarak **"Ödeme Şekilleri" ve "Ödeme Koşulları"** alanları doldurulabilir, "Son Ödeme Tarihi" belirtilebilir.

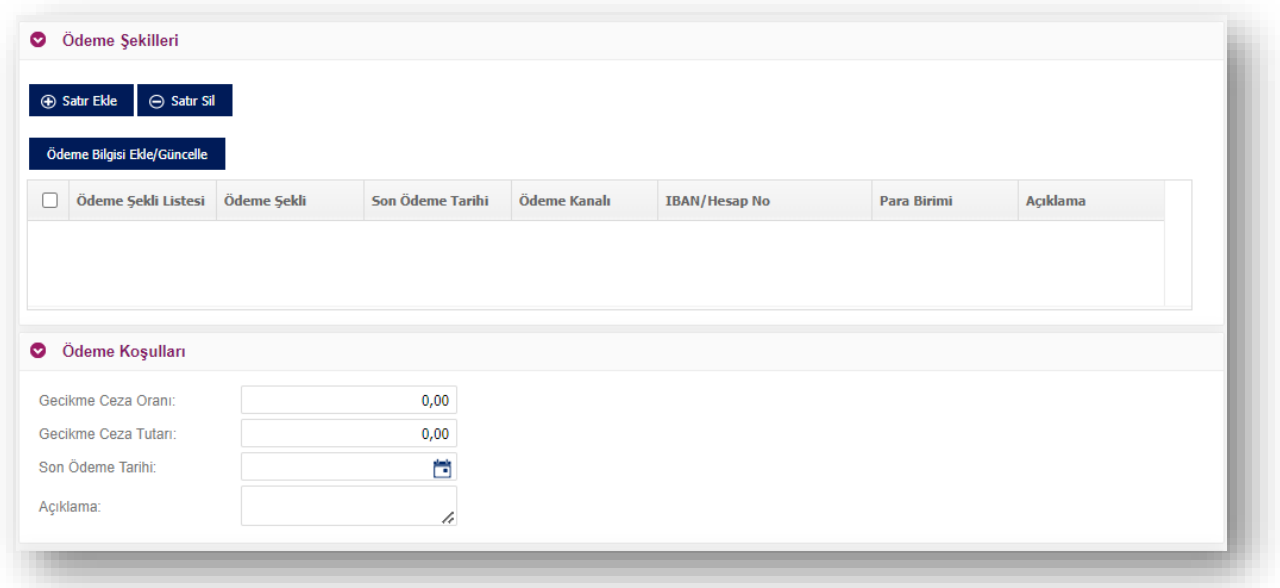

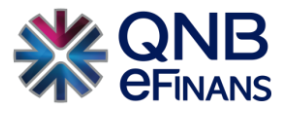

#### **İlave Dokümanlar**

Faturaya isteğe bağlı "png, jpeg, pdf vb." formatlarda dosya eklenebilir. Alıcının sisteminin ek dosyayı açacağından emin olunuz!

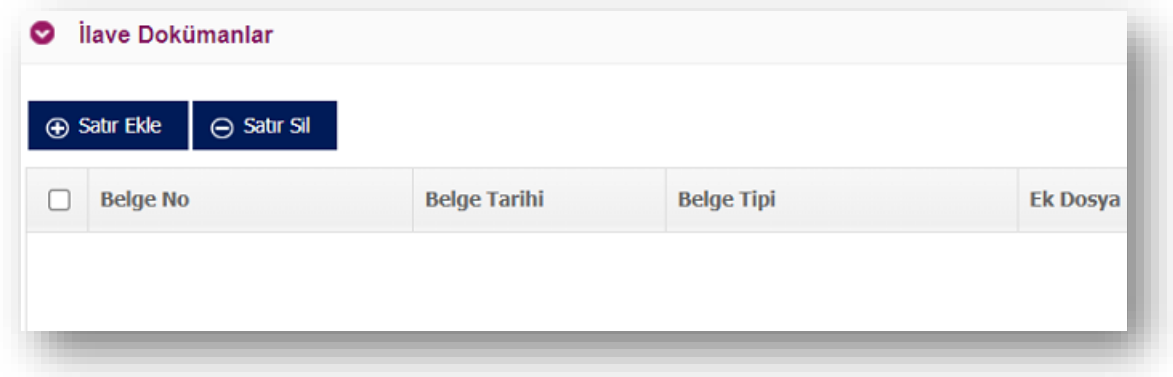

#### **e-Arşiv Rapor Alanları**

Satış internet üzerinden gerçekleştirilmiş ise web adresi, ödeme şekli ve ödeme tarihi zorunludur. Satışa ilişkin gönderi varsa bilgileri girilebilir.

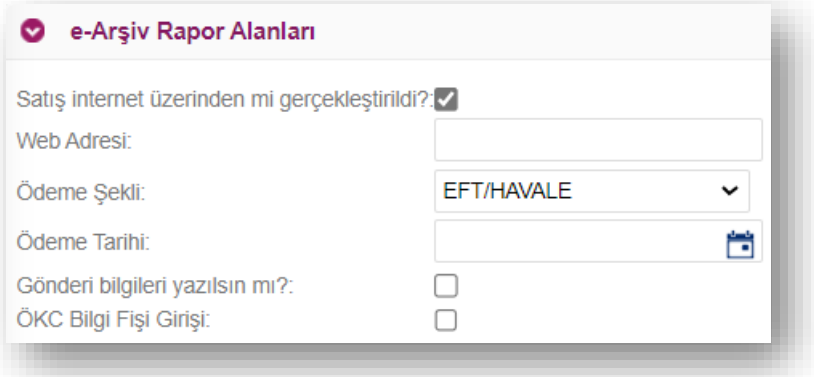

ÖKC Bilgi Fişi bilgisi varsa girilebilir.

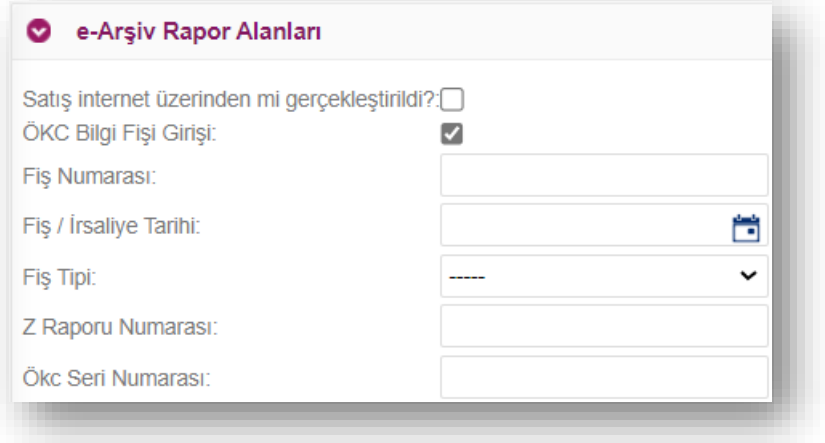

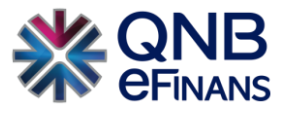

#### **Not Alanı**

Oluşturulacak e-Arşiv için notların yazıldığı alandır. **"Yeni Not Alanı Ekle"** düğmesi ile belgeye birden fazla not alanı eklenebilir. **"Son Not Alanını Sil"** düğmesi ile en sona eklenen not alanı silinebilir. Ek olarak **"Kaydet"**  düğmesi ile otomatik not kaydedilebilir.

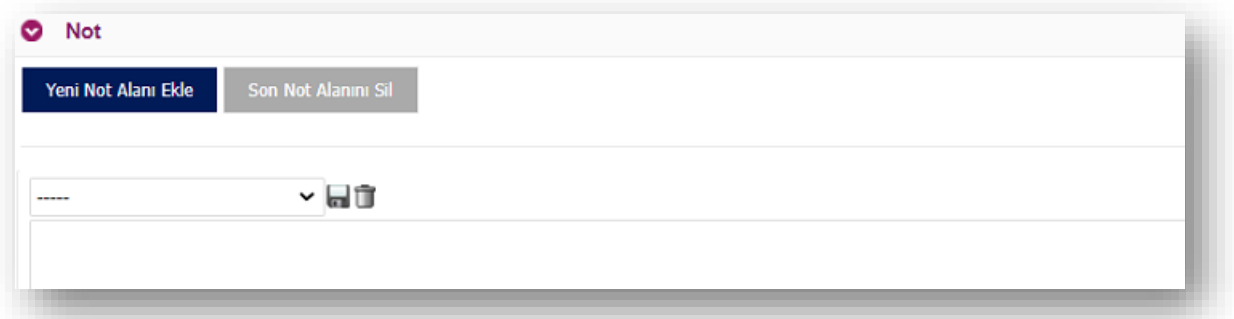

#### **Fatura Şablonu**

Fatura şablonu, Yapılandırma Ayarları şube, kasa, kaynak kombinasyonunda belirtilen karara göre gelir. QNB eFinans Portal'da manuel oluşturulan faturalar için Yapılandırma Ayarlarında seçilen şube ve kasa seçimine göre yine otomatik seçili olarak gelecektir. e-Arşiv Menüsü > Ayarlar > Firma Ayarları sayfasından yüklenen diğer şablonlardan da seçilebilir.

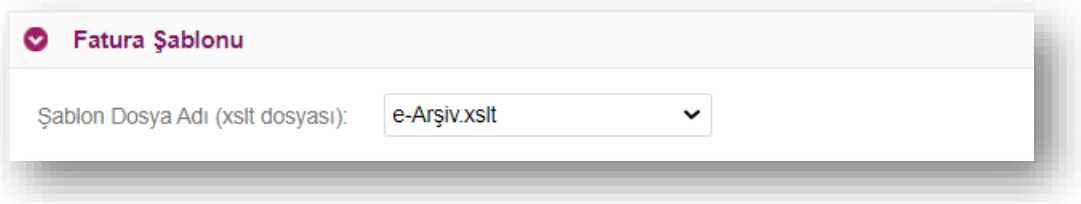

\*\*\*e-Arşiv fatura oluşturma sayfasında düzenlemeler tamamlandıktan sonra **"Ön İzleme"** butonuna basılır. Ön izleme sayfasında fatura **"Taslak Kaydet"** butonu ile taslak olarak kaydedilebilir. Ekran otomatik olarak **"Taslaklar"** ekranına yönlendirir. Ya da **"Reddet"** butonuna tıklanarak giriş yok sayılabilir.

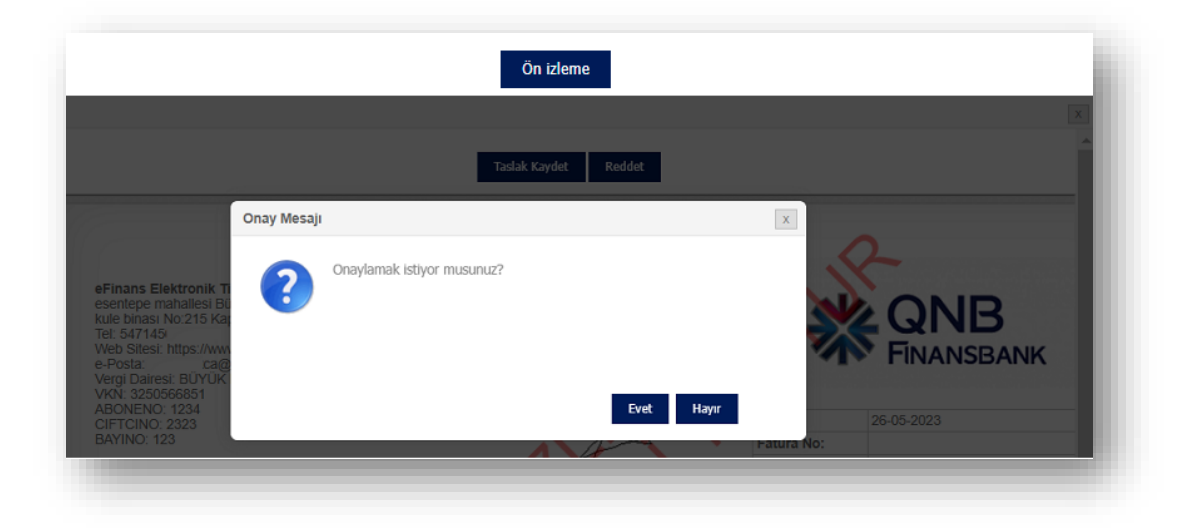

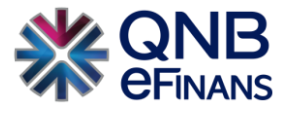

## **3.2.2 Kolay e-Arşiv Oluşturma**

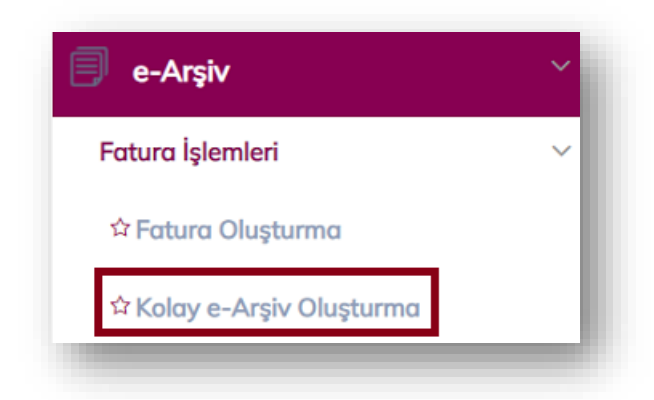

e-Arşiv içerisinde girilmesi zorunlu olan alanlar açık diğer alanlar küçültülmüş olarak ekrana gelerek daha hızlı ve kolay fatura oluşturulabilecek bölümdür.

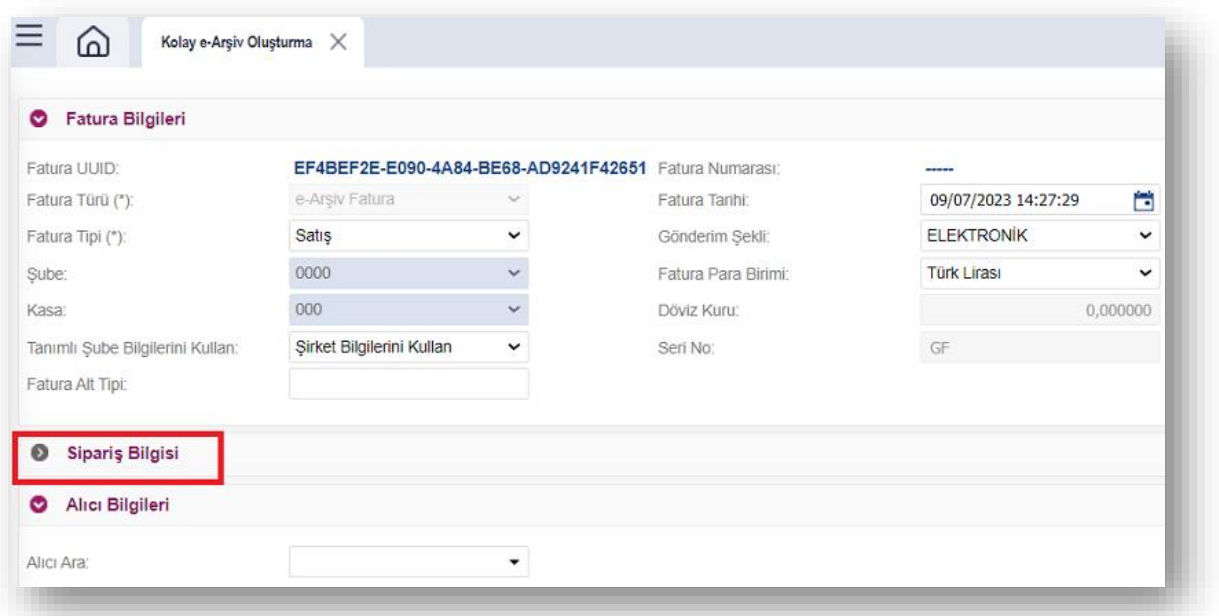

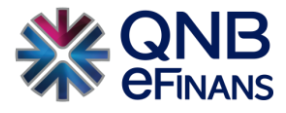

## **3.2.3 Arşiv**

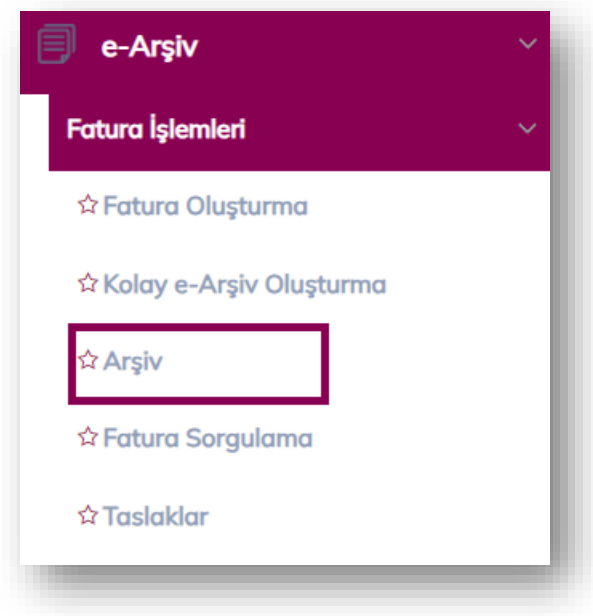

Bu ekranda, "Fatura Sorgulama" ekranlarından arşivlenen giden e-Arşiv listelenir.

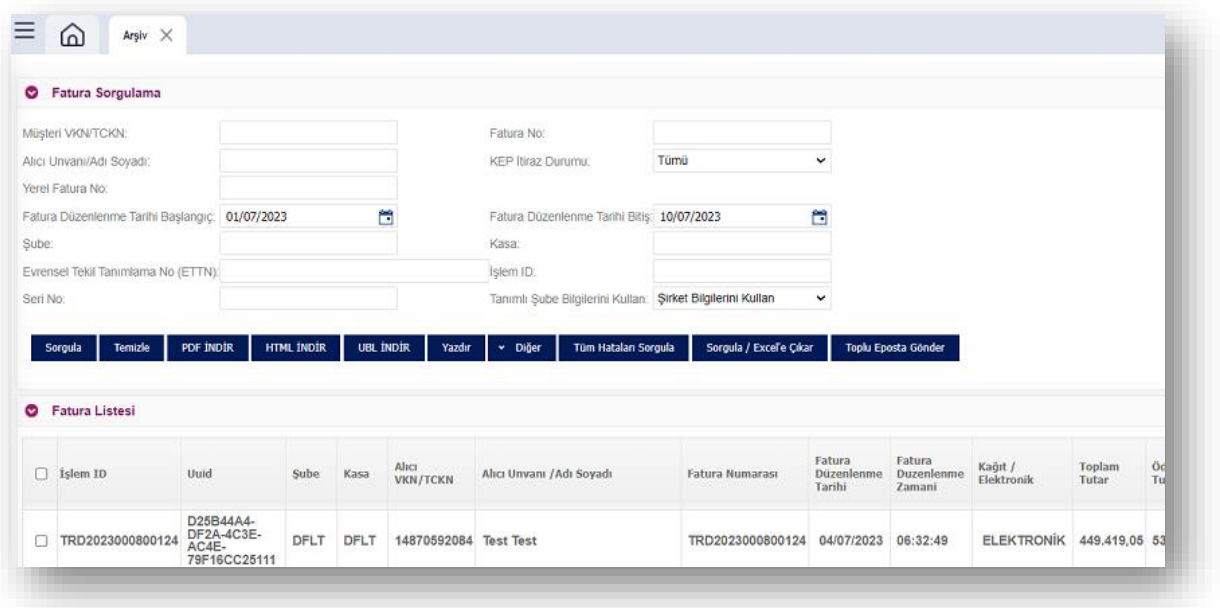

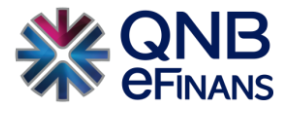

## **3.2.4 Taslaklar**

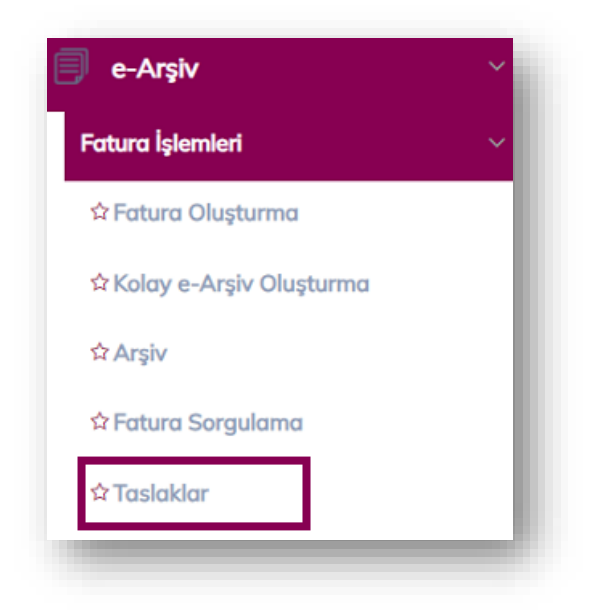

Bu ekranda hazırlanan taslak faturalar listelenebilir, düzenlenebilir, silinebilir ve imzalanıp oluşturulabilir. Listede, istenen fatura üzerine çift tıklanarak fatura içeriği görüntülenebilir.

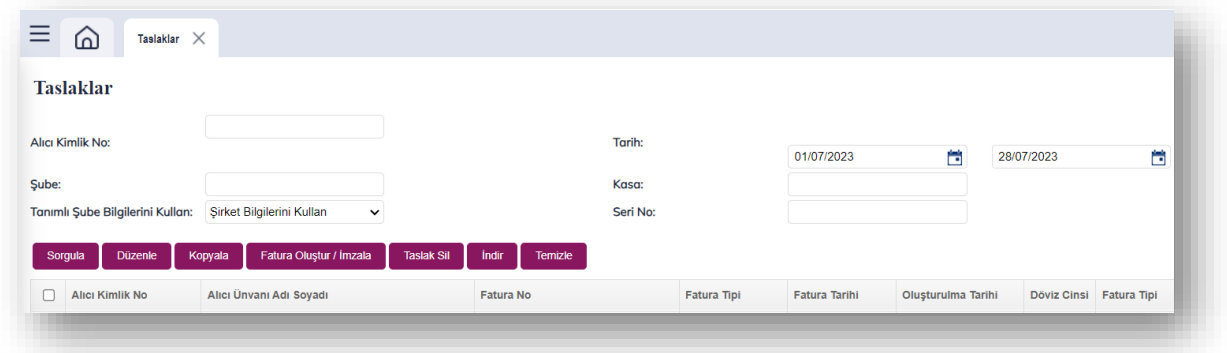

Faturaya sağ tıklanarak Fatura Kopyalama özelliği kullanılabilir.

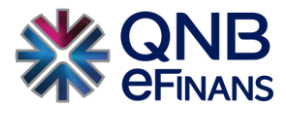

## **3.2.5 Fatura Sorgulama**

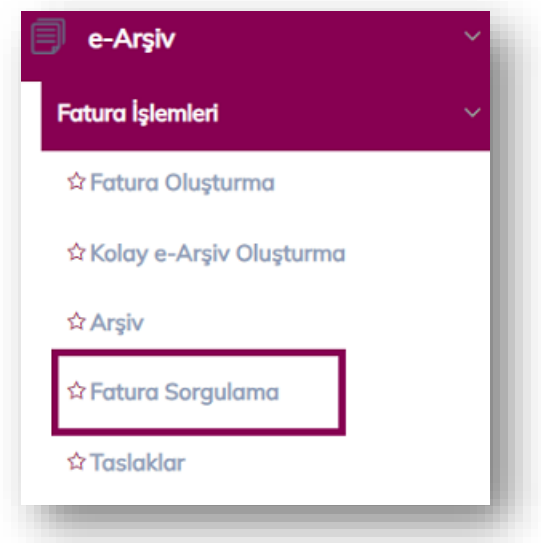

**"Fatura Sorgulama"** ekranında arama yapmak için ekrandaki boş alanlardan birisine geçerli bir veri girilerek ya da tüm faturaları listelemek için herhangi bir kriter girmeden de arama yapılabilir.

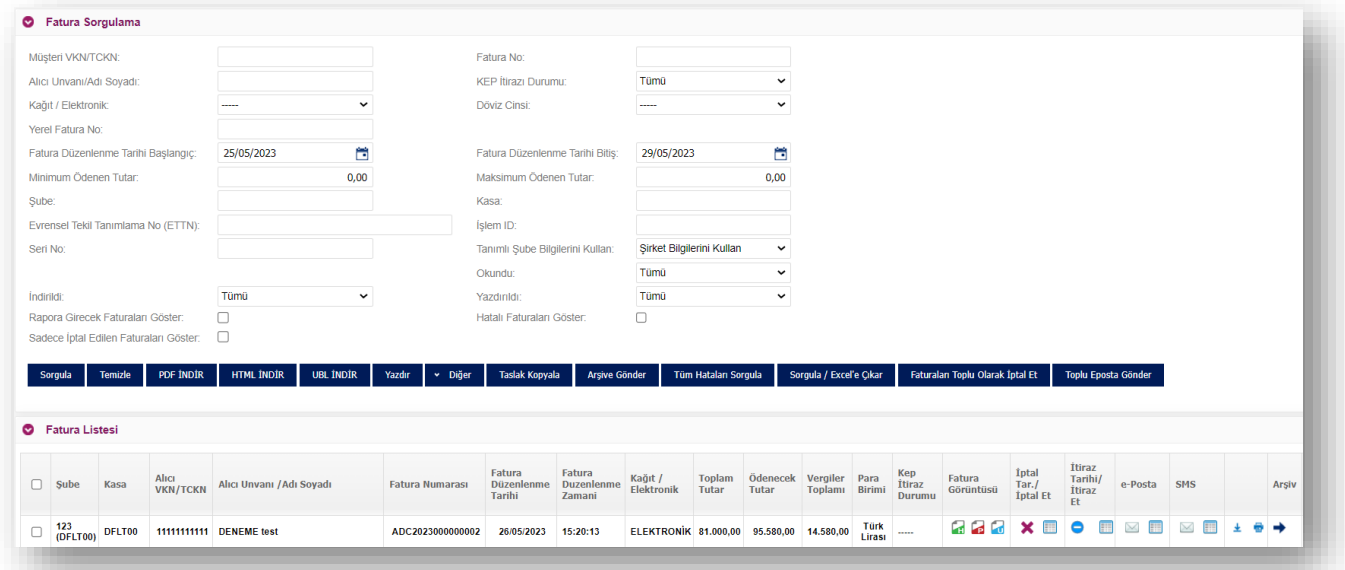

"Sorgula" butonuna tıklandıktan sonra arama sonuçları **"Fatura Listesi"** bölümünde listelenir. Yeni bir sorgulama yapmak için doldurulan tüm alanlar **"Temizle"** butonu yardımıyla temizlenir. Fatura üzerine çift tıklanarak görüntülenir.

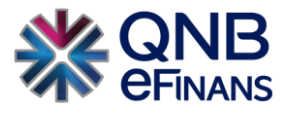

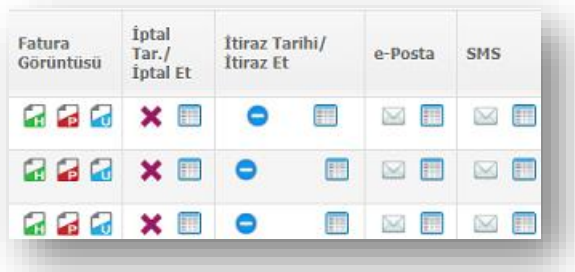

Listelenen faturalar, HTML, PDF ve UBL olarak görüntülenebilir. **"Fatura İptal Et"** butonuna tıklanarak, seçilen fatura iptal edilir ve ayarları bu yönde ise iptal fatura bilgisi de alıcısına e-Posta olarak gönderilir.

**"Fatura İtiraz Et"** butonuna tıklanarak, önceden **"Kep, Noter, Telgraf, Taahütlü Mektup"** gibi yollarla işlemi yapılan faturalar için işaretleme yapılabilir.

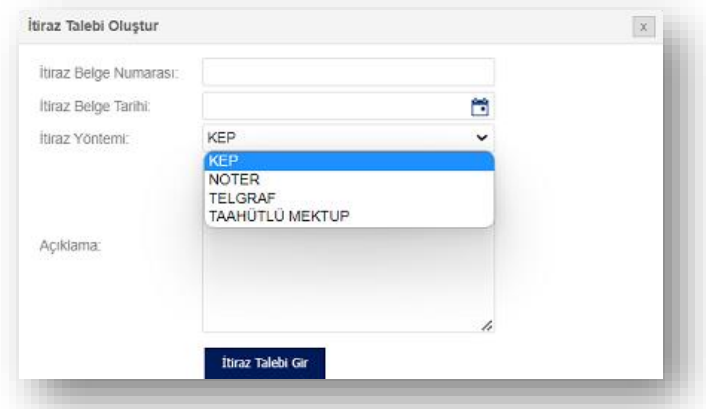

**"e-Posta Gönder"** butonuna tıklandığında, kullanıcının fatura düzenlerken belirttiği e-Posta adresi görüntülenir. İstenirse burada **"Ekle"** butonuna tıklanarak, farklı e-Posta adresleri eklenir ve **"Seçilen Adreslere e-Posta Gönder"** ile yeni e-Posta gönderimi yapılır.

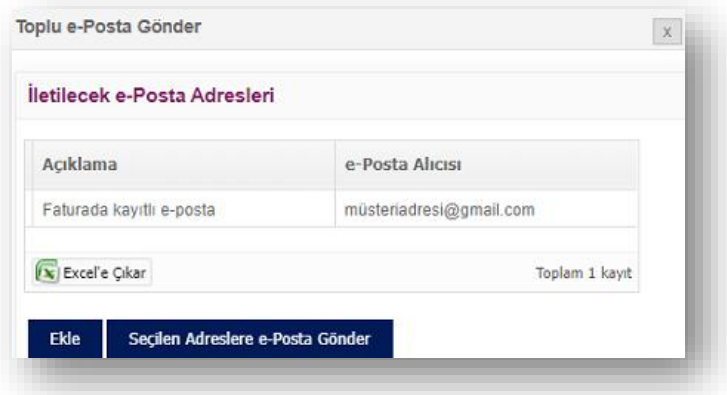

**"e-Posta Durum"** butonuna tıklanarak, fatura ya da iptal fatura gönderim durumları sorgulanabilmektedir.

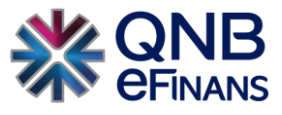

Aynı şekilde SMS hizmeti kullanılıyorsa ve fatura düzenlenirken alıcının telefon bilgisi belirtilmiş ise **"SMS Gönder" ve "SMS Durum"** butonları da kullanılabilecektir.

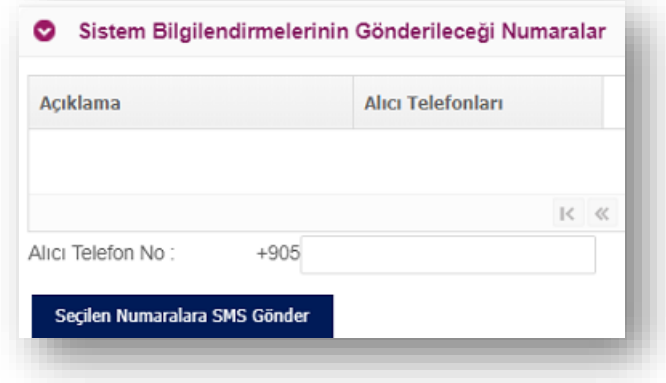

Faturaya sağ tıklanarak Fatura Kopyalama özelliği kullanılabilir.

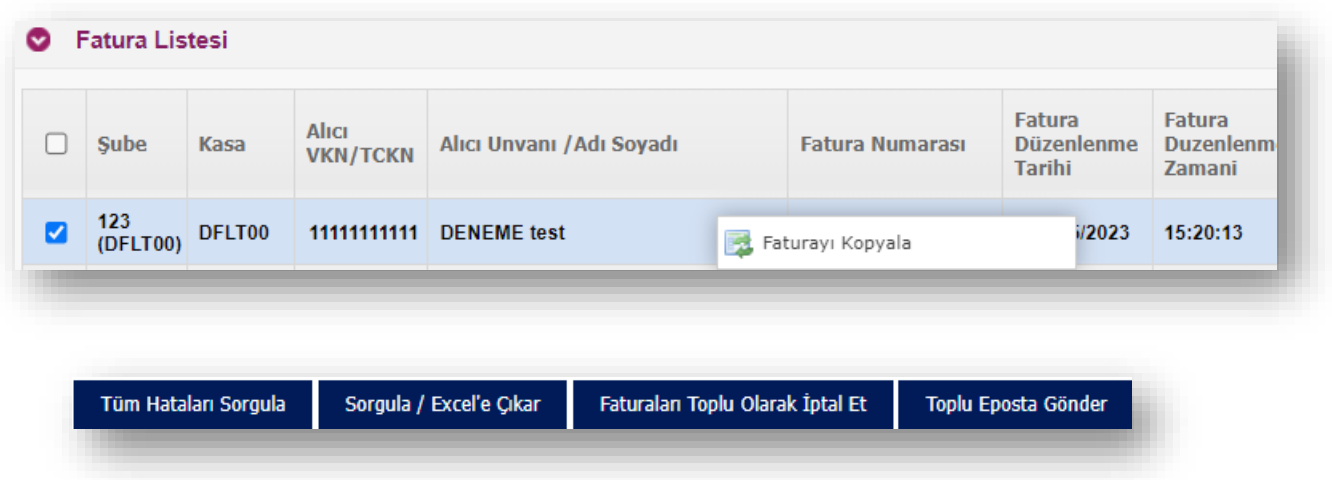

**"Tüm Hataları Sorgula"** butonu ile UPLOAD yöntemi ile QNB eFinans portalda işlenen e-Arşiv faturaların varsa hata durumları sorgulanabilir.

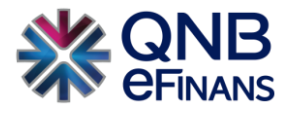

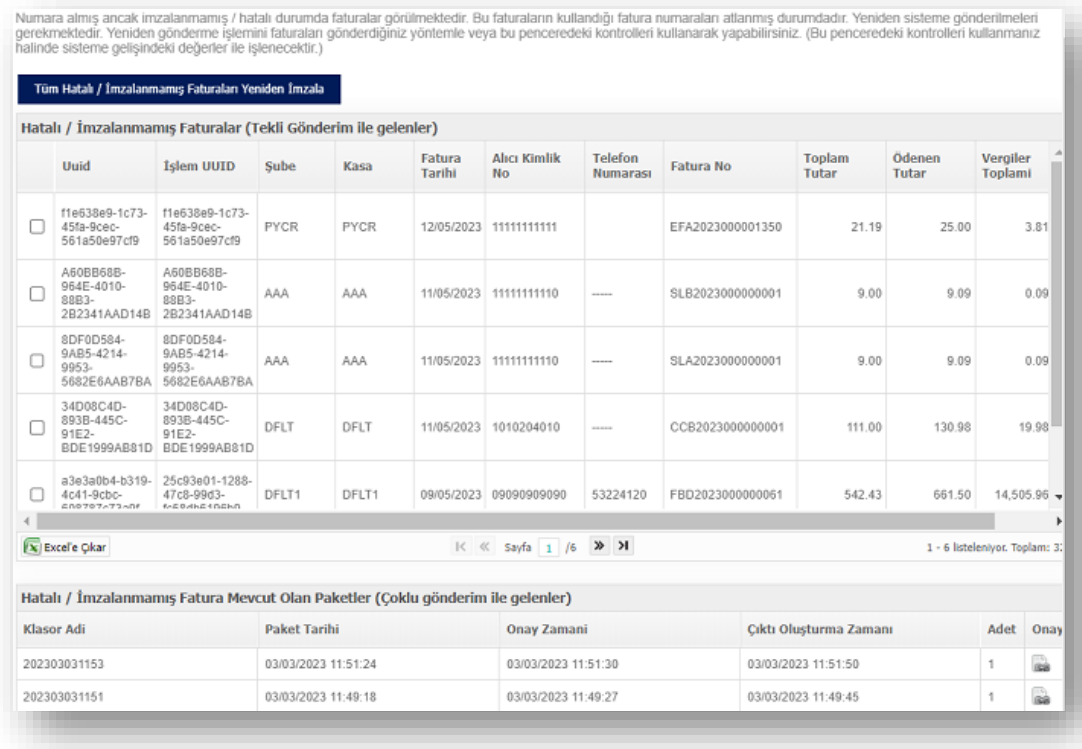

**"Tüm Hataları Sorgula"** butonu ile UPLOAD yöntemi ile QNB eFinans portalda işlenen e-Arşiv faturaların varsa hata durumları sorgulanabilir.

**"Sorgula /Excele Çıkar"** butonu fatura sorgulama sayfasında bulunan kriterler uygulandıktan sonra sorgulanarak excele çıkarılması için kullanılır.

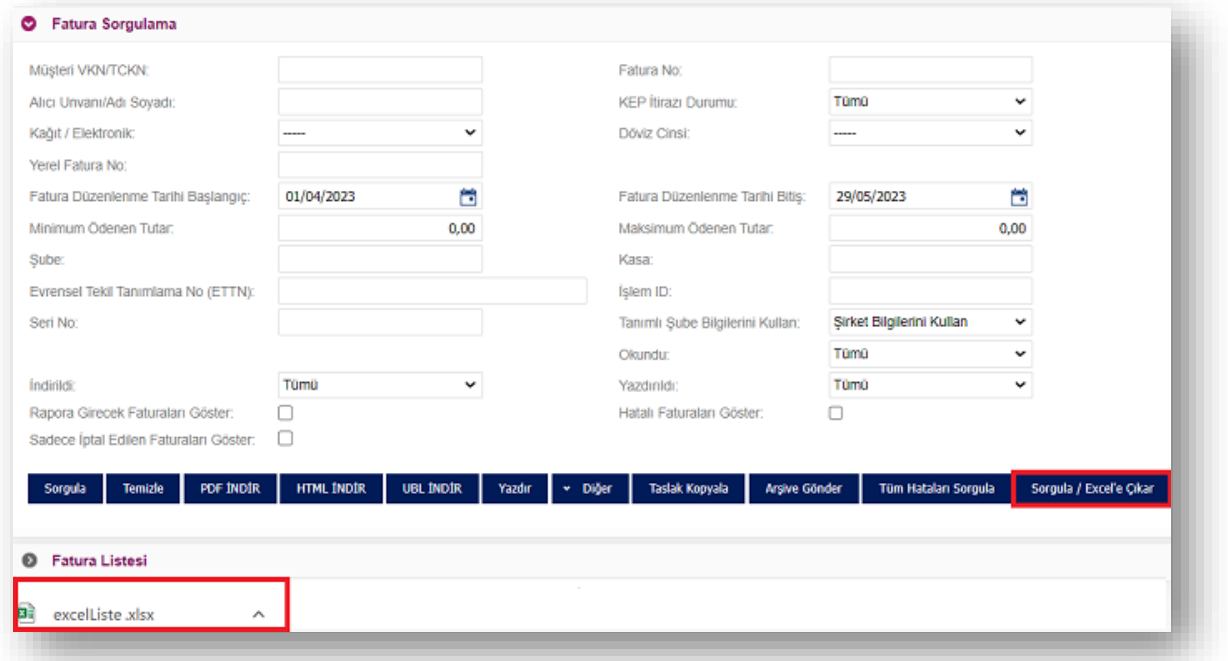

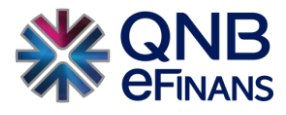

## **3.2.6 Seri No Bazında Son Fatura Bilgisi**

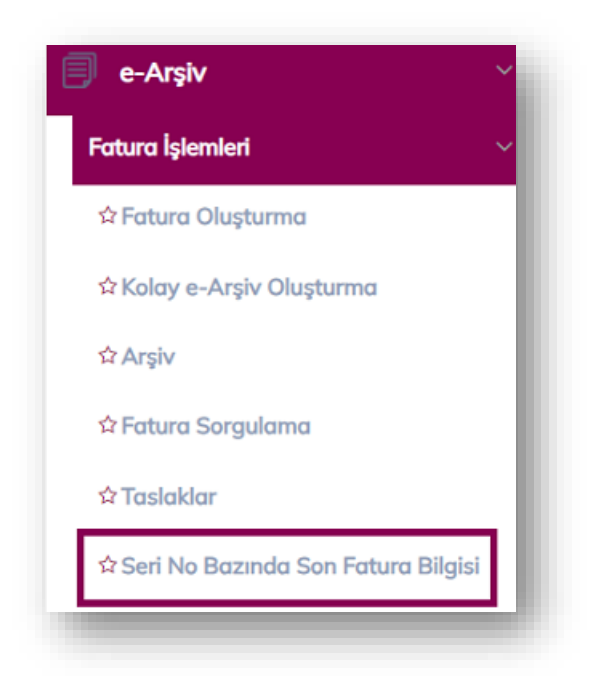

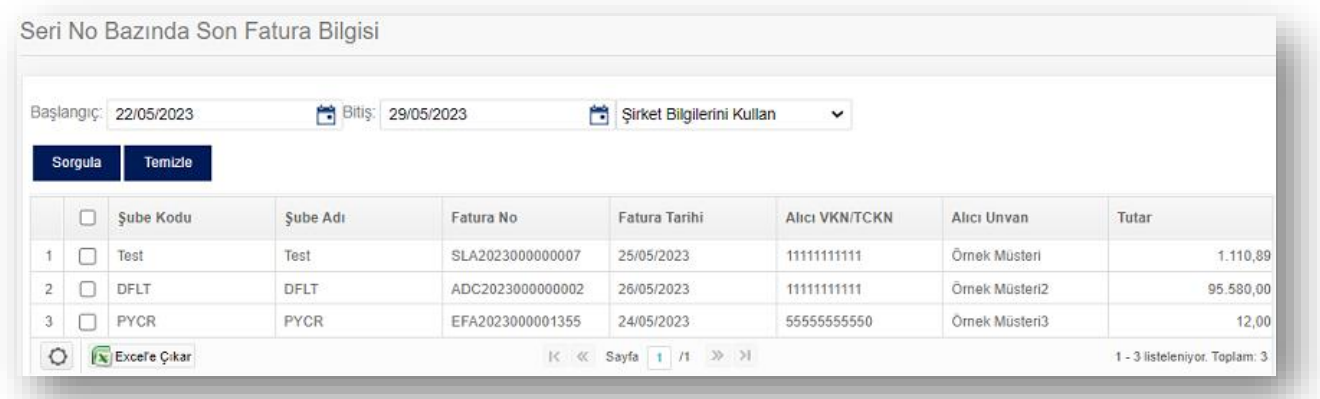

Gönderilen e-Arşiv belgeler ile alakalı seri no bazında kontrol sağlanabilir. Excel çıktısı alınabilir.

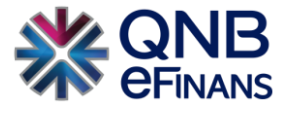

## **3.2.7 e-Posta/SMS Sorgulama**

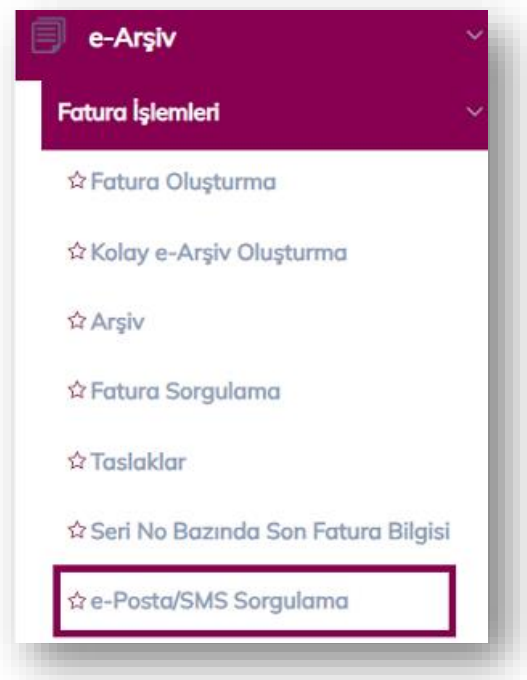

Toplu olarak sorgulama yapılmak istenirse **"e-Arşiv → Fatura İşlemleri → e-Posta/SMS Sorgulama"** alanına girilmesi ve sorgulama yapılması yeterli olacaktır.

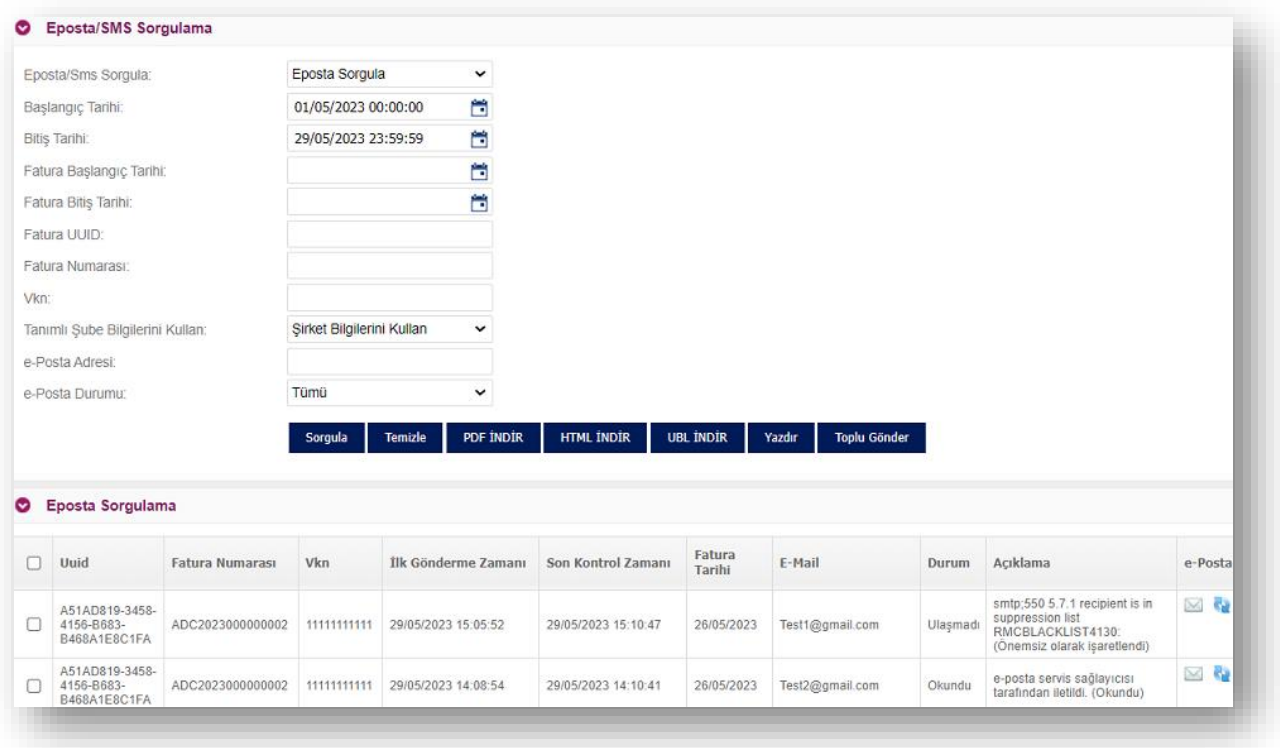

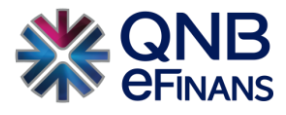

## **3.2.8 Rapor Sorgulama**

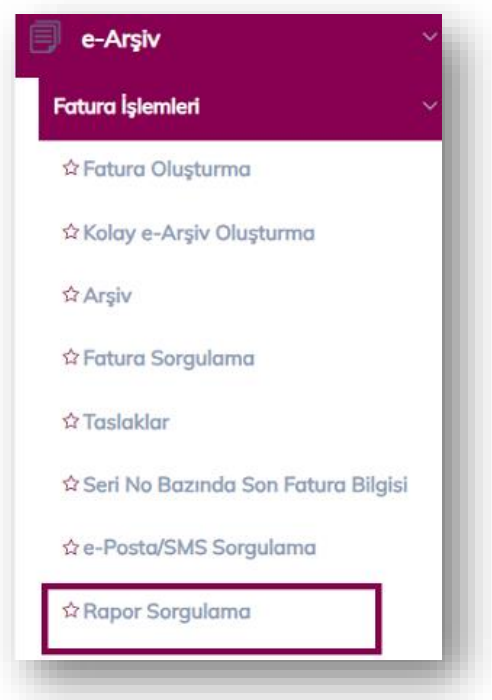

ÖNEMLİ BİLGİLENDİRME: e-Arşiv raporlarının 1/1/2019 tarihinden itibaren; günlük dönemler halinde ve en geç izleyen günün sonuna kadar e-Arşiv uygulaması üzerinden Başkanlığa gönderilmesi gerekmektedir.

QNB eFinans aracılığı ile e-Arşiv fatura raporlaması, fatura oluşturma tarihini izleyen günün ilk saatlerinde tetiklenir ve otomatik olarak sıraya alınarak, Başkanlık sistemlerine raporlanır. Oluşturulan e-Arşiv raporunun içeriğinde o gün içerisinde oluşturulan e-Arşiv fatura bilgileri ve varsa önceki bir tarihi içeren fatura bilgileri olabilir.

Örneğin; 3 Ocak tarihine ait faturalar 4 Ocak 00:00 itibari ile Başkanlığa gönderilmek için otomatik olarak işleme alınmaktadır. Rapor bölümleri birbirini sıra ile izlemektedir. Eğer bir gün içerisinde gönderilecek fatura yok ise fatura olan ilk günden itibaren rapor gönderimi tetiklenir.

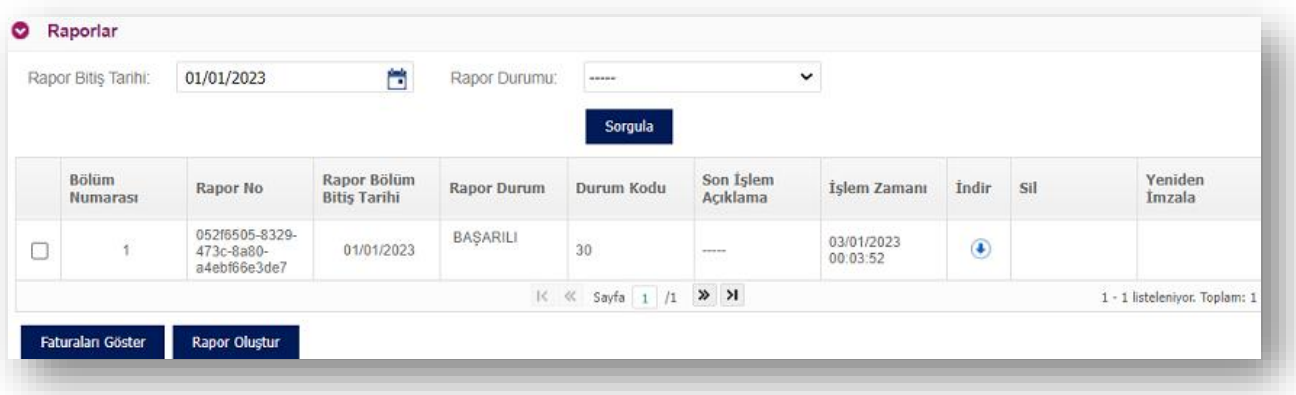

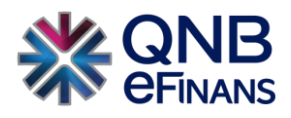

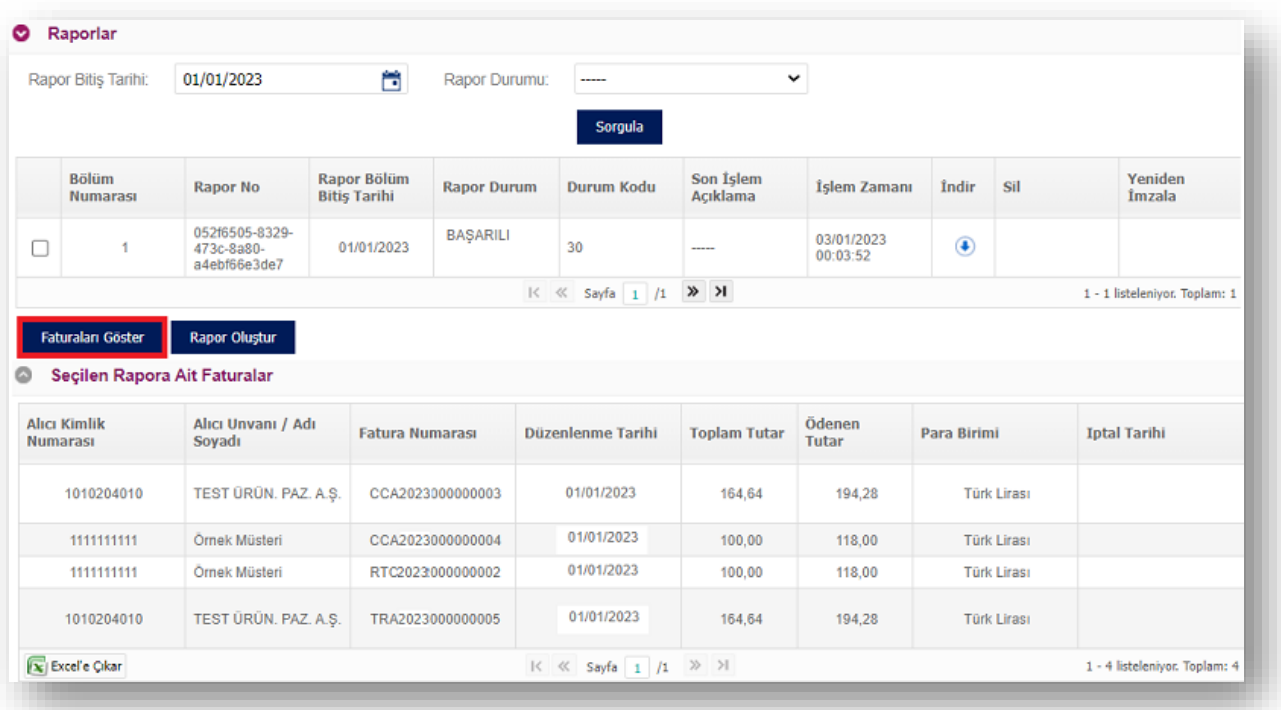

Kullanıcı gönderilen rapora ilişkin bilgileri **"Rapor Sorgulama"** ekranını kullanarak takip edebilir.

Raporların listelendiği tablodan, bir rapor seçilerek **"Faturaları Göster"** butonuna tıklanarak, seçilen rapora ait faturalar listelenir.

\*\*\* Ayrıca firmalar gün içerisinde manuel olarak rapor tetikleyebileceklerdir. **"Rapor Oluştur"** butonuna tıklayarak gün içerisinde diledikleri zaman e-Arşiv Raporu gönderimi yapabilirler.

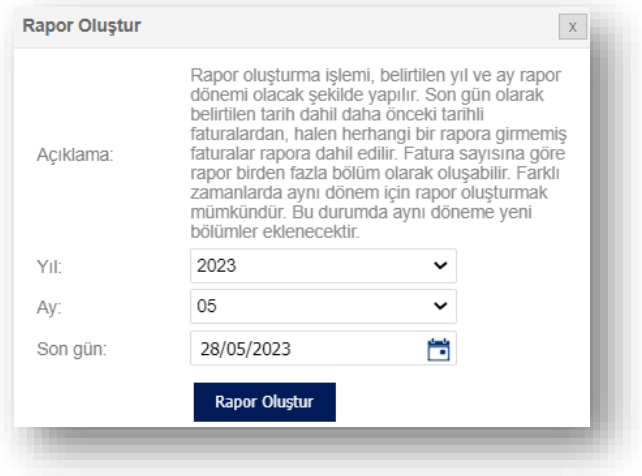

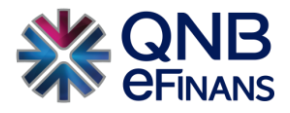

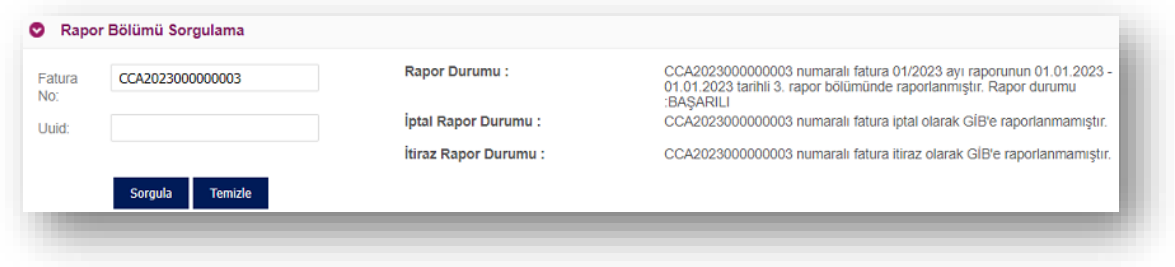

\*\*\* **"Rapor Bölümü Sorgulama**" alanından raporlanan verinin durumları kontrol edilebilir.

## **3.2.9 Tutar Bazlı Sorgulama**

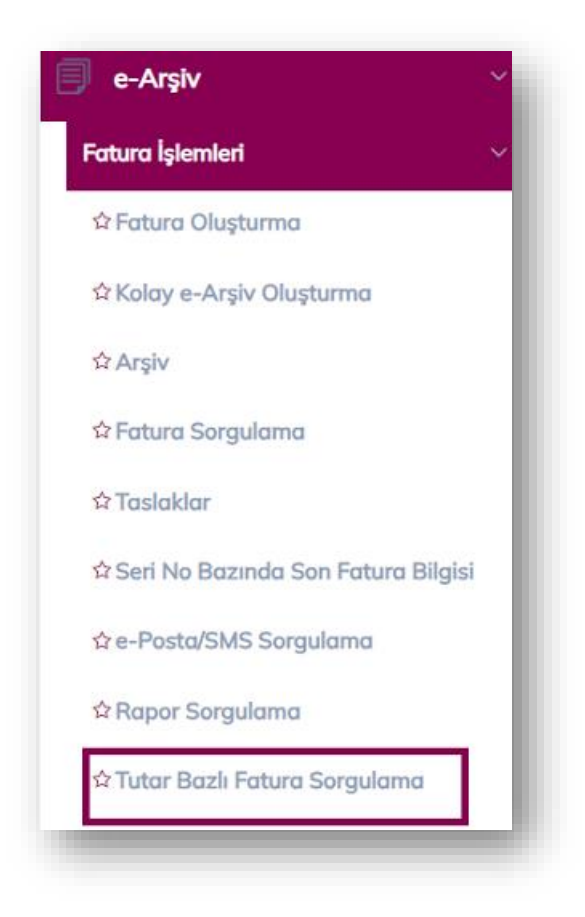

Firmalar e-Arşiv faturalar için tutar bazlı olarak excel raporu alınabilmektedir. Bu işlem için **"e-Arşiv → Fatura İşlemleri →Tutar Bazlı Fatura Sorgulama"** alanına giriş yapılması ve tarih aralığına göre sorgulamanın yapılması gerekmektedir. Sonrasında ise Sorgula Excel'e Çıkar seçeneği ile excel raporu alınabilir.

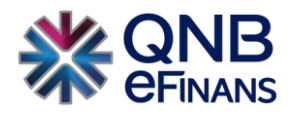

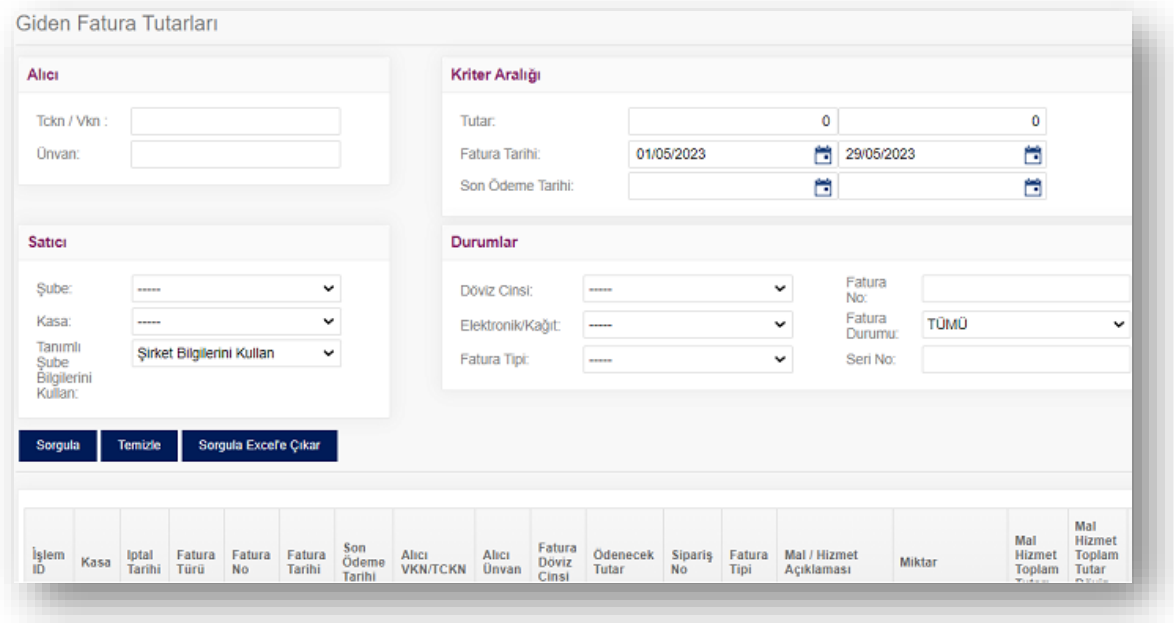

## **3.2.10 Toplam Tutar Bazlı Alıcı Sorgulama**

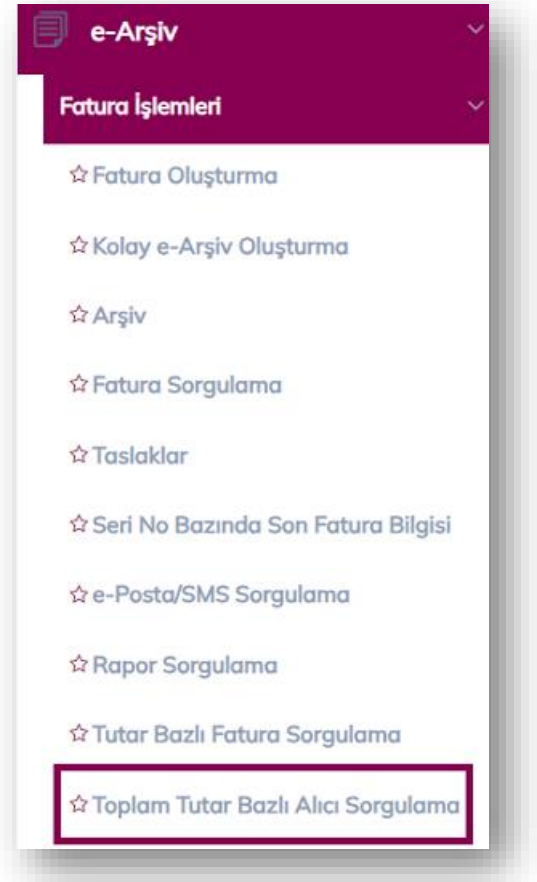

QNB eFinans içerisinden kesilen e-Arşiv faturalar için hangi firma ya da kişiye kaç fatura kesildiği görülmek istenirse **"e-Arşiv → Fatura İşlemleri →Toplam Tutar Bazlı Fatura Sorgulama"** alanına girilmesi gerekmektedir.

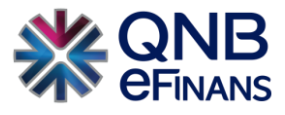

Sonrasında tarih aralığı 31 günü geçmeyecek şekilde seçilerek sorgulama ve Sorgula Excel'e Çıkar ile rapor excel olarak alınabilir.

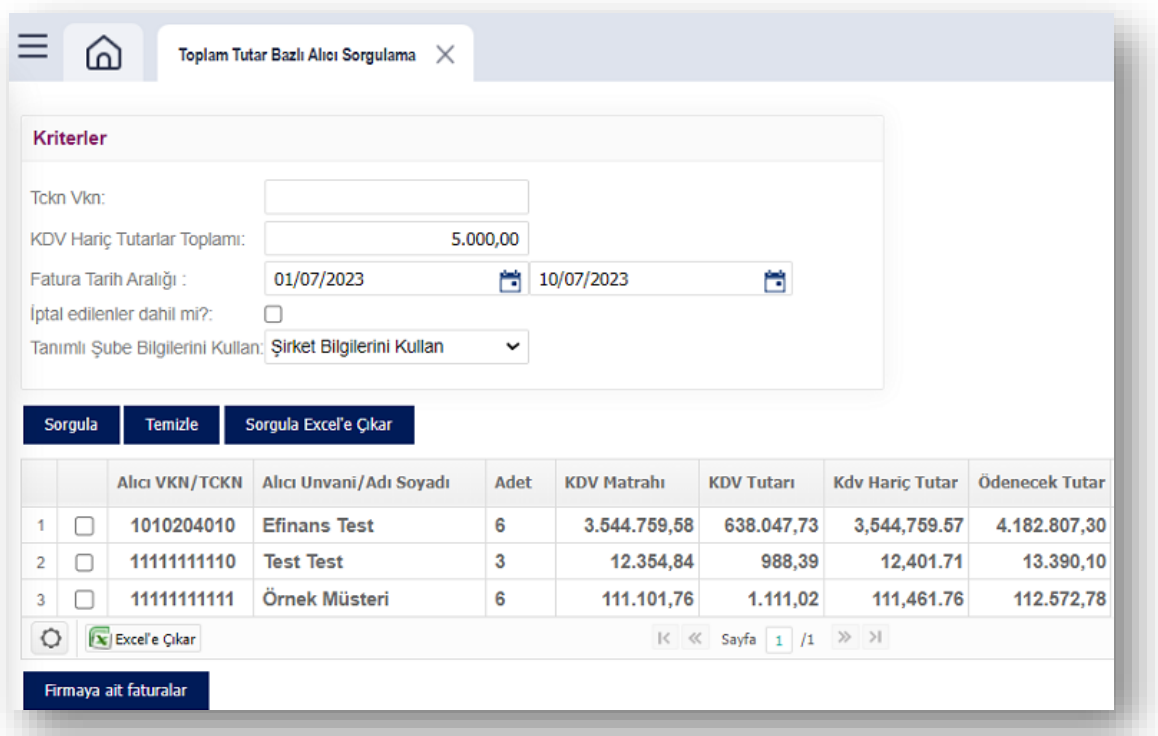

Eğer firma belli bir tutarın üzerindeki faturaları sorgulamak isterse KDV Hariç Tutarlar Toplamı kriterine tutar bilgisinin yazılması yeterli olacaktır. Yazılan tutarın üzerinde kesilen faturalar ortaya çıkacaktır.

## **3.2.11 Kullanım İstatistikleri**

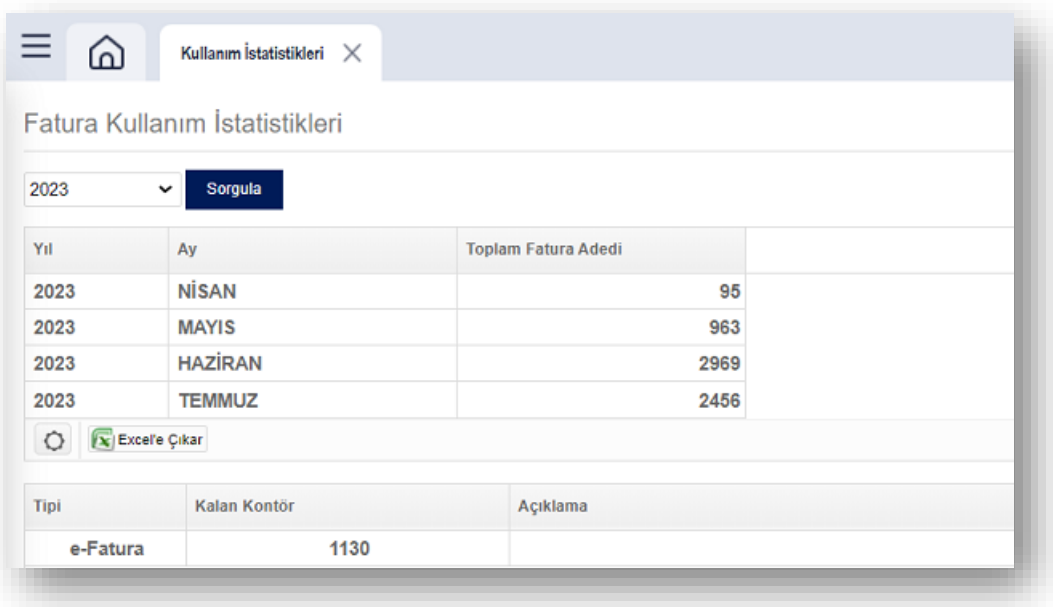

Yıl ve ay bazında fatura gelen ve giden kullanım istatistiklerinizi görüntüleyebilirsiniz.

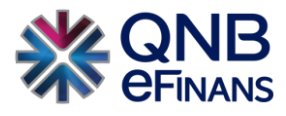

## **3.3 Toplu Fatura İşlemleri**

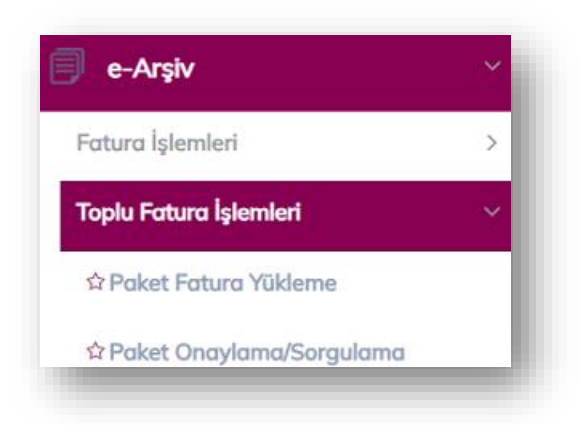

**"Paket Fatura Yükleme"** ile paket olarak işlenmek üzere birden fazla fatura içeren dosyaların sisteme yüklenmesi mümkündür. Toplu yükleme yapabilmek için **"Ayarlar / Yapılandırma"** menüsünden mutlaka kaynağı **UPLOAD** olan bir yapılandırma ayarı bulunması gerekmektedir.

## **3.3.1 Paket Fatura Yükleme / Dosya Yükleme**

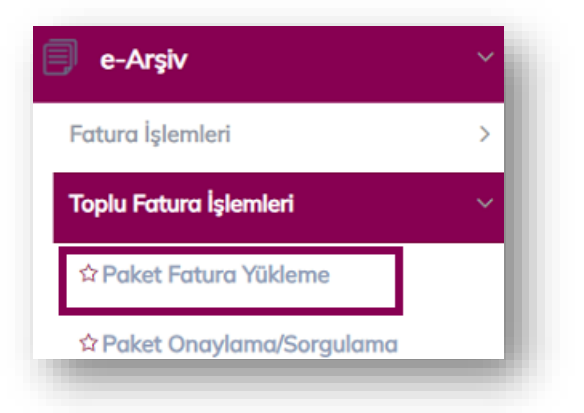

**e-Arşiv > Toplu Fatura İşlemleri > Paket Fatura Yükleme** menüsünden ulaşılır.

Dışarıdan UBL ve csXML formatında oluşturulmuş, faturalar bu bölüm aracılığı ile sisteme yüklenebilir.

Dosya yükleme sayfasında birden çok fatura içeren dosyaların sisteme yüklenmesi mümkündür. Yüklenen dosyanın hangi **"Yapılandırma Ayarına"** göre işleneceği seçilmelidir.

Birden çok var ise listelenen "Yapılandırma Ayarları" arasından arama yapılabilmesi için sayfanın en üstünde arama alanları bulunmaktadır. Uygun konfigürasyon seçildikten sonra yeni bir paket yaratılabilir ya da mevcut paketlerden seçilerek, mevcut pakete yeni dosya eklenebilir.
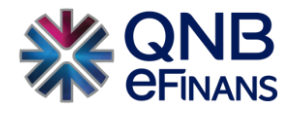

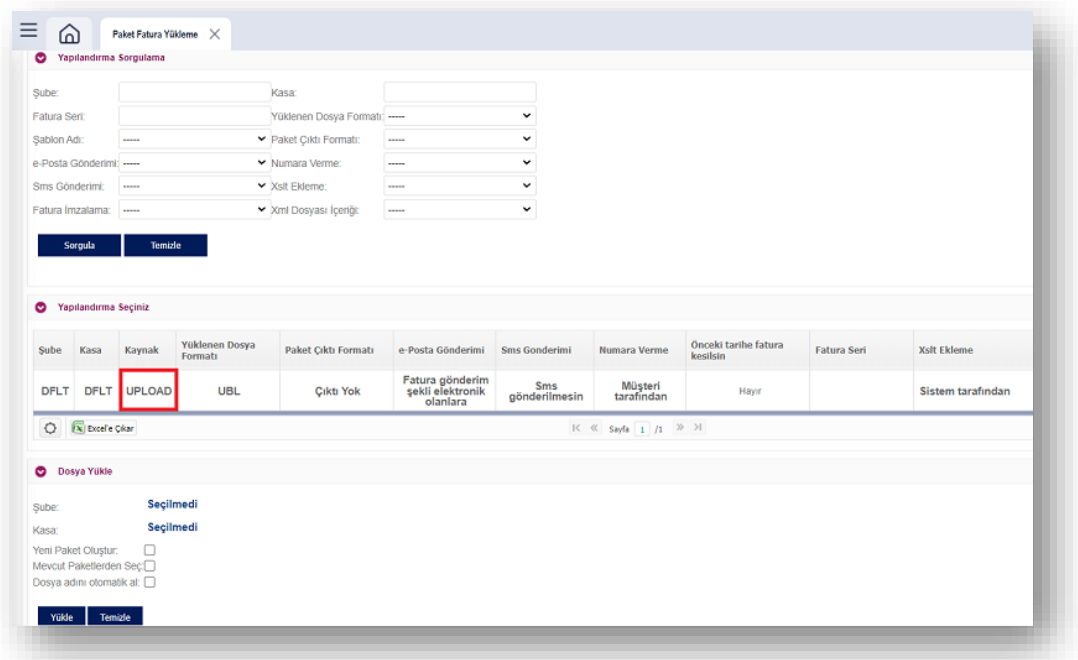

#### **Yeni Paket Oluştur**

Bu seçenek seçildiği zaman kullanıcının paket adı tanımlaması beklenir. Yeni paket adının formatı (YılAyGünSaatDakika) şeklinde olmalıdır. Bu alan ilk açıldığında sistem saati ile bir paket adı yaratılarak alan doldurulur. Daha sonra **"Yükle"** butonuna basılarak, açılacak olan dosya yükleme ekranından yeni dosya seçilir ve pakete eklenir.

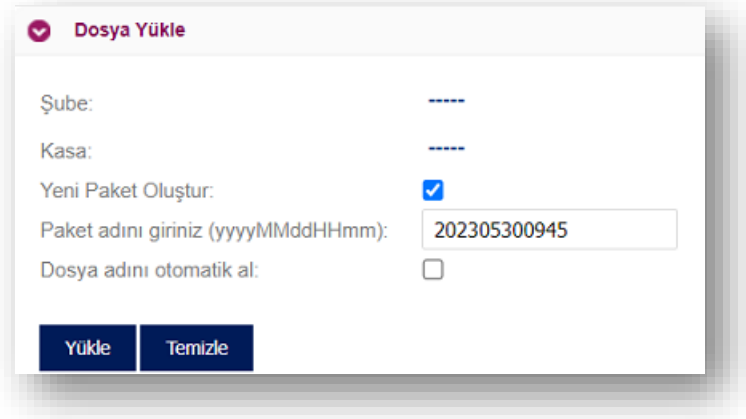

#### **Mevcut Paketlerden Seç**

Mevcut pakete yeni bir dosya eklemek için kullanılır. Mevcut paketlerden hangisine yükleme yapılacağı seçildikten sonra **"Yükle"** butonuna basılarak yeni açılacak olan dosya yükleme ekranından yeni dosya seçilir ve pakete eklenir. Dosya ismindeki sayısal bölümden versiyon numarası elde edilir. Dolayısı ile aynı pakete yüklenen dosyalar F00001.zip, F00002.zip vb. şekilde sıralı olarak artacak şekilde olmalıdır. Dosya formatı olarak zip ya da xml kullanılabilir.

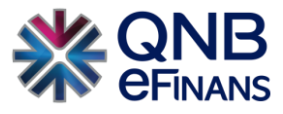

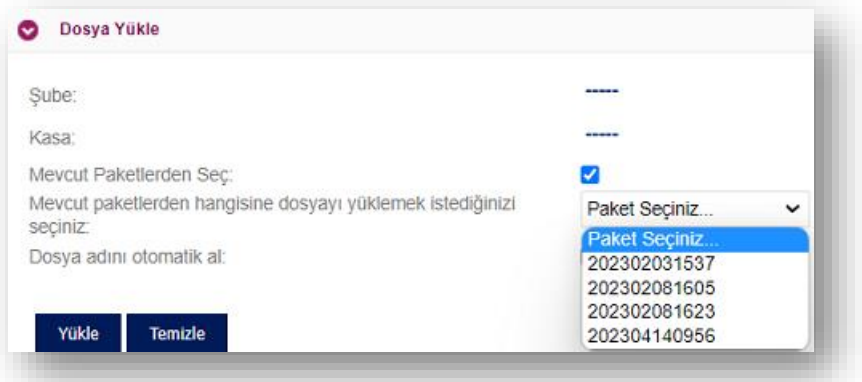

#### **Dosya Adını Otomatik Al**

Yeni Paket Oluşturma ya da Mevcut Paketlerden Seç seçeneklerinden biri tercih edildikten sonra çok sayıda paket yüklemesi yapan firmaların işlerini kolaylaştırmak adına dosya versiyon adının otomatik olarak alması sağlanabilir. Böylece sistemde sıralı isim takibi yapılır. Örn: 5 versiyon numarasına gelindiğinde, dosya adı bu şekilde belirtilerek dosya adının otomatik olarak dosya00005 alınması sağlanır.

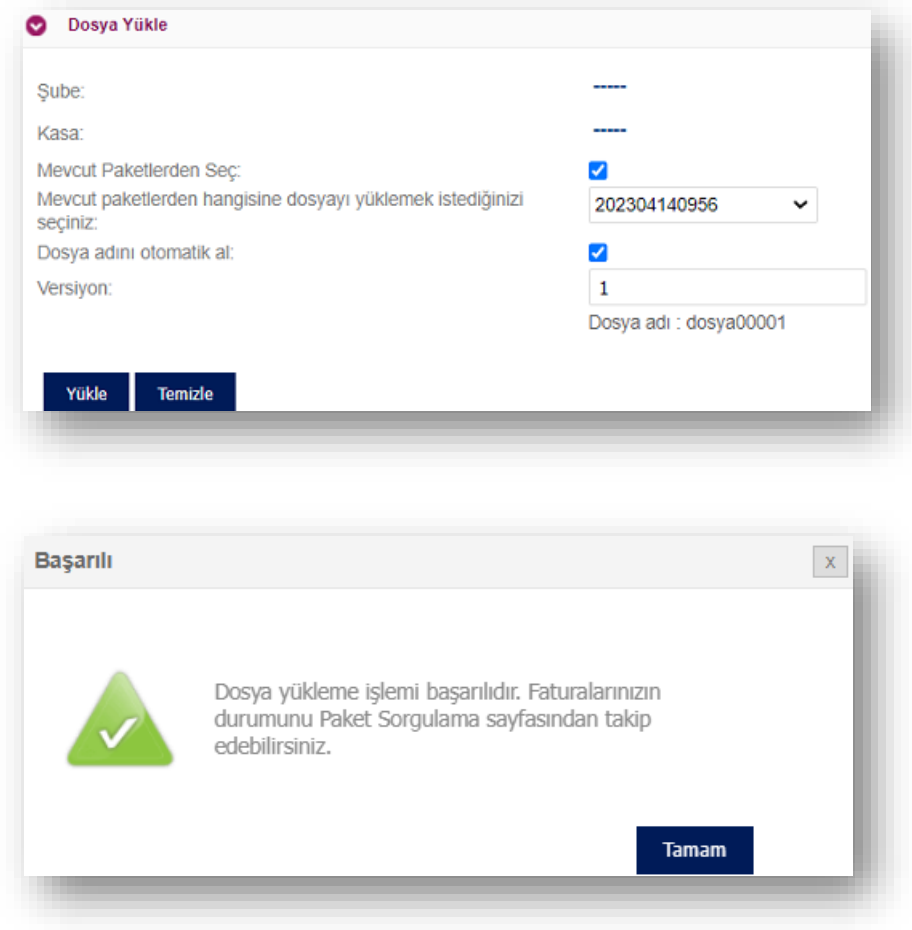

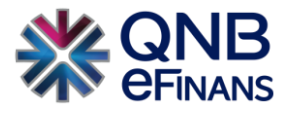

### **3.3.2 Paket Onaylama / Sorgulama:**

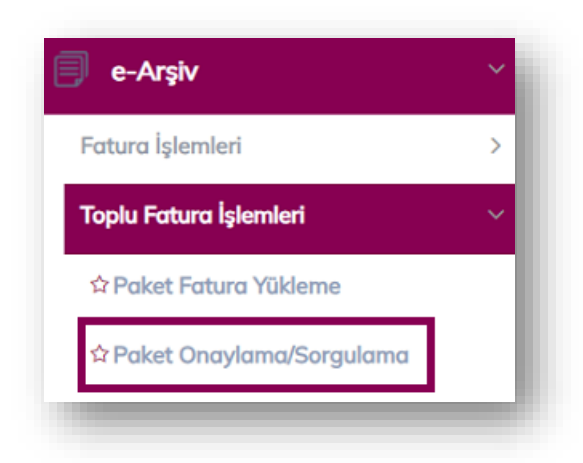

Paket Onaylama / Sorgulama sayfasında sisteme paket olarak yüklenen toplu faturalara ilişkin işlemler yapılır. Dosya yükleme veya FTP yoluyla sisteme gelen paketler burada listelenir. Listelenen paketlere ilişkin fatura bilgileri ve hatalar görüntülenebilir ve paketler onaylanarak faturalar imzalanmaya gönderilebilir.

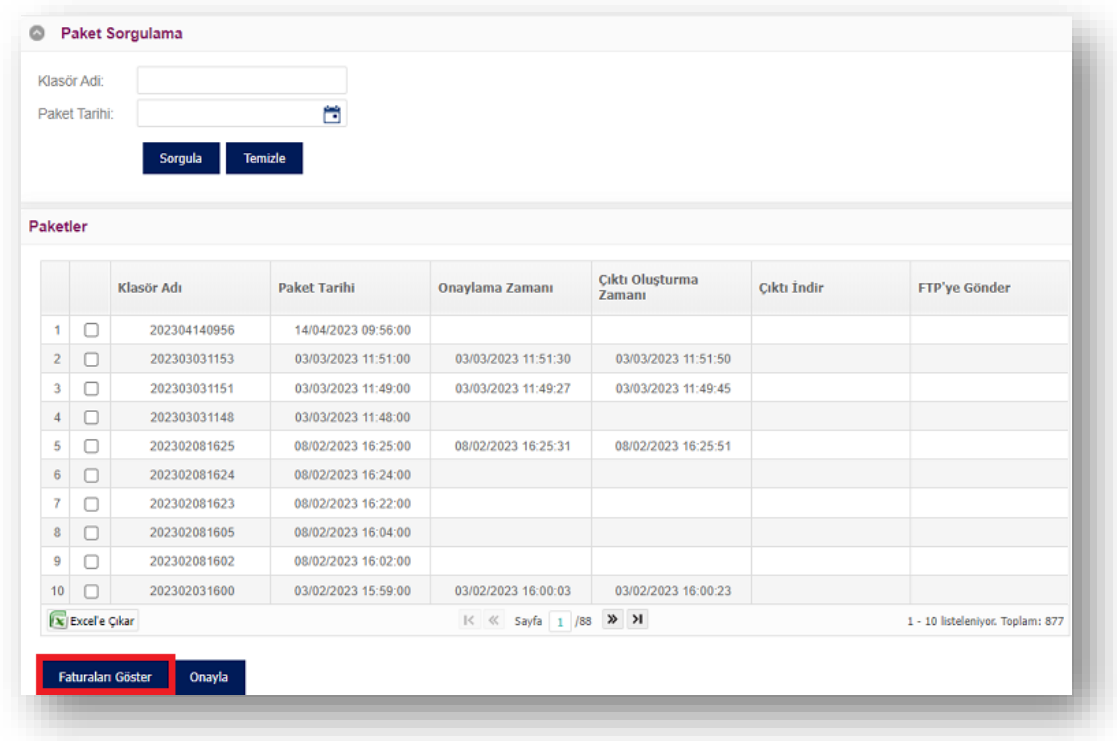

Sayfa ilk açıldığında paketlere ilişkin "Klasör Adi", "Paket Tarihi", "Onaylama Zamanı" ve "Çıktı Oluşturma Zamanı" bilgileri ekranda görüntülenir.

Paketlerin listelendiği tablodan bir paket seçilerek **"Faturaları Göster"** butonuna basıldığında, seçilen paket onaylanmamışsa "Paketteki Onaya Hazır Faturalar" ve "Paketteki Onaya Hazır Olmayan Faturalar" görüntülenirken, seçilen paket onaylıysa "Paketteki İmzalı Faturalar" ve "Paketteki İmzalı Olmayan Faturalar" görüntülenir.

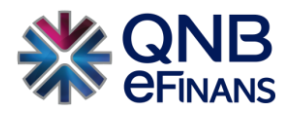

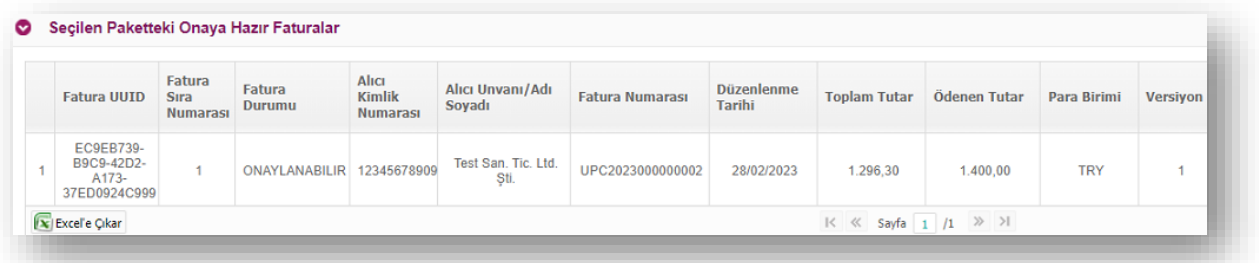

## Seçilen Paketteki Onaya Hazır Olmayan Faturalar

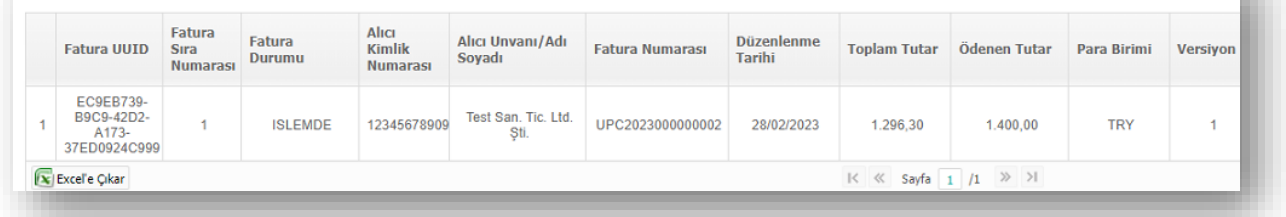

**"Onayla"** butonuna basıldığı zaman "Onaya Hazır Faturalar"ın onaylama işlemi başlatılır.

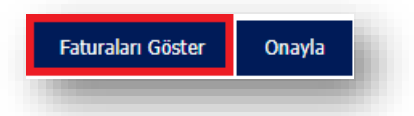

Listeden görüntülemek istediğiniz paketi seçtiğiniz zaman bu paket ile ilişkilendirilmiş dosyalar "PAKETTEKİ DOSYALAR" alanında görüntülenir.

Bu tabloda kullanıcının yüklemiş olduğu dosya gösterilir ve dosya adı içindeki numerik karakterlerden elde edilen versiyon numarasını belirtir. Ayrıca Fatura Adedi, Alma Zamanı, Parse Etme Zamanı, Log Oluşturma Zamanı bilgileri de bulunmaktadır.

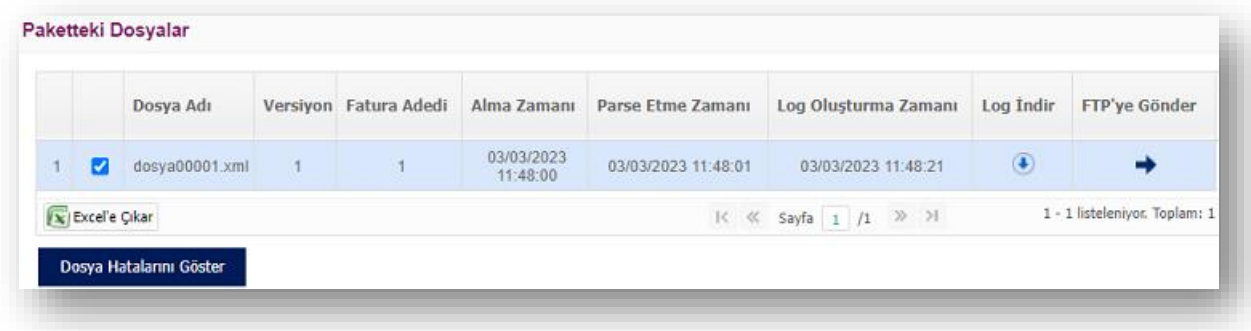

Paketteki dosyalar listesinden bir dosya seçerek **"Dosya Hatalarını Göster"** butonuna bastığınız zaman, seçilen dosyaya ait "Paket Dosyasındaki Hatalar" aşağıdaki gibi görüntülenir.

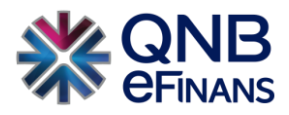

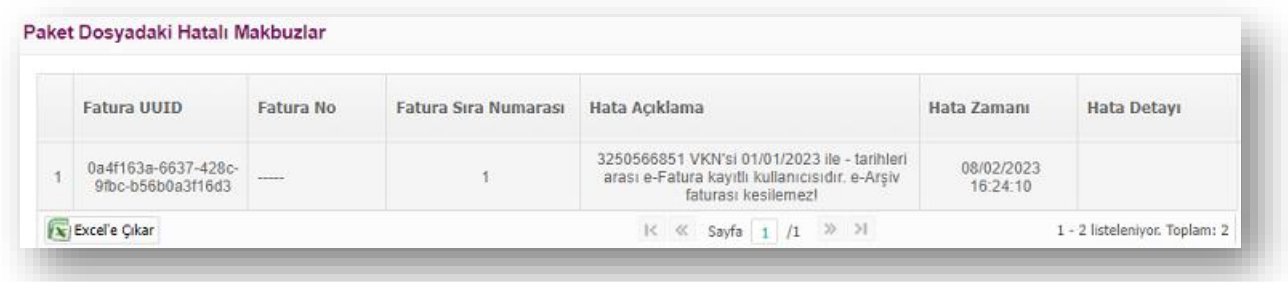

Bu sayfadaki bilgileri kullanarak kullanıcı, yüklenen dosyadaki onaya hazır olan ve olmayan faturaları görebilir, dosya hatalarının detaylarını listeleyebilir ve gerekli düzeltmeleri yaparak pakete FTP ya da dosya yükleme yolu ile yeni dosya ekleyebilir. Eklenen yeni dosyanın dosya adı içindeki numerik karakterlerden elde edilen versiyon numarası bir önce yüklenen versiyon numarasından büyük olduğu sürece henüz onaylanmamış paketler için yeni dosya ile gelen fatura bilgileri eskisinin üzerine yazılacaktır. Onaylama işleminden sonra pakete yeni dosya eklenemez.

\*\*\*e-Arşiv > Fatura İşlemleri > Fatura Sorgulama sayfasından Onaylanan / Hatalı faturalar takip edilebilir.

#### **3.4 e-Arşiv Arşiv Taşıma**

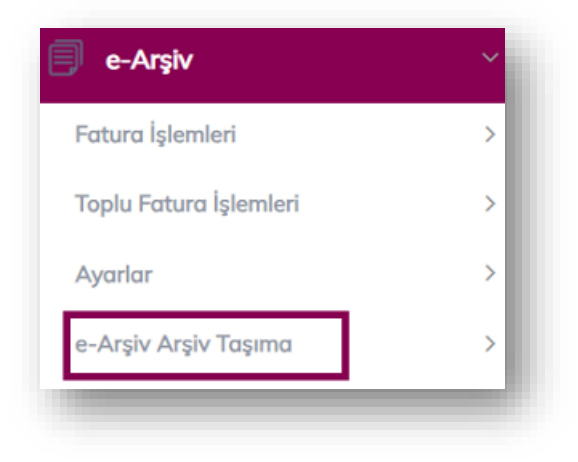

Farklı entegratörler üzerinden gönderilen e-Arşiv faturalar QNB eFinans içerisinde saklanabilmektedir. e-Arşiv fatura için gelen şeklinde bir yapı olmadığı için sadece giden e-Arşiv faturalar ve raporlar saklanabilir. Saklanacak xml dosyalarının tek bir zip içerisinde toplanmış olması gerekmektedir. Xml dosyaları ziplendikten sonra e-Arşiv Arşiv Taşıma alanına gelinmelidir.

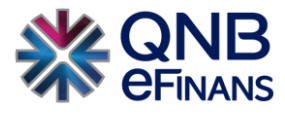

#### **3.4.1 e-Arşiv Fatura/Rapor Yükleme**

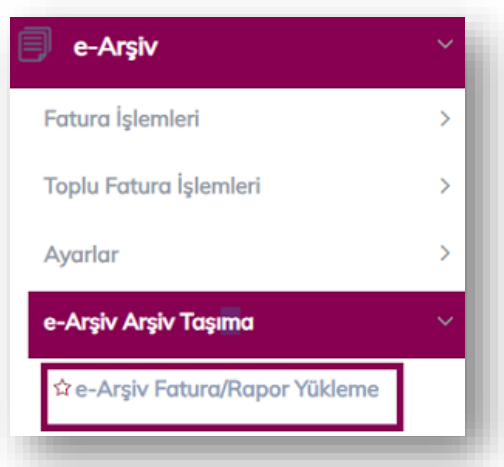

• Yükleme işleminin yapılabilmesi için e-Arşiv Fatura /Rapor Yükleme alanına tıklanmalıdır. Saklanacak veri fatura ise Fatura Saklamanın seçilmesi eğer rapor ise de Rapor Saklamanın seçilmesi gerekmektedir. Yükleme anahtarı alanına herhangi bir sayı ya da harf girilmesi gereklidir.

Sonrasında Dosya Seç 'e tıklanmalı ve yüklenecek zip dosyasının seçilmesi ve Aç seçeneğine tıklanması yeterli olacaktır. Dosyanın seçilmesinin ardından aşağıdaki şekilde uyarı çıkacaktır. Kaydet seçeneğine tıklandıktan sonra yükleme işlemi tamamlanmış olacaktır.

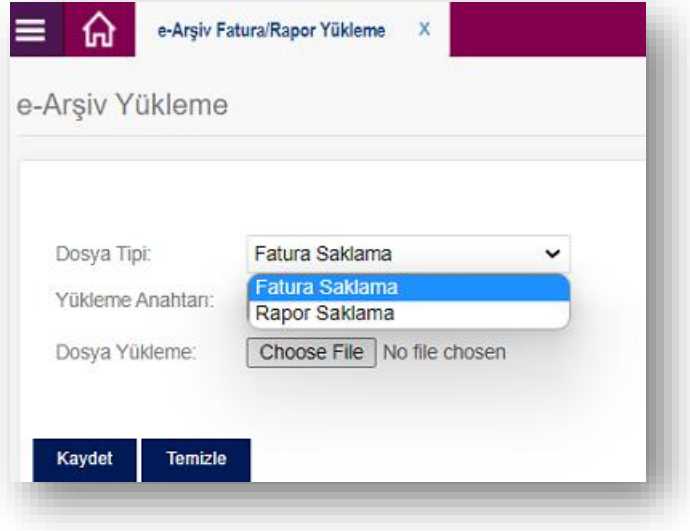

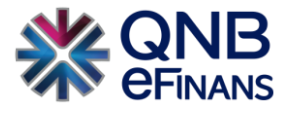

#### **3.4.2 e-Arşiv Fatura/Rapor İşleme**

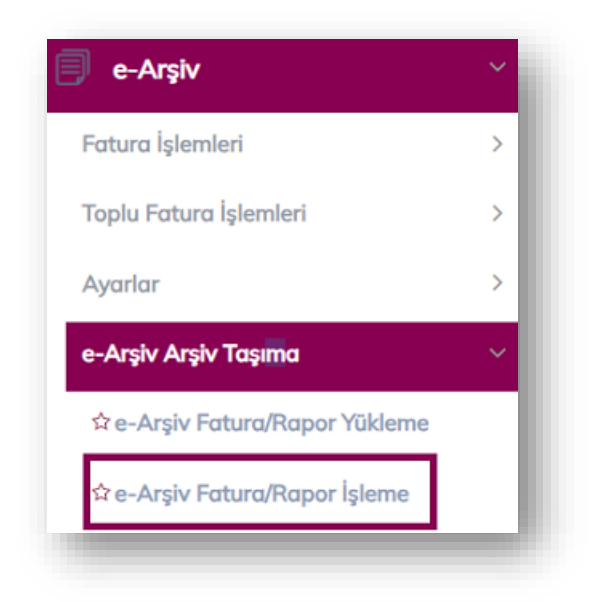

Sonraki aşamada **"e-Arşiv Fatura/Rapor İşleme"** alanına gelinerek bu alan içerisinden faturaların saklanması tamamlanmalıdır.

e-Arşiv Fatura/Rapor İşleme alanında Sorgula seçeneğine tıklandığında yüklenen dosyalar ortaya çıkacaktır. Yükleme durumu kolonuna bakılmalı ve durum eğer Yüklendi olarak görünüyor ise sol tarafta bulunan mavi ok işaretine tıklanarak portala aktarılacak faturaların ortaya çıkarılması sağlanmalıdır.

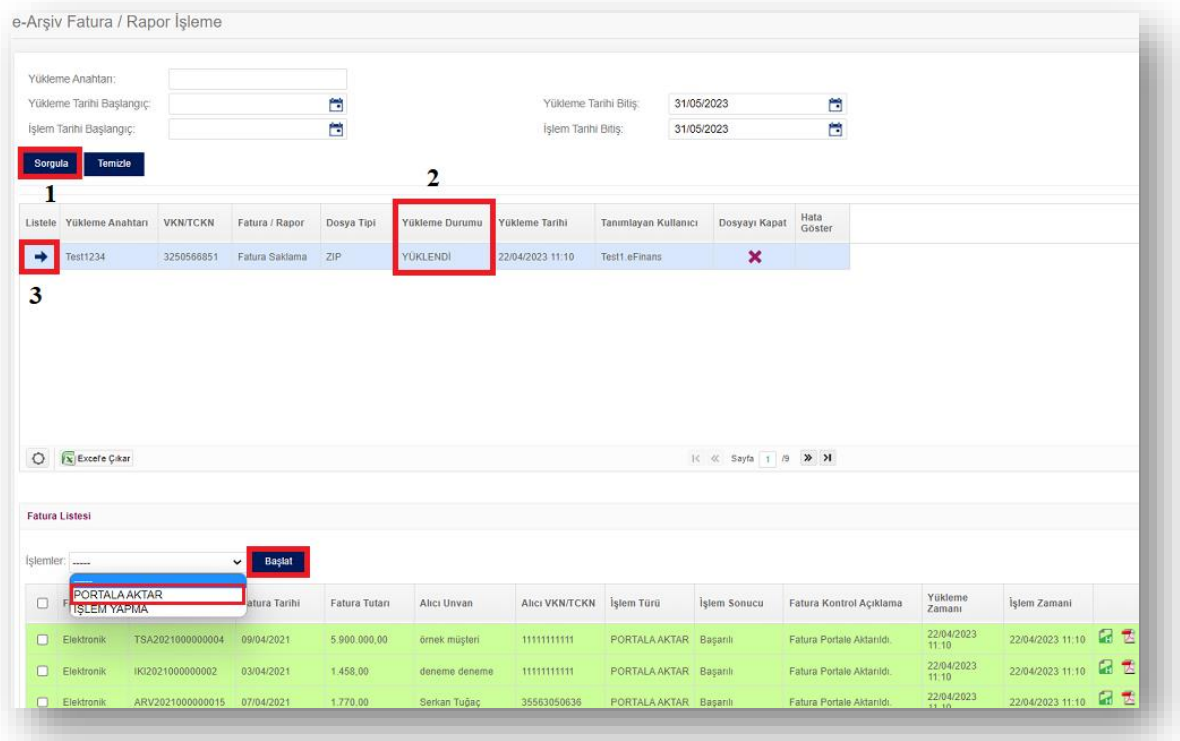

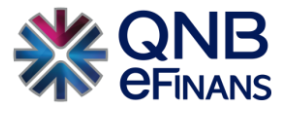

Ardından ilgili faturaların ya da raporların seçilerek Portala Aktar'ın seçilmesi ve Başlat seçeneğine tıklanması yeterli olacaktır. Bu işlem sonrasında fatura ya da raporlar sistem otomatik alınacaktır.

#### **3.4.3 Taşınan Fatura Listesi ve Taşınan Rapor Listesi**

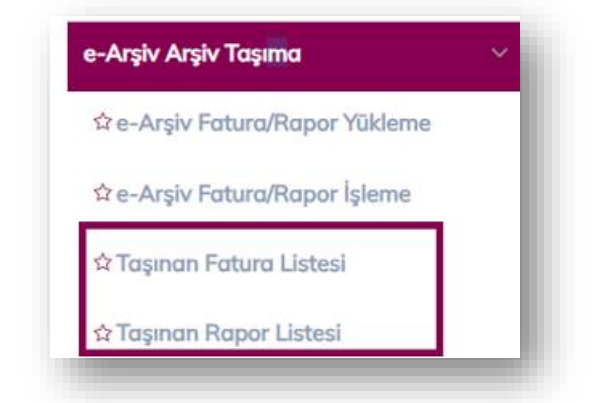

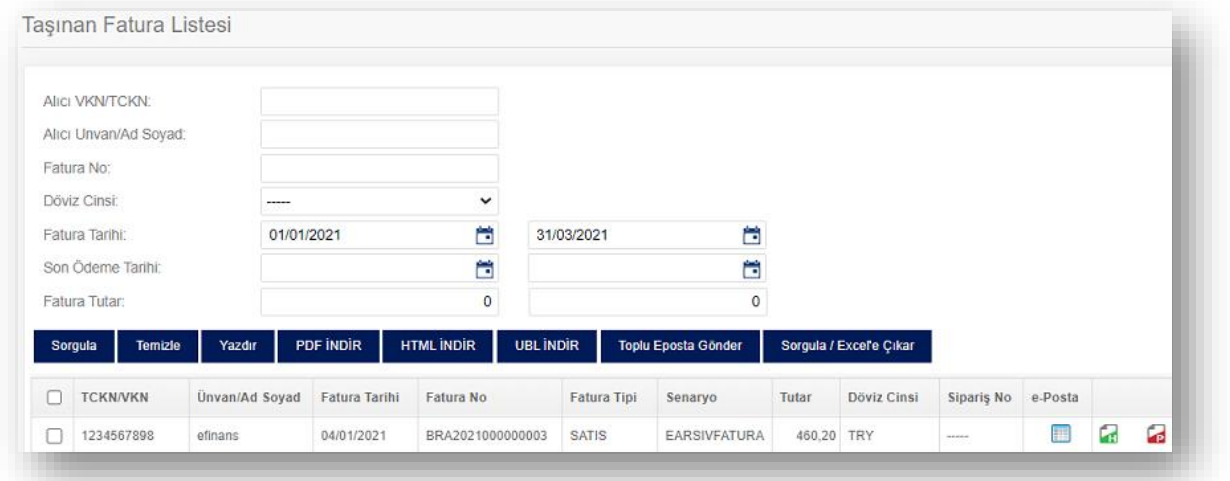

Saklanan bu faturalar ya da raporlar kontrol edilmek isteniyor ise Taşınan Fatura Listesi ya da Taşınan Rapor Listesi alanından kontrol edilmesi yeterli olacaktır.

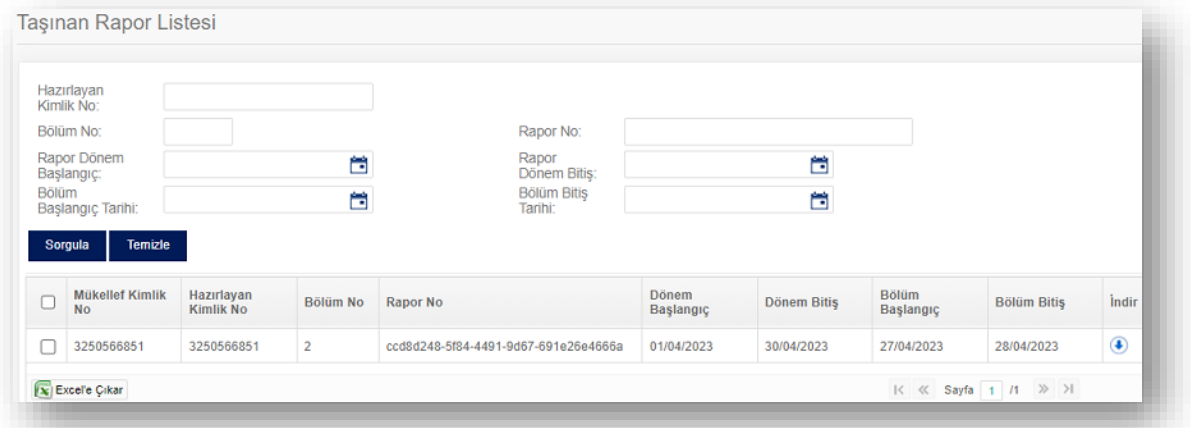

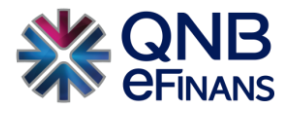

#### **3.5 Gelen e-Belge Saklama**

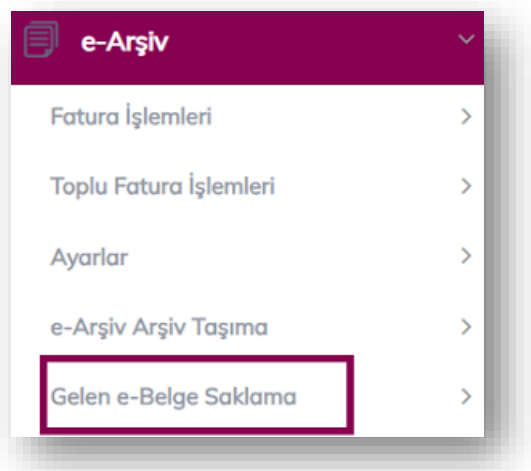

Firmalar kendilerine gönderilen e-Arşiv faturaları QNB eFinans Portal içerisinde saklayabilirler. Bu işlem için Gelen e-Belge Yükleme alanından başlayarak saklama işlemini yapabilirler.

#### **3.5.1 Gelen e-Belge Yükleme**

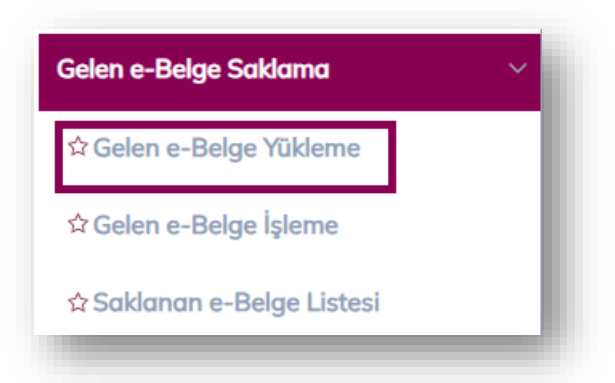

Firmalar gelen e-Belgeleri XML, HTML ya da PDF olarak buradan yüklemelidir. Birden fazla veri yüklenecekse dosyanın zip şeklinde olması gerekmektedir. Yükleme anahtarı kısmına istenilen harf ya da rakam yazılabilir. Ardından dosyanın seçilmesi ve Kaydet butonu üzerinden yüklemenin tamamlanması gerekmektedir.

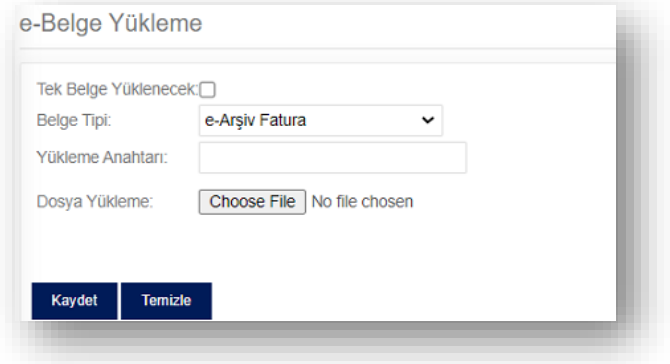

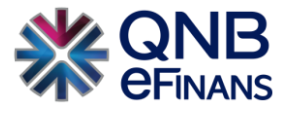

#### **3.5.2 Gelen e-Belge İşleme**

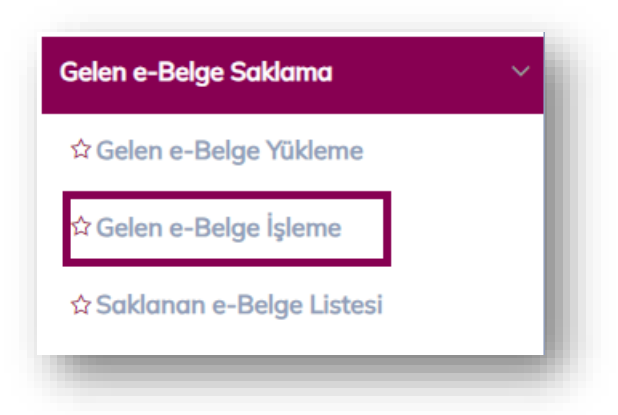

Firmaların yükledikleri faturaları e-Belge işleme alanından işleme almaları gerekmektedir. Faturaları yükledikten sonra Sorgula butonuna basılması gerekmektedir.

Ortaya çıkan sonuçlar içerisinde verinin işleme alınabilmesi için yükleme durumunun "Yüklendi" olarak görülmesi gerekmektedir.

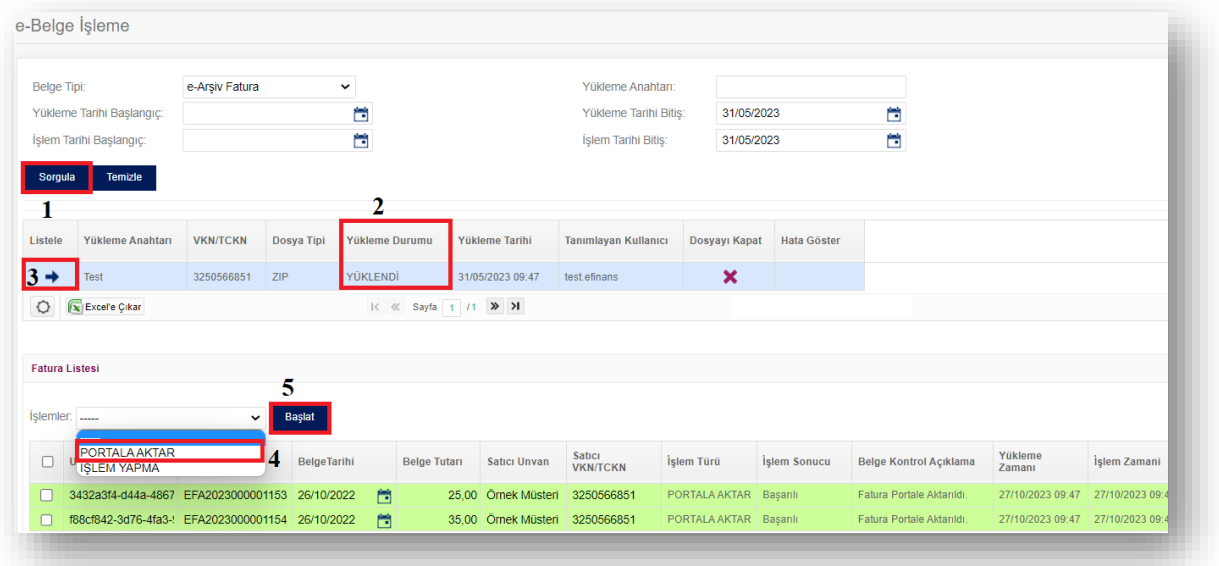

**"Yüklendi"** konumunda bulunan dosyanın solunda bulunan ok işaretine tıklanıp alt kısımda bulunan fatura listesi içerisinden yapılacak işlem seçilir ve başlat butonuna tıklanır.

Burada iki seçenek vardır.

- **Portala Aktar :** Seçilen verilerin saklanma işlemlerini şematron kontrolünden geçerek tamamlanmasını sağlamaktadır.
- **İşlem Yapma:** Yüklenen dosyanın herhangi bir şekilde işleme alınmadan saklanmasını sağlamaktadır.

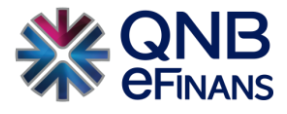

## **3.5.3 Saklanan e-Belge Listesi**

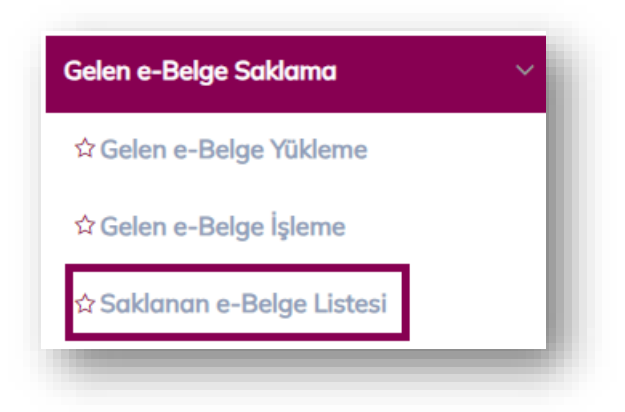

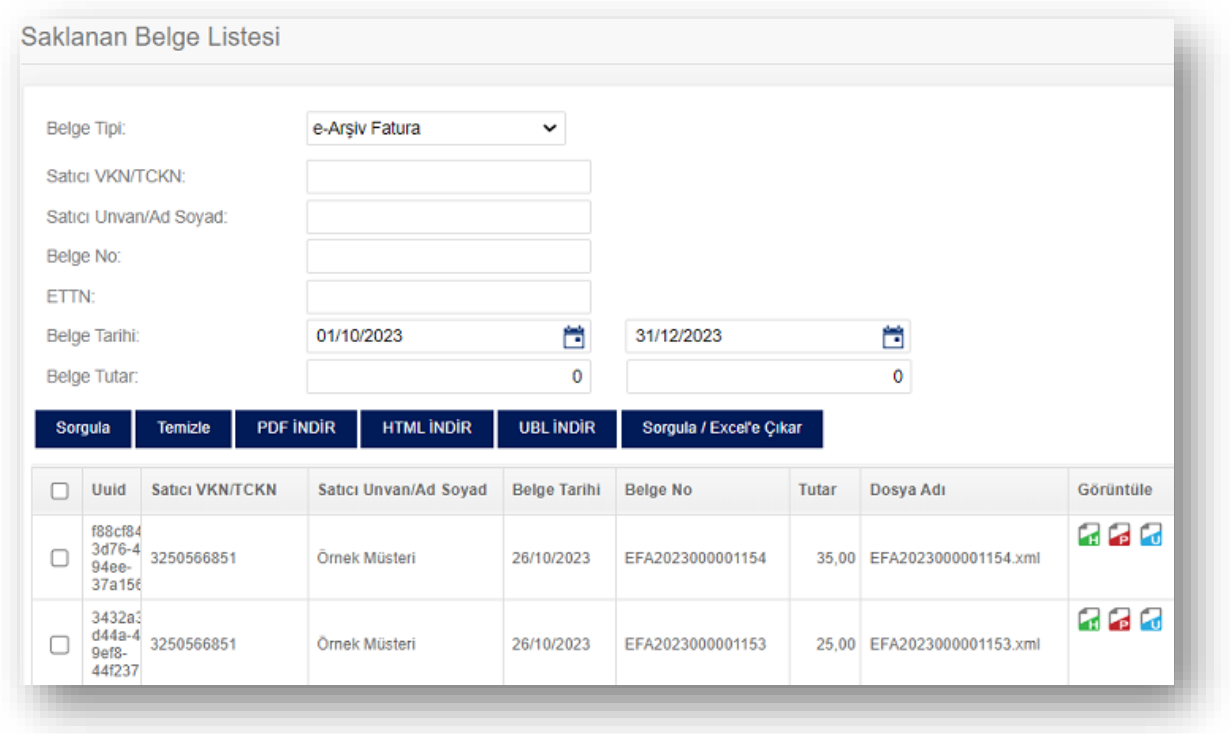

Saklanan Belge Listesi alanından işlemi tamamlanan (Saklanan) belgenin görüntülemesi yapılabilir.

PDF,HTML, XML(UBL) olarak indirilebilmesi ve toplu halde Excele alınabilmesini sağlayan özellikleri içermektedir.

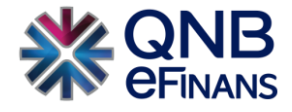

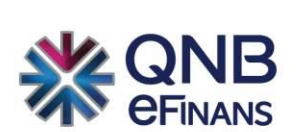

# **QNB eFinans Elektronik Ticaret ve Bilişim Hizmetleri A.Ş.**

Esentepe Mahallesi Büyükdere Caddesi QNB Finansbank Kristal Kule Binası No: 215 Şişli – İstanbul Tel: 0(212) 370 42 00 | Faks: 0(212) 212 00 35 Müşteri Hizmetleri: 0850 250 67 50 www.qnbefinans.com